# **Vostro 3710**

Servisná príručka

**Regulačný model: D17S Regulačný typ: D17S003 Marec 2022 Rev. A00**

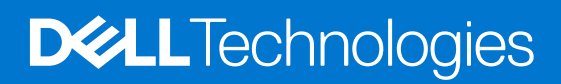

#### Poznámky, upozornenia a výstrahy

**POZNÁMKA:** POZNÁMKA uvádza dôležité informácie, ktoré vám umožnia využívať váš produkt lepšie.

**VAROVANIE: UPOZORNENIE naznačuje, že existuje riziko poškodenia hardvéru alebo straty údajov a ponúka vám spôsob, ako sa tomuto problému vyhnúť.**

**VÝSTRAHA: VÝSTRAHA označuje potenciálne riziko vecných škôd, zranení osôb alebo smrti.**

© 2022 Dell Inc. alebo jej dcérske spoločnosti. Všetky práva vyhradené. Dell, EMC, ako aj ďalšie ochranné známky sú ochranné známky firmy Dell Inc. alebo jej dcérskych spoločností. Ďalšie ochranné známky môžu byť ochranné známky príslušných vlastníkov.

# Obsah

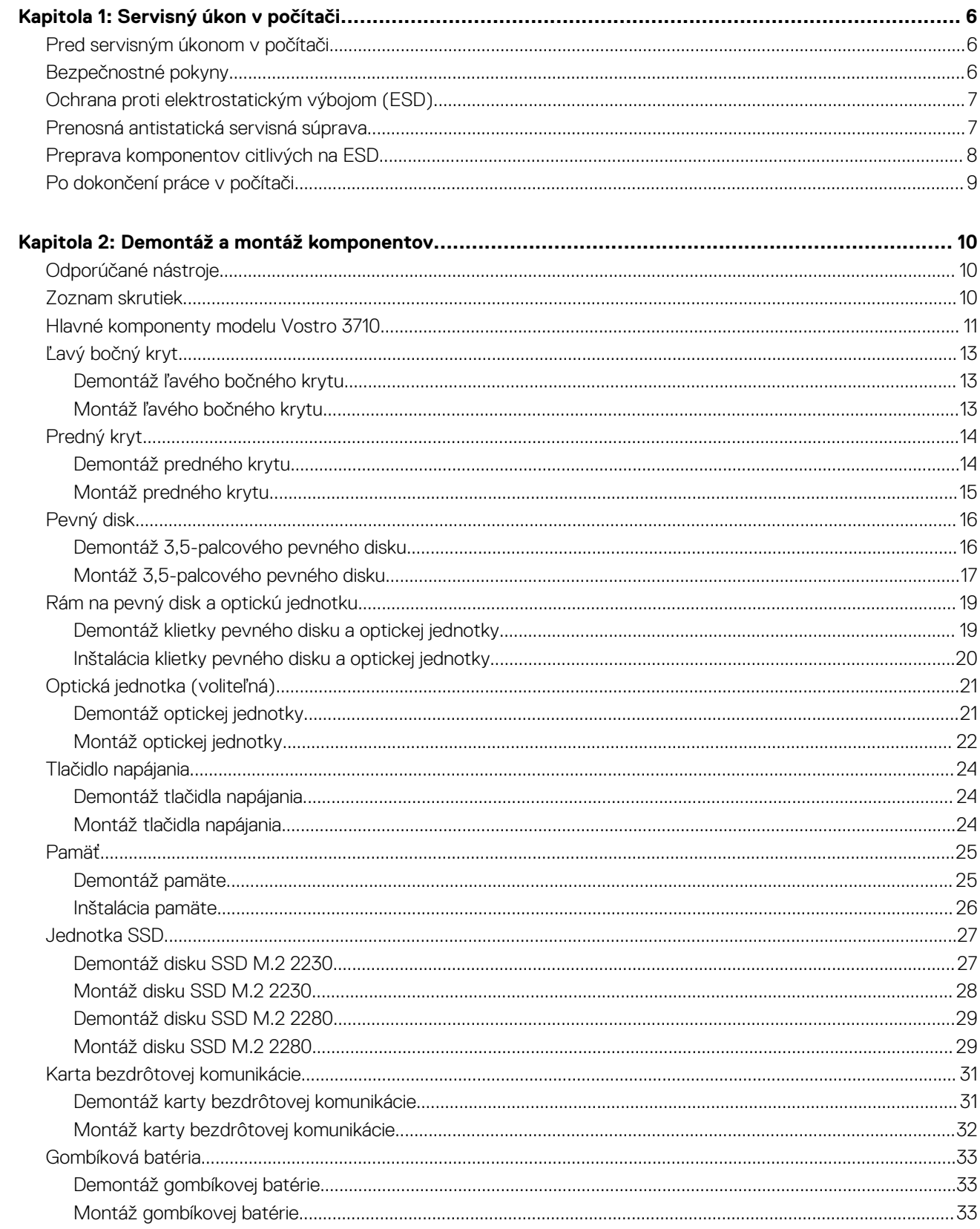

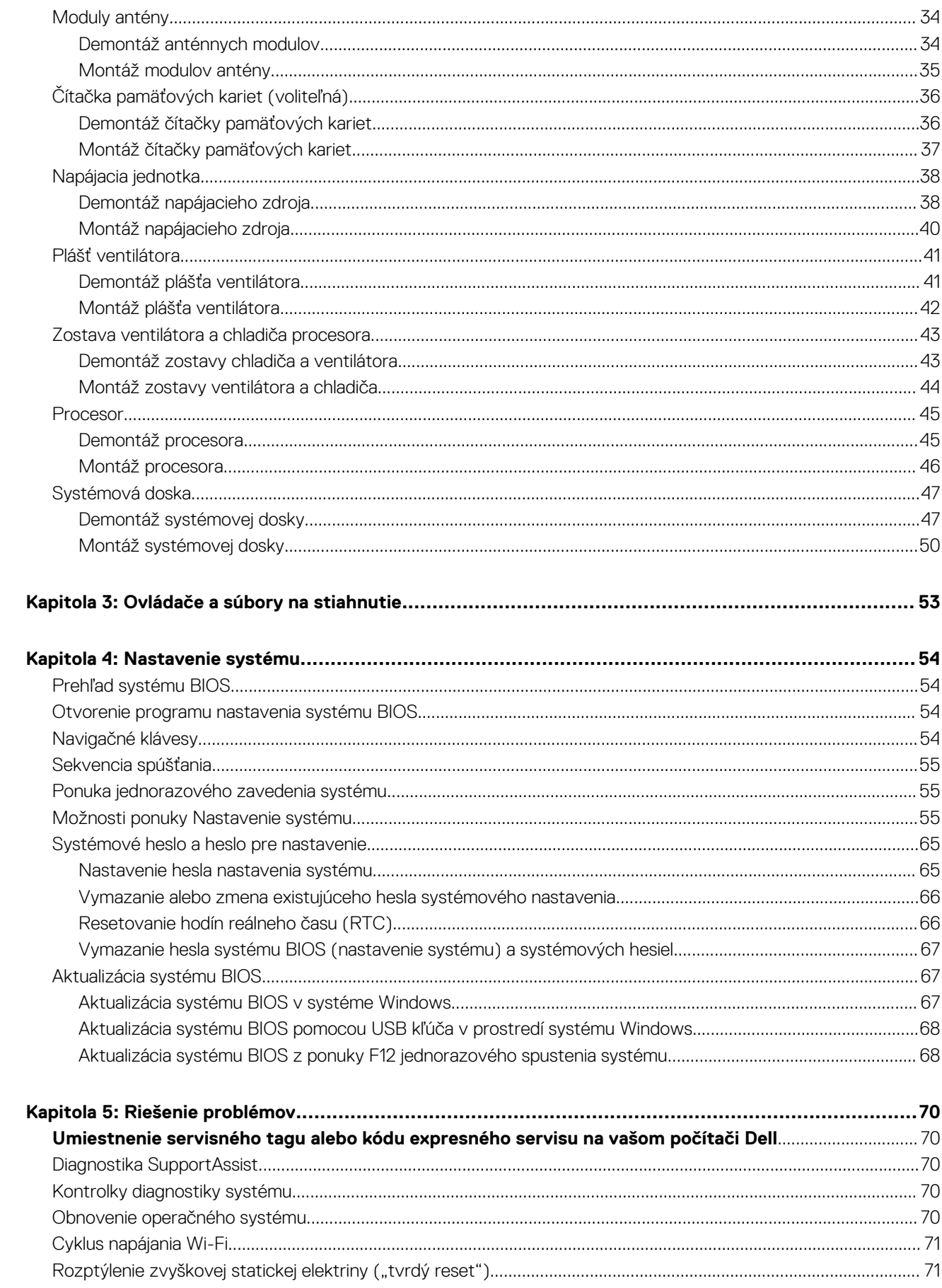

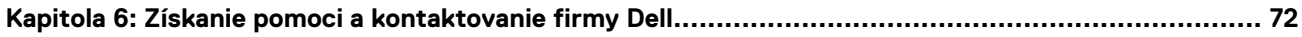

# **Servisný úkon v počítači**

## <span id="page-5-0"></span>**Pred servisným úkonom v počítači**

#### **O tejto úlohe**

**POZNÁMKA:** Ilustrácie v tomto dokumente na môžu líšiť od vášho počítača v závislosti od vami objednanej konfigurácie.

#### **Postup**

- 1. Uložte a zatvorte všetky otvorené súbory a ukončite všetky otvorené aplikácie.
- 2. Vypnite počítač. Kliknite na tlačidlo **Štart** > **Napájanie** > **Vypnúť**.

**POZNÁMKA:** Ak používate iný operačný systém, pokyny na vypnutie nájdete v dokumentácii k operačnému systému.

- 3. Odpojte počítač a všetky pripojené zariadenia z elektrických zásuviek.
- 4. Od svojho počítača odpojte všetky pripojené sieťové a periférne zariadenia, ako sú klávesnica, myš a monitor.

**VAROVANIE: Ak chcete odpojiť sieťový kábel, najskôr odpojte kábel z počítača a potom ho odpojte zo sieťového zariadenia.**

5. Vyberte všetky pamäťové karty a optické jednotky z počítača, ak sú prítomné.

# **Bezpečnostné pokyny**

Dodržiavaním nasledujúcich bezpečnostných pokynov sa vyhnete prípadnému poškodeniu počítača a aj vy sami budete v bezpečí. Pokiaľ nie je uvedené inak, pred vykonaním ktoréhokoľvek servisného úkonu, ktorý je uvedený v tomto dokumente, by ste si mali preštudovať bezpečnostné informácie dodané spolu s počítačom.

- **VÝSTRAHA: Pred servisným úkonom v počítači si prečítajte bezpečnostné pokyny, ktoré ste dostali spolu s ním.** ᠕ **Ďalšie bezpečnostné overené postupy nájdete na domovskej stránke súladu s predpismi na adrese [www.dell.com/](https://www.dell.com/regulatory_compliance) [regulatory\\_compliance](https://www.dell.com/regulatory_compliance).**
- **VÝSTRAHA: Pred odstránením krytu alebo panelov odpojte od počítača všetky zdroje napájania. Po servisnom úkone** ∧ **v počítači najskôr namontujte na miesto všetky kryty, panely a skrutky, až potom ho pripojte k elektrickej zásuvke.**

**VAROVANIE: Pracovná plocha musí byť rovná, suchá a čistá, aby ste počítač pri servise nepoškodili.**

- **VAROVANIE: Komponenty a karty držte pri manipulácii za hrany a nedotýkajte sa kolíkov ani kontaktov, aby ste ich nepoškodili.**
- **VAROVANIE: Riešenie problémov a opravy by ste mali vykonávať len tak, ako to povolil alebo nariadil tím technickej asistencie spoločnosti Dell. Poškodenie v dôsledku servisu, ktorý nie je oprávnený spoločnosťou Dell, nespadá pod ustanovenia záruky. Pozrite si bezpečnostné pokyny, ktoré ste dostali spolu s počítačom, prípadne navštívte webovú stránku [www.dell.com/regulatory\\_compliance.](https://www.dell.com/regulatory_compliance)**
- **VAROVANIE: Než sa dotknete akéhokoľvek komponentu vo vnútri počítača, uzemnite sa dotykom nenatretého kovového povrchu - napríklad sa dotknite kovovej zadnej časti počítača. Pri práci sa priebežne dotýkajte nenatretého kovového povrchu, aby ste rozptýlili statickú elektrinu, ktorá by mohla poškodiť komponenty v počítači.**
- **VAROVANIE: Pri odpájaní káblov ťahajte za konektor alebo ťahací jazýček, nikdy nie za samotný kábel. Niektoré káble majú konektory s poistnými západkami alebo ručnými skrutkami, ktoré je potrebné uvoľniť pred odpojením kábla. Pri**

<span id="page-6-0"></span>**odpájaní káblov neťahajte konektory do strán, aby ste neohli kolíky, ktorými sú vybavené. Pri pripájaní káblov musia byť všetky porty a konektory otočené správnym smerom a riadne zarovnané.**

**VAROVANIE: Stlačte a vysuňte všetky karty z čítačky pamäťových kariet.**

**VAROVANIE: Manipulovanie s lítiovo-iónovými batériami v noteobokoch si vyžaduje zvýšenú opatrnosť. Nafúknuté batérie by sa nemali používať, ale nahradiť a riadne zlikvidovať.**

**POZNÁMKA:** Farba počítača a niektorých komponentov sa môže odlišovať od farby uvádzanej v tomto dokumente.

## **Ochrana proti elektrostatickým výbojom (ESD)**

Elektrostatické výboje sú vážnou hrozbou pri manipulácii s elektronickými súčasťami, obzvlášť v prípade citlivých súčastí, ako sú rozširujúce karty, procesory, pamäťové moduly DIMM a systémové dosky. Veľmi slabé náboje dokážu poškodiť obvody spôsobom, ktorý nemusí byť zjavný a môže sa prejavovať ako prerušované problémy alebo skrátená životnosť produktu. V odvetví pôsobia tlaky na dosahovanie nižšej spotreby energie a zvýšenú hustotu, preto je ochrana proti elektrostatickým výbojom čoraz vážnejším problémom.

Z dôvodu zvýšenej hustoty polovodičov používaných v nedávnych výrobkoch spoločnosti Dell je teraz citlivosť na statické poškodenie vyššia než v prípade predchádzajúcich produktov Dell. Z tohto dôvodu už viac nie je možné v súčasnosti používať niektoré spôsoby manipulácie s dielmi schválené v minulosti.

Dva rozpoznané typy poškodenia elektrostatickým výbojom sú kritické a prerušované zlyhania.

- **Kritické** kritické zlyhania predstavujú približne 20 % zlyhaní súvisiacich s elektrostatickými výbojmi. Poškodenie spôsobuje okamžitú a úplnú stratu funkčnosti zariadenia. Príkladom kritického zlyhania je pamäťový modul DIMM, ktorý prijal výboj statickej elektriny a okamžite začal prejavovať symptóm "Nespustí test POST/žiadny obraz" vo forme kódu pípania, ktorý sa vydáva v prípade chýbajúcej alebo nefunkčnej pamäte.
- **Prerušované** prerušované zlyhania predstavujú približne 80 % zlyhaní súvisiacich s elektrostatickými výbojmi. Vysoká miera prerušovaných zlyhaní znamená, že väčšinu času pri vzniku poškodenia nedochádza k jeho okamžitému rozpoznaniu. Modul DMM prijme výboj statickej elektriny, no dochádza iba k oslabeniu spoja a nevznikajú okamžité vonkajšie prejavy súvisiace s poškodením. Môže trvať celé týždne i mesiace, než príde k roztaveniu spoja. Počas tohto obdobia môže dôjsť k degenerácii integrity pamäte, prerušovaných chybám pamäte a podobne.

Náročnejším typom poškodenia z hľadiska rozpoznania i riešenia problémov je prerušované poškodenie (tiež mu hovoríme latentné poškodenie).

Postupujte podľa nasledujúcich krokov, aby ste predišli poškodeniu elektrostatickým výbojom:

- Používajte antistatický náramok, ktorý bol riadne uzemnený. Používanie bezdrôtových antistatických náramkov už nie je povolené, pretože neposkytujú adekvátnu ochranu. Dotknutím sa šasi pred manipuláciou s dielmi nezaisťuje primeranú ochranu proti elektrostatickým výbojom na dieloch so zvýšenou citlivosťou na poškodenie elektrostatickým výbojom.
- Manipulujte so všetkými dielmi citlivými na statickú elektrinu na bezpečnom mieste. Ak je to možné, používajte antistatické podložky na podlahe a podložky na pracovnom stole.
- Pri rozbaľovaní staticky citlivého komponentu z prepravného kartónu odstráňte antistatický obalový materiál až bezprostredne pred inštalovaním komponentu. Pred rozbalením antistatického balenia sa uistite, že vaše telo nie je nabité elektrostatickým nábojom.
- Pred prepravou komponentu citlivého na statickú elektrinu používajte antistatický obal.

## **Prenosná antistatická servisná súprava**

Nemonitorovaná prenosná antistatická súprava je najčastejšie používanou servisnou súpravou. Každá prenosná servisná súprava obsahuje tri hlavné súčasti: antistatickú podložku, náramok a spojovací drôt.

## Súčasti prenosnej antistatickej súpravy

Súčasťou prenosnej antistatickej súpravy je:

- **Antistatická podložka** antistatická podložka je vyrobená z disipatívneho materiálu, takže na ňu pri servisných úkonoch možno odložiť súčasti opravovaného zariadenia. Pri používaní antistatickej podložky by mal byť náramok pripevnený na ruke a spojovací drôt by mal byť pripojený k podložke a obnaženej kovovej ploche v zariadení, ktoré opravujete. Po splnení tohto kritéria možno náhradné súčasti vybrať z vrecka na ochranu proti elektrostatickým výbojom a položiť ich priamo na podložku. Predmetom citlivým na elektrostatické výboje nič nehrozí, ak sú v rukách, na antistatickej podložke, v zariadení alebo vo vrecku.
- **Náramok a spojovací drôt** náramok a spojovací drôt môžu byť spojené priamo medzi zápästím a obnaženou kovovou plochou na hardvéri, ak sa nevyžaduje antistatická podložka, alebo môžu byť pripojené k antistatickej podložke, aby chránili hardvér, ktorý

<span id="page-7-0"></span>na ňu dočasne položíte. Fyzickému spojeniu náramku a spojovacieho drôtu medzi pokožkou, antistatickou podložkou a hardvérom sa hovorí prepojenie, resp. "bonding". Používajte iba také servisné súpravy, ktoré obsahujú náramok, podložku aj spojovací drôt. Nikdy nepoužívajte bezdrôtové náramky. Pamätajte, prosím, na to, že drôty v náramku sa bežným používaním opotrebúvajú, preto ich treba pravidelne kontrolovať pomocou nástroja na testovanie náramkov, inak by mohlo dôjsť k poškodeniu hardvéru elektrostatickým výbojom. Test náramku a spojovacieho drôtu odporúčame vykonávať aspoň raz týždenne.

- **Nástroj na testovanie antistatického náramku** drôty v náramku sa môžu časom poškodiť. Pri používaní nemonitorovanej súpravy je osvedčené testovať náramok pravidelne pred každým servisným úkonom a minimálne raz týždenne. Náramok možno najlepšie otestovať pomocou nástroja na testovanie antistatického náramku. Ak nemáte vlastný nástroj na testovanie náramku, obráťte sa na regionálnu pobočku firmy a opýtajte sa, či vám ho nevedia poskytnúť. Samotný test sa robí takto: na zápästie si pripevníte náramok, spojovací drôt náramku zapojíte do nástroja na testovanie a stlačíte tlačidlo. Ak test dopadne úspešne, rozsvieti sa zelená kontrolka LED. Ak dopadne neúspešne, rozsvieti sa červená kontrolka LED a zaznie zvuková výstraha.
- **Izolačné prvky** pri opravách je mimoriadne dôležité zabrániť kontaktu súčastí citlivých na elektrostatické výboje, ako je napríklad plastové puzdro chladiča, s vnútornými súčasťami zariadenia, ktoré fungujú ako izolátory a často bývajú nabité silným nábojom.
- **Pracovné prostredie** pred použitím antistatickej servisnej súpravy vždy najskôr zhodnoťte situáciu u zákazníka. Rozloženie súpravy napríklad pri práci so serverom bude iné ako v prípade stolového počítača alebo prenosného zariadenia. Servery sú zvyčajne uložené v stojanoch v dátovom centre, stolové počítače alebo prenosné zariadenia zasa bývajú položené na stoloch v kancelárii. Na prácu sa vždy snažte nájsť priestrannú rovnú pracovnú plochu, kde vám nebude nič zavadzať a budete mať dostatok priestoru na rozloženie antistatickej súpravy aj manipuláciu so zariadením, ktoré budete opravovať. Pracovný priestor by takisto nemal obsahovať izolátory, ktoré môžu spôsobiť elektrostatický výboj. Ešte pred tým, ako začnete manipulovať s niektorou hardvérovou súčasťou zariadenia, presuňte v pracovnej oblasti všetky izolátory, ako sú napríklad polystyrén a ďalšie plasty, do vzdialenosti najmenej 30 centimetrov (12 palcov) od citlivých súčastí.
- **Antistatické balenie** všetky zariadenia citlivé na elektrostatický výboj sa musia dodávať a preberať v antistatickom balení. Preferovaným balením sú kovové vrecká s antistatickým tienením. Poškodené súčasti by ste mali vždy posielať späť zabalené v tom istom antistatickom vrecku a balení, v ktorom vám boli dodané. Antistatické vrecko by malo byť prehnuté a zalepené a do škatule, v ktorej bola nová súčasť dodaná, treba vložiť všetok penový baliaci materiál, čo v nej pôvodne bol. Zariadenia citlivé na elektrostatické výboje by sa mali vyberať z balenia iba na pracovnom povrchu, ktorý je chránený proti elektrostatickým výbojom a súčasti zariadení by sa nikdy nemali klásť na antistatické vrecko, pretože vrecko chráni iba zvnútra. Súčasti zariadení môžete držať v ruke alebo ich môžete odložiť na antistatickú podložku, do zariadenia alebo antistatického vrecka.
- **Preprava súčastí citlivých na elektrostatické výboje** pri preprave súčastí citlivých na elektrostatické výboje, ako sú napríklad náhradné súčasti alebo súčasti zasielané späť firme Dell, je kvôli bezpečnosti prepravy veľmi dôležité, aby boli uložené v antistatických vreckách.

## Zhrnutie ochrany proti elektrostatickým výbojom

Všetkým terénnym servisným technikom odporúčame, aby pri každom servisnom úkone na produktoch firmy Dell používali klasický uzemňovací náramok s drôtom proti elektrostatickým výbojom a ochrannú antistatickú podložku. Okrem toho je tiež mimoriadne dôležité, aby počas opravy zariadenia neboli citlivé súčasti v dosahu žiadnych súčastí, ktoré fungujú ako izolátory, a aby sa prepravovali v antistatických vreckách.

# **Preprava komponentov citlivých na ESD**

Pri preprave komponentov citlivých na elektrostatické výboje, ako sú napríklad náhradné súčasti alebo súčasti, ktoré majú byť vrátené firme Dell, je veľmi dôležité používať antistatické obaly.

## Zdvíhanie zariadení

Pri zdvíhaní ťažkých zariadení postupujte podľa nasledujúcich pokynov:

#### **VAROVANIE: Nedvíhajte väčšiu hmotnosť ako 50 libier. Vždy získajte ďalšie zdroje alebo použite mechanické zdvíhacie zariadenie.**

- 1. Stojte na pevnom a stabilnom podklade. Pre lepšiu stabilitu stojte rozkročmo špičkami smerom von.
- 2. Spevnite brušné svalstvo. Brušné svaly pri zdvíhaní predmetov podopierajú chrbticu a kompenzujú silu vyvíjanú bremenom.
- 3. Dvíhajte nohami, nie chrbtom.
- 4. Držte bremeno blízko svojho tela. Čím bližšie k chrbtici, tým menšou silou pôsobí na chrbát.
- 5. Pri zdvíhaní aj ukladaní bremena držte chrbát vzpriamený. Nepridávajte k hmotnosti bremena aj hmotnosť vlastného tela. Nevytáčajte telo a chrbát.
- 6. Pri ukladaní bremena použite ten istý postup v opačnom slede.

# <span id="page-8-0"></span>**Po dokončení práce v počítači**

#### **O tejto úlohe**

**VAROVANIE: Voľné alebo uvoľnené skrutky vo vnútri počítača môžu vážne poškodiť počítač.**

#### **Postup**

- 1. Zaskrutkujte všetky skrutky a uistite sa, že v počítači nezostali žiadne voľné skrutky.
- 2. Pripojte k počítaču všetky externé zariadenia, periférne zariadenia a káble, ktoré ste odpojili pred servisným úkonom.
- 3. Vložte späť pamäťové karty, disky, prípadné iné diely, ktoré ste z počítača odstránili pred servisným úkonom.
- 4. Potom pripojte počítač a všetky pripojené zariadenia k elektrickým zásuvkám.
- 5. Zapnite počítač.

# **Demontáž a montáž komponentov**

<span id="page-9-0"></span>**POZNÁMKA:** Ilustrácie v tomto dokumente na môžu líšiť od vášho počítača v závislosti od vami objednanej konfigurácie.

# **Odporúčané nástroje**

Postupy uvedené v tomto dokumente môžu vyžadovať použitie nasledujúcich nástrojov:

● Krížový skrutkovač č. 1 a 2

# **Zoznam skrutiek**

- **POZNÁMKA:** Pri vyberaní skrutiek z jednotlivých komponentov počítača odporúčame, aby ste si poznačili typ a počet skrutiek a po vybratí ich odložili do škatuľky na skrutky. Vďaka tomu budete mať pri spätnej montáži komponentov istotu, že ste zaskrutkovali späť správny typ a počet skrutiek.
- **[1] POZNÁMKA:** Časti niektorých počítačov sú magnetické. Pri spätnej montáži jednotlivých súčastí počítača dávajte pozor, aby na nich skrutky neostávali položené.
- **POZNÁMKA:** Farba skrutiek sa môže líšiť v závislosti od konkrétnej objednanej konfigurácie.

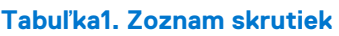

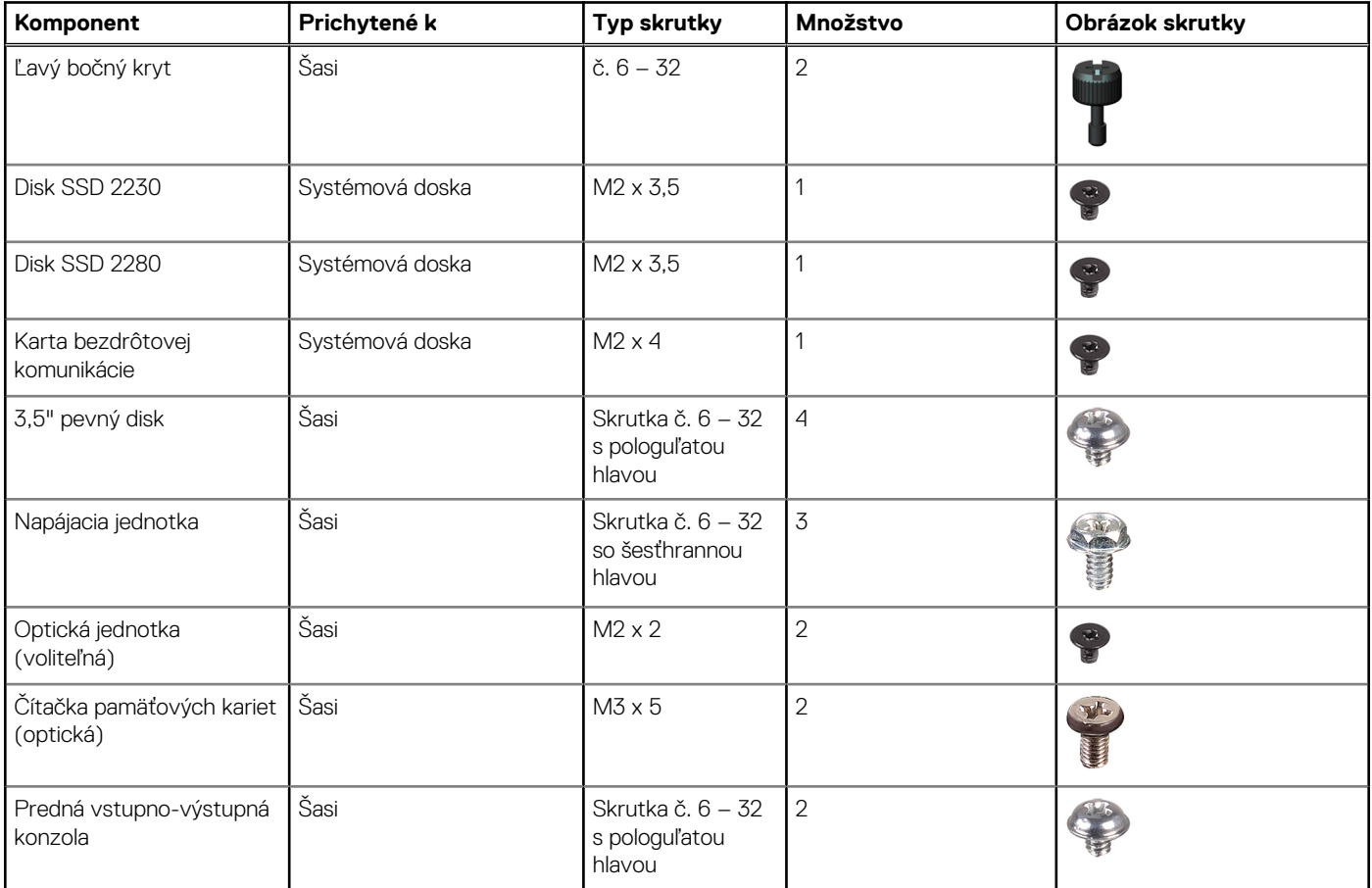

#### <span id="page-10-0"></span>**Tabuľka1. Zoznam skrutiek (pokračovanie)**

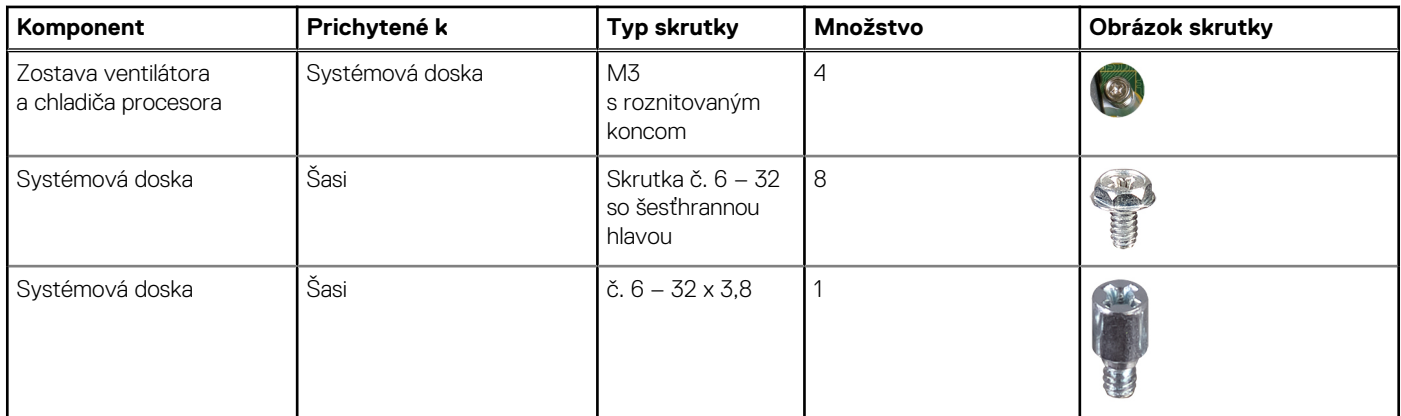

# **Hlavné komponenty modelu Vostro 3710**

Na tomto obrázku sú znázornené hlavné komponenty počítača Vostro 3710.

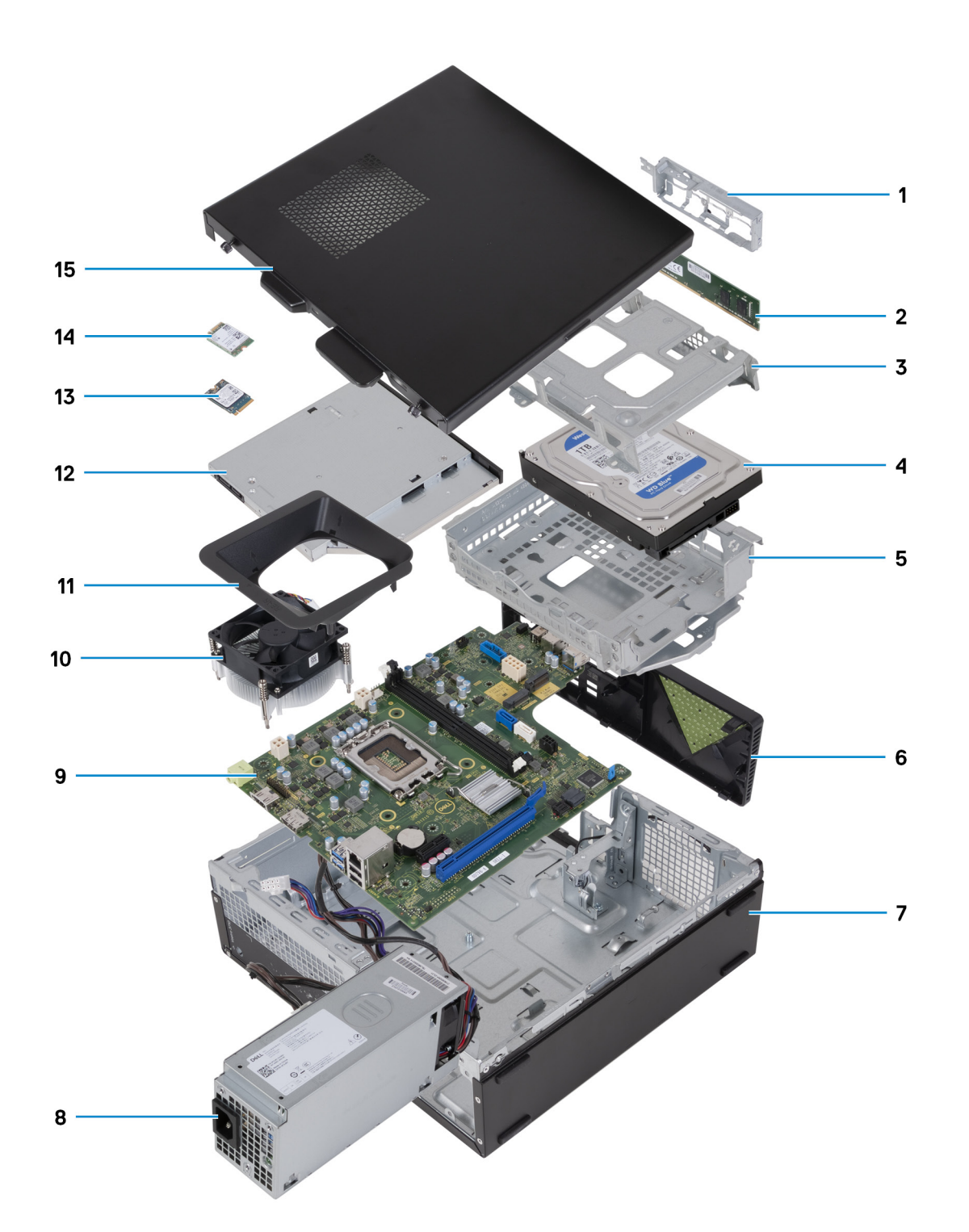

- 1. predná vstupno-výstupná konzola
- 2. pamäťový modul
- 3. rám pevného disku
- 4. pevný disk
- 5. Konzola pevného disku a optickej jednotky
- 6. predný kryt
- 7. šasi
- 8. napájacia jednotka
- 9. systémová doska
- 10. zostava ventilátora a chladiča.
- 11. plášť ventilátora
- 12. optická jednotka (voliteľná)
- <span id="page-12-0"></span>13. Disk SSD 2230
- 14. karta bezdrôtovej komunikácie

15. ľavý bočný kryt

**(j) POZNÁMKA:** Firma Dell Technologies poskytuje používateľom zoznam komponentov spolu s ich číslami, ktoré boli súčasťou originálnej konfigurácie pri kúpe zariadenia. Tieto diely sú k dispozícii na zakúpenie na základe záručného krytia, ktoré si zákazník kúpil. Ak sa chcete dozvedieť, ako si ich môžete kúpiť, obráťte sa na obchodného zástupcu firmy Dell.

# **Ľavý bočný kryt**

## **Demontáž ľavého bočného krytu**

#### **Požiadavky**

1. Postupujte podľa pokynov uvedených v časti [Pred servisným úkonom v počítači.](#page-5-0)

#### **O tejto úlohe**

Na nasledujúcich obrázkoch je znázornené umiestnenie ľavého bočného krytu na počítači, ako aj vizuálny návod na jeho demontáž.

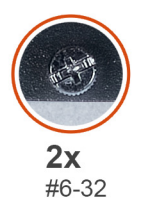

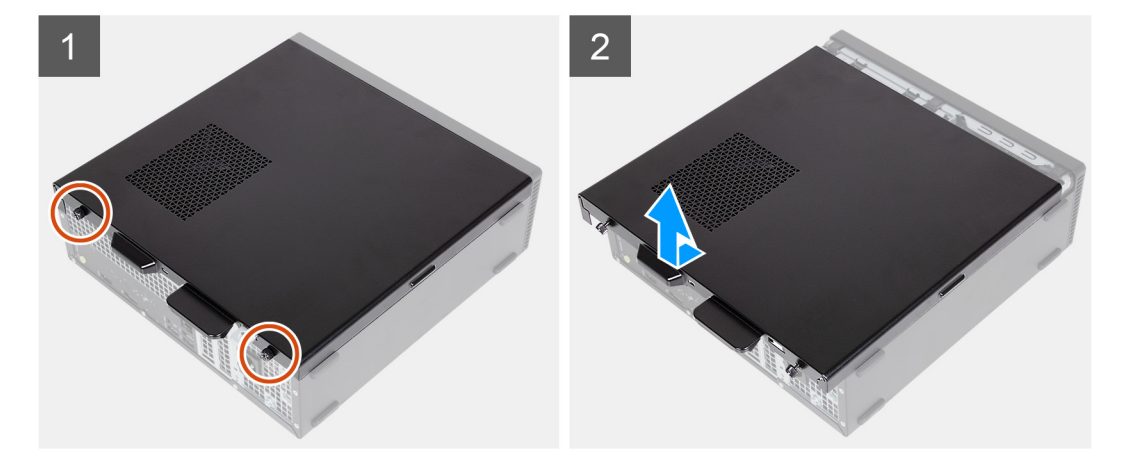

#### **Postup**

- 1. Odskrutkujte dve skrutky (č. 6 32), ktoré pripevňujú ľavý bočný kryt k šasi.
- 2. Pevne pridržte úchytku na ľavej strane krytu, vysuňte a odstráňte ľavý kryt zo šasi.

## **Montáž ľavého bočného krytu**

#### **Požiadavky**

Ak sa chystáte vymeniť niektorý komponent počítača, pred montážou podľa krokov v príslušnom návode najskôr z počítača odstráňte komponent, ktorý chcete nahradiť.

#### <span id="page-13-0"></span>**O tejto úlohe**

Na nasledujúcich obrázkoch je znázornené umiestnenie ľavého bočného krytu na počítači, ako aj vizuálny návod na jeho montáž.

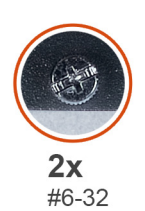

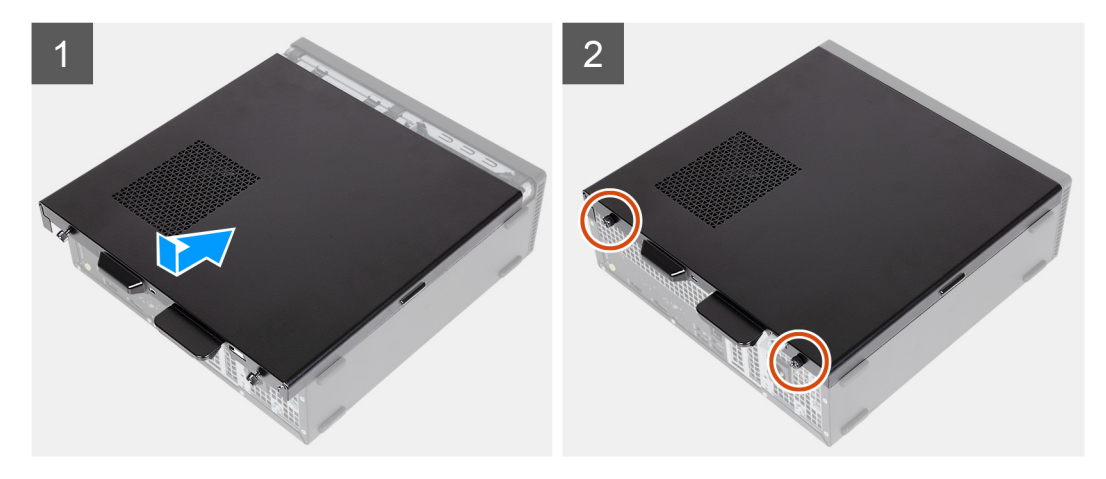

#### **Postup**

- 1. Pevne držte ľavý bočný kryt na oboch stranách a zasuňte ho do šasi smerom k prednej časti počítača.
- 2. Zaskrutkujte dve skrutky (č. 6 32), ktoré pripevňujú ľavý bočný kryt k šasi.

#### **Ïalší postup**

1. Postupujte podľa pokynov uvedených v časti [Po servisnom úkone v počítači](#page-8-0).

# **Predný kryt**

## **Demontáž predného krytu**

#### **Požiadavky**

- 1. Postupujte podľa pokynov uvedených v časti [Pred servisným úkonom v počítači.](#page-5-0)
- 2. Demontujte [ľavý bočný kryt](#page-12-0).

#### **O tejto úlohe**

Na nasledujúcich obrázkoch je znázornené umiestnenie predného krytu na počítači, ako aj vizuálny návod na jeho demontáž.

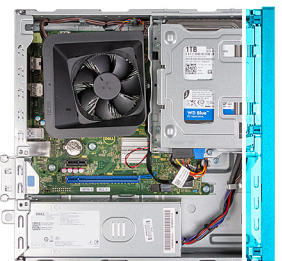

<span id="page-14-0"></span>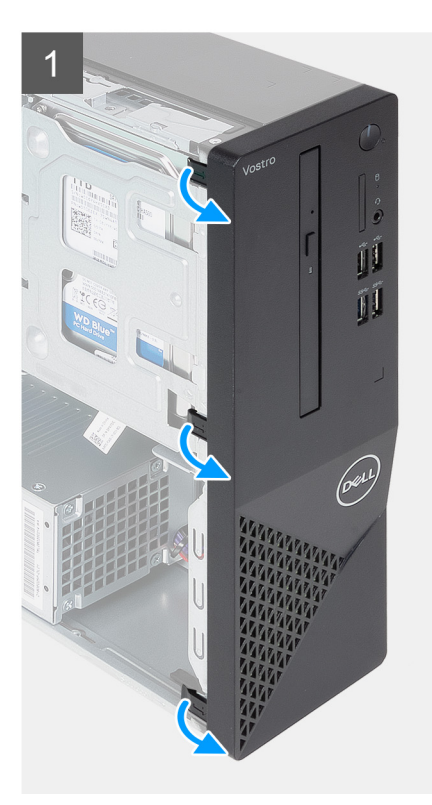

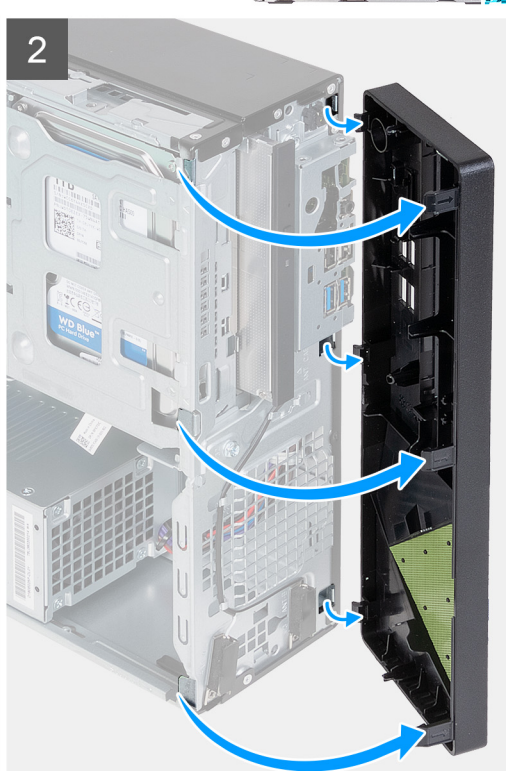

- 1. Jemne vypáčte a uvoľnite úchytky, ktoré pripevňujú predný kryt k šasi.
- 2. Otvorte predný kryt a zdvihnite ho zo šasi.

## **Montáž predného krytu**

#### **Požiadavky**

Ak sa chystáte vymeniť niektorý komponent počítača, pred montážou podľa krokov v príslušnom návode najskôr z počítača odstráňte komponent, ktorý chcete nahradiť.

#### **O tejto úlohe**

Na nasledujúcich obrázkoch je znázornené umiestnenie predného krytu na počítači, ako aj vizuálny návod na jeho montáž.

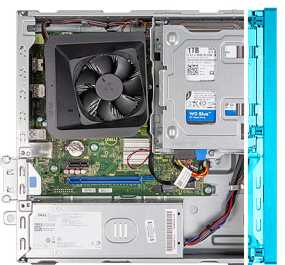

<span id="page-15-0"></span>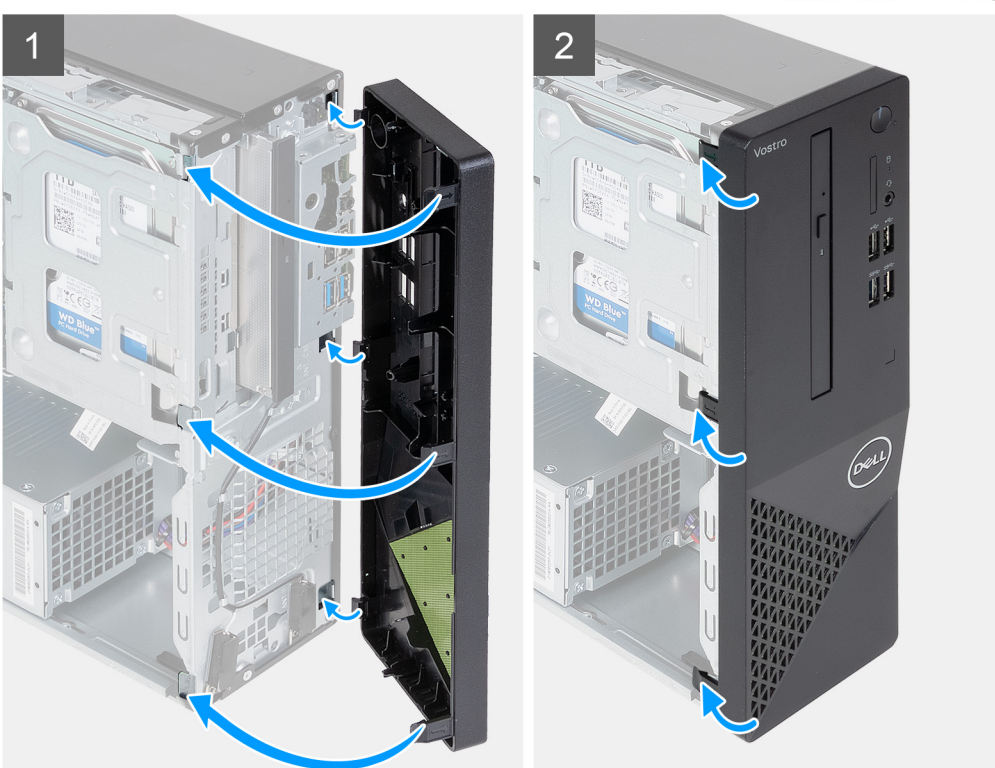

- 1. Zarovnajte a zasuňte výstupky predného krytu do slotov na pravej strane šasi.
- 2. Otočte predný kryt smerom k šasi a zasuňte výstupky.

#### **Ïalší postup**

- 1. Namontujte [ľavý bočný kryt.](#page-12-0)
- 2. Postupujte podľa pokynov uvedených v časti [Po servisnom úkone v počítači](#page-8-0).

# **Pevný disk**

## **Demontáž 3,5-palcového pevného disku**

#### **Požiadavky**

- 1. Postupujte podľa pokynov uvedených v časti [Pred servisným úkonom v počítači.](#page-5-0)
- 2. Demontujte [ľavý bočný kryt](#page-12-0).
- 3. Demontujte [predný kryt](#page-13-0).

#### **O tejto úlohe**

Na nasledujúcich obrázkoch je znázornené umiestnenie konzoly 3,5-palcového pevného disku v počítači spolu s vizuálnym návodom na jej demontáž.

<span id="page-16-0"></span>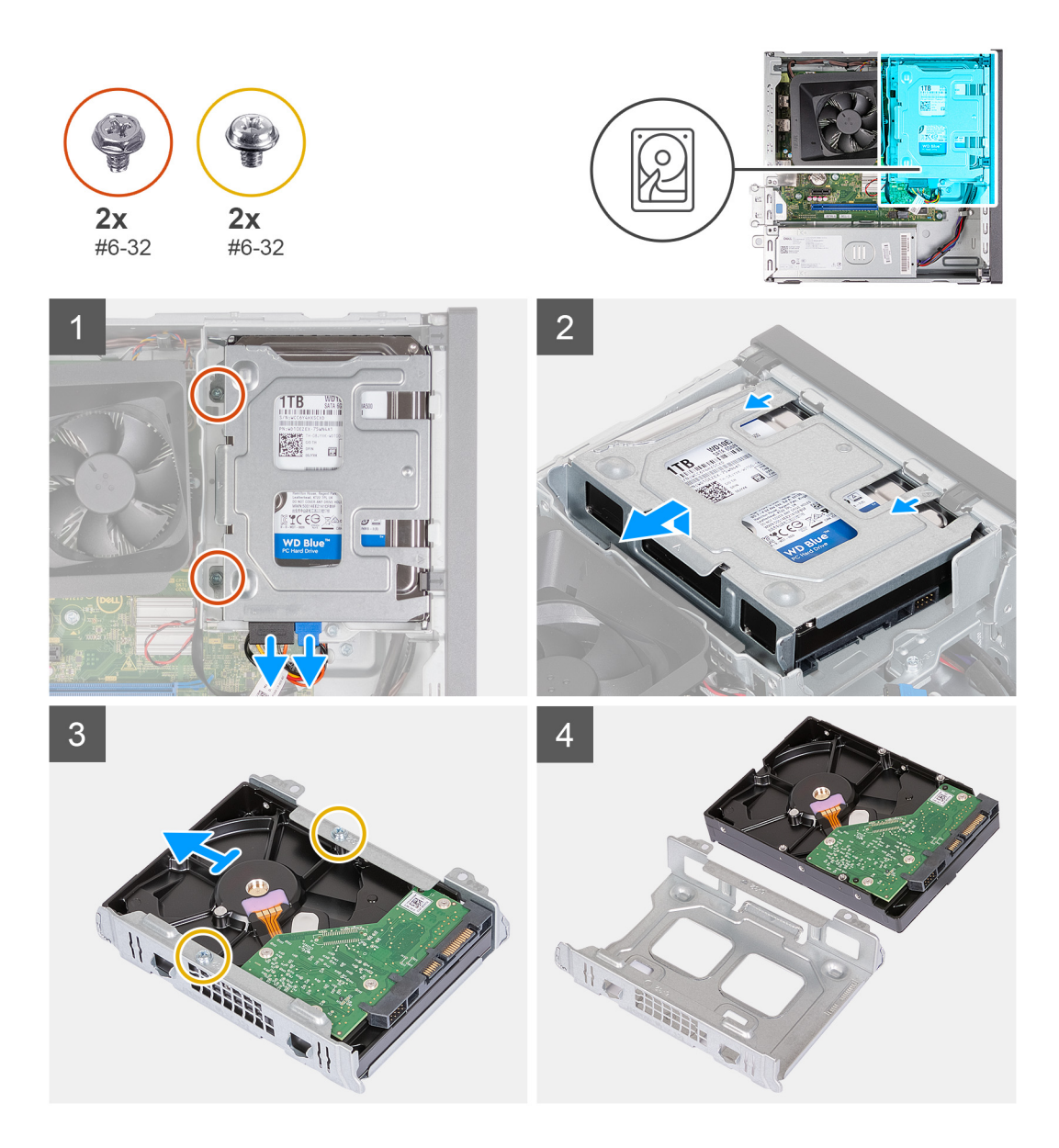

- 1. Položte počítač na čistý a rovný povrch ľavou stranou nahor.
- 2. Odpojte dátový a napájací kábel od pevného disku.
- 3. Odstráňte dve skrutky (č. 6 32), ktoré upevňujú zostavu 3,5-palcového pevného disku k držiaku pevného disku a optickej jednotky.
- 4. Zdvihnite a posuňte zostavu 3,5-palcového pevného disku od držiaka pevného disku a optickej jednotky.
- 5. Otočte a položte zostavu 3,5-palcového pevného disku na rovný povrch.
- 6. Odskrutkujte dve skrutky (č. 6 32), ktoré pripevňujú 3,5-palcový pevný disk k rámu pevného disku
- 7. Vysuňte 3,5-palcový pevný disk a vyberte ho z rámu pevného disku.

## **Montáž 3,5-palcového pevného disku**

#### **Požiadavky**

Ak sa chystáte vymeniť niektorý komponent počítača, pred montážou podľa krokov v príslušnom návode najskôr z počítača odstráňte komponent, ktorý chcete nahradiť.

#### **O tejto úlohe**

Na nasledujúcich obrázkoch je znázornené umiestnenie 3,5-palcového pevného disku v počítači spolu s vizuálnym návodom na jeho montáž.

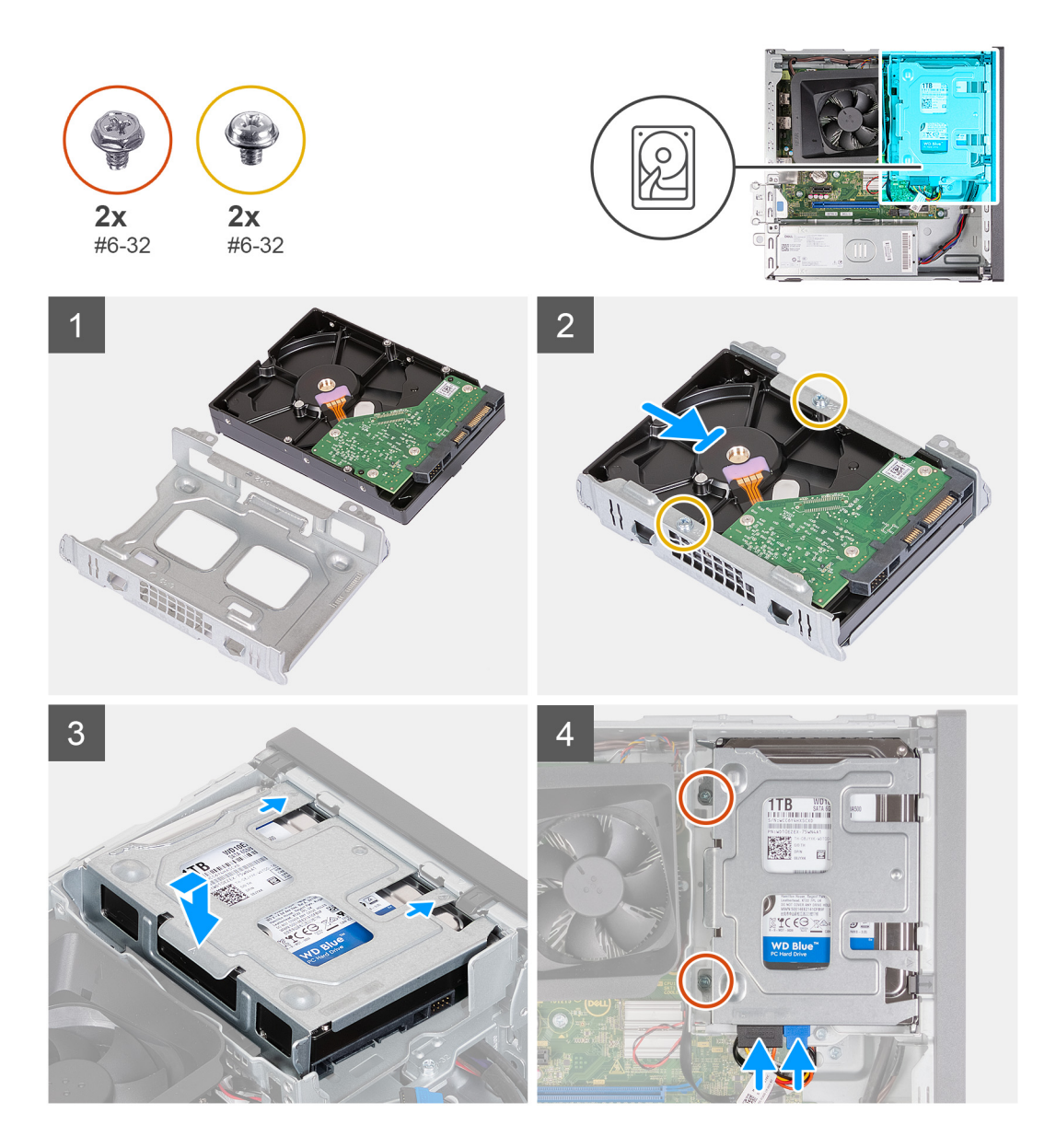

- 1. Zasuňte 3,5-palcový pevný disk do rámu pevného disku.
- 2. Zaskrutkujte dve skrutky (č. 6 32), ktoré pripevňujú 3,5-palcový pevný disk k rámu pevného disku
- 3. Vyrovnajte a zasuňte zostavu pevného disku do držiaka pevného disku a optickej jednotky.
- 4. Vymeňte dve skrutky (č. 6 32) na upevnenie zostavy 3,5-palcového pevného disku k držiaku pevného disku a optickej jednotky.
- 5. Pripojte k 3,5-palcovému pevnému disku napájací kábel a dátový kábel.

#### **Ïalší postup**

- 1. Namontujte [predný kryt.](#page-14-0)
- 2. Namontujte [ľavý bočný kryt.](#page-12-0)
- 3. Postupujte podľa pokynov uvedených v časti [Po servisnom úkone v počítači](#page-8-0).

# <span id="page-18-0"></span>**Rám na pevný disk a optickú jednotku**

## **Demontáž klietky pevného disku a optickej jednotky**

#### **Požiadavky**

- 1. Postupujte podľa pokynov uvedených v časti [Pred servisným úkonom v počítači.](#page-5-0)
- 2. Demontujte [ľavý bočný kryt](#page-12-0).
- 3. Demontujte [predný kryt](#page-13-0).
- 4. Demontujte [3,5-palcový pevný disk.](#page-15-0)

#### **O tejto úlohe**

Nasledujúce obrázky znázorňujú umiestnenie klietky pevného disku a optickej jednotky a poskytujú vizuálne znázornenie postupu demontáže.

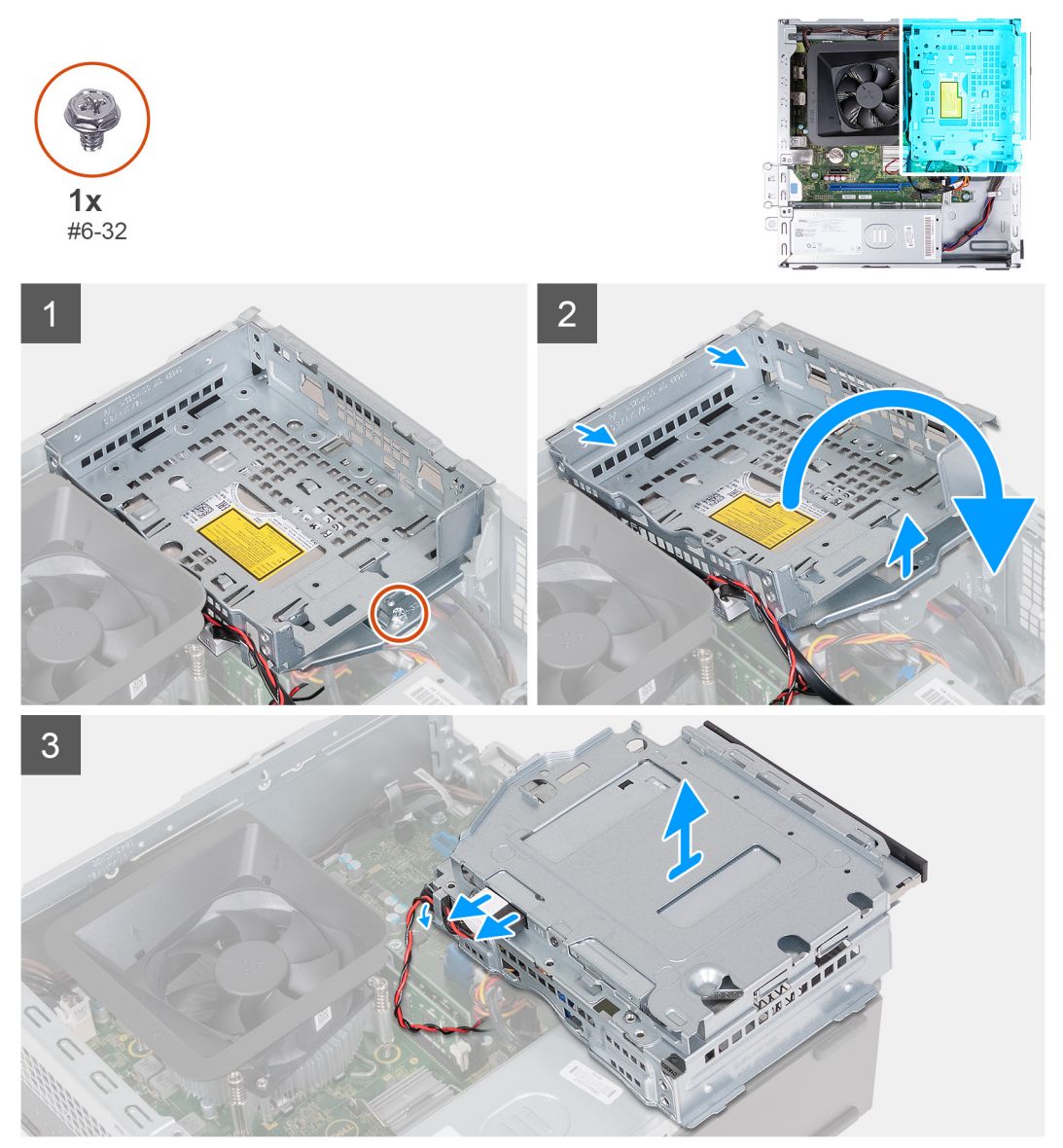

#### **Postup**

- 1. Odstráňte skrutku (č. 6-32), ktorá upevňuje držiak pevného disku a optickej jednotky k šasi.
- 2. Zdvihnite a posuňte držiak pevného disku a optickej jednotky od šasi.

<span id="page-19-0"></span>**POZNÁMKA:** Tento krok preskočte, ak počítač nie je dodávaný s optickou jednotkou. Dátové a napájacie káble sú stále pripojené k optickej jednotke. Opatrne vysuňte držiak pevného disku a optickej jednotky.

- 3. Držte držiak pevného disku a optickej jednotky a otočte ho.
- 4. Odpojte dátový a napájací kábel od optickej jednotky.
- 5. Zdvihnite držiak pevného disku a optickej jednotky zo šasi.

## **Inštalácia klietky pevného disku a optickej jednotky**

#### **Požiadavky**

Ak sa chystáte vymeniť niektorý komponent počítača, pred montážou podľa krokov v príslušnom návode najskôr z počítača odstráňte komponent, ktorý chcete nahradiť.

#### **O tejto úlohe**

Nasledujúce obrázky znázorňujú umiestnenie klietky pevného disku a optickej jednotky a poskytujú vizuálne znázornenie postupu montáže.

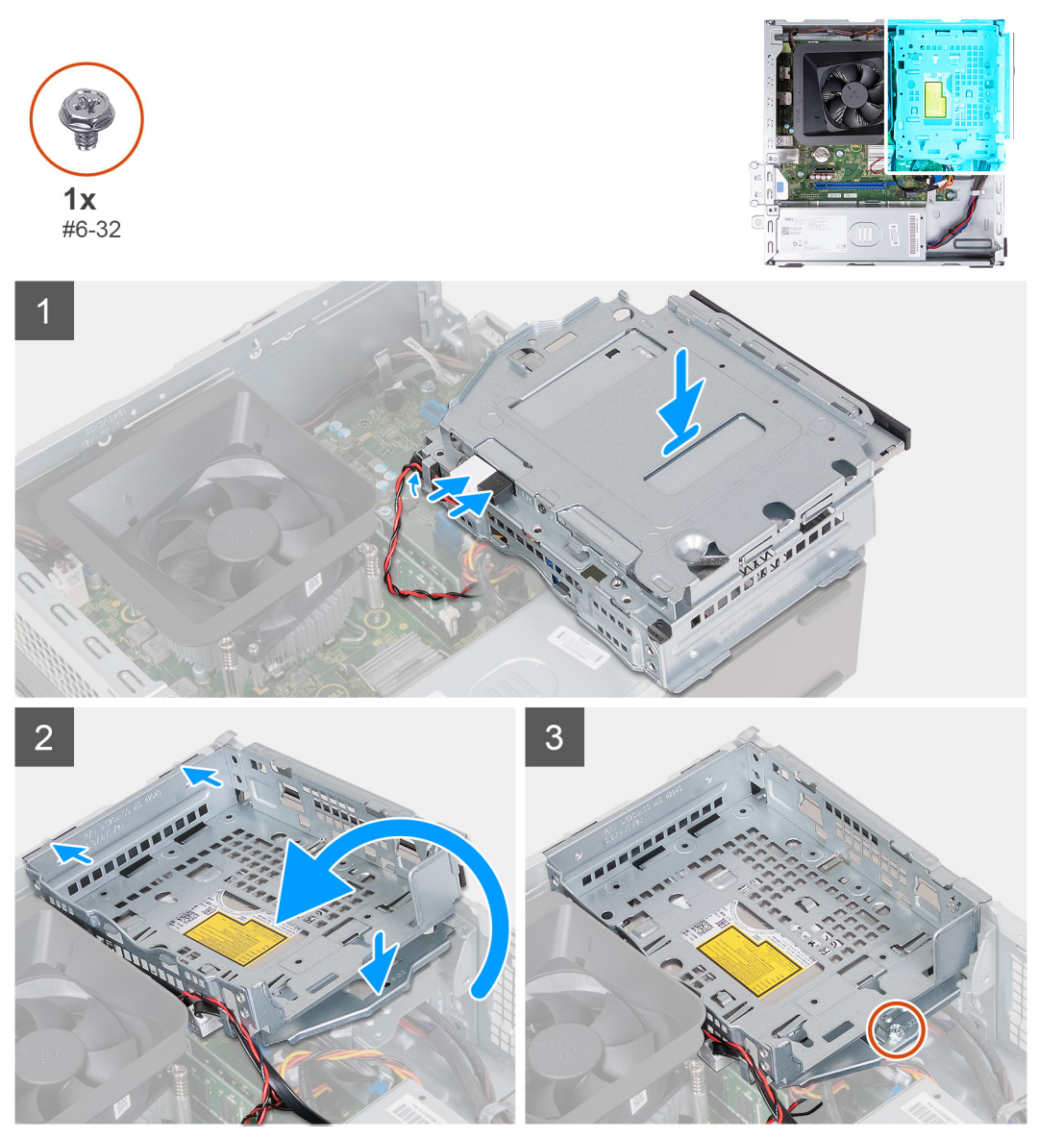

#### **Postup**

1. Držte držiak pevného disku a optickej jednotky pri šasi a pripojte dátové a napájacie káble optickej jednotky.

<span id="page-20-0"></span>**POZNÁMKA:** Tento krok preskočte, ak počítač nie je dodávaný s optickou jednotkou.

- 2. Otočte a zarovnajte držiak pevného disku a optickej jednotky so šasi.
- 3. Posuňte držiak pod uhlom do správnej polohy a položte ho na šasi.
- 4. Vymeňte skrutky (č. 6 32), ktoré upevňujú držiak pevného disku a optickej jednotky k šasi.

#### **Ïalší postup**

- 1. Namontujte [3,5-palcový pevný disk.](#page-16-0)
- 2. Namontujte [predný kryt.](#page-14-0)
- 3. Namontujte [ľavý bočný kryt.](#page-12-0)
- 4. Postupujte podľa pokynov uvedených v časti [Po servisnom úkone v počítači](#page-8-0).

# **Optická jednotka (voliteľná)**

## **Demontáž optickej jednotky**

#### **Požiadavky**

- 1. Postupujte podľa pokynov uvedených v časti [Pred servisným úkonom v počítači.](#page-5-0)
- 2. Demontuite [ľavý bočný kryt](#page-12-0).
- 3. Demontujte [predný kryt](#page-13-0).
- 4. Demontujte [3,5-palcový pevný disk.](#page-15-0)
- 5. Odstránenie [rámu HDD a ODD](#page-18-0)

#### **O tejto úlohe**

**POZNÁMKA:** V závislosti od objednanej konfigurácie nemusí váš počítač disponovať nainštalovanou optickou jednotkou.

Na týchto obrázkoch je znázornené umiestnenie optickej jednotky v počítači, ako aj vizuálny návod na jej demontáž.

<span id="page-21-0"></span>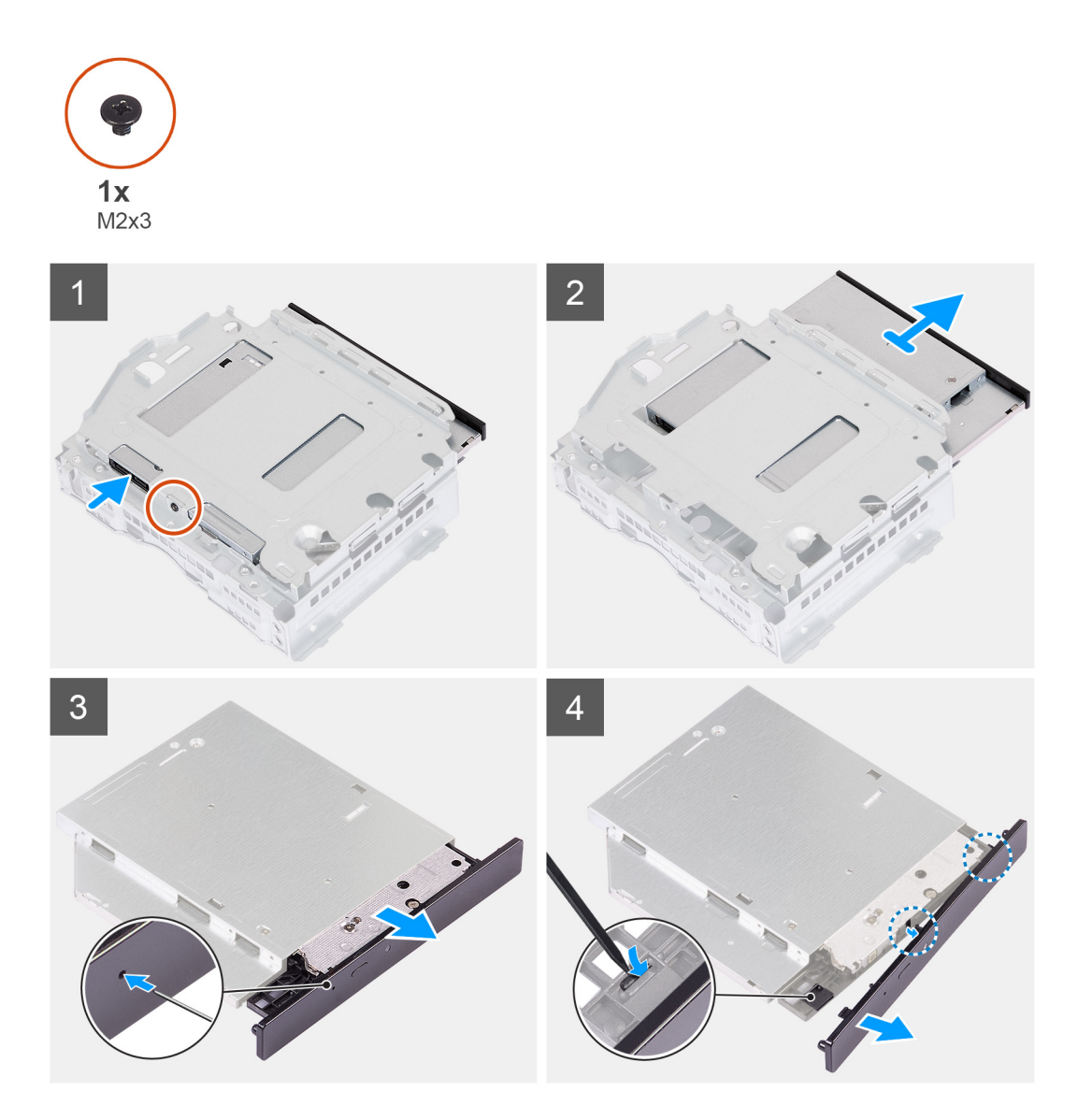

- 1. Položte konzolu pevného disku a optickej jednotky na rovný povrch, aby ste našli skrutku (M2 x 3).
- 2. Odstráňte skrutku (M2x3), ktorá upevňuje optickú jednotku k pevnému disku a držiaku optickej jednotky.
- 3. Vysuňte optickú jednotku z konzoly pevného disku a optickej jednotky.
- 4. Otočte a položte optickú jednotku na rovný povrch.
- 5. Na vysunutie zásobníka optickej jednotky použite špendlík alebo iný podobný nástroj so špicatým koncom a zasuňte špicatý koniec do otvoru na núdzové vysunutie optickej jednotky.
- 6. Pomocou konca plastovej škrabky vytlačte a odomknite prvý zabezpečovací výstupok rámčeka optickej jednotky.
- 7. Jemne potiahnite rámček optickej jednotky, aby ste uvoľnili zvyšné dve poistné západky rámčeka optickej jednotky.

## **Montáž optickej jednotky**

#### **Požiadavky**

Ak sa chystáte vymeniť niektorý komponent počítača, pred montážou podľa krokov v príslušnom návode najskôr z počítača odstráňte komponent, ktorý chcete nahradiť.

#### **O tejto úlohe**

Na nasledujúcich obrázkoch je znázornené umiestnenie optickej jednotky v počítači, ako aj vizuálny návod na jej montáž.

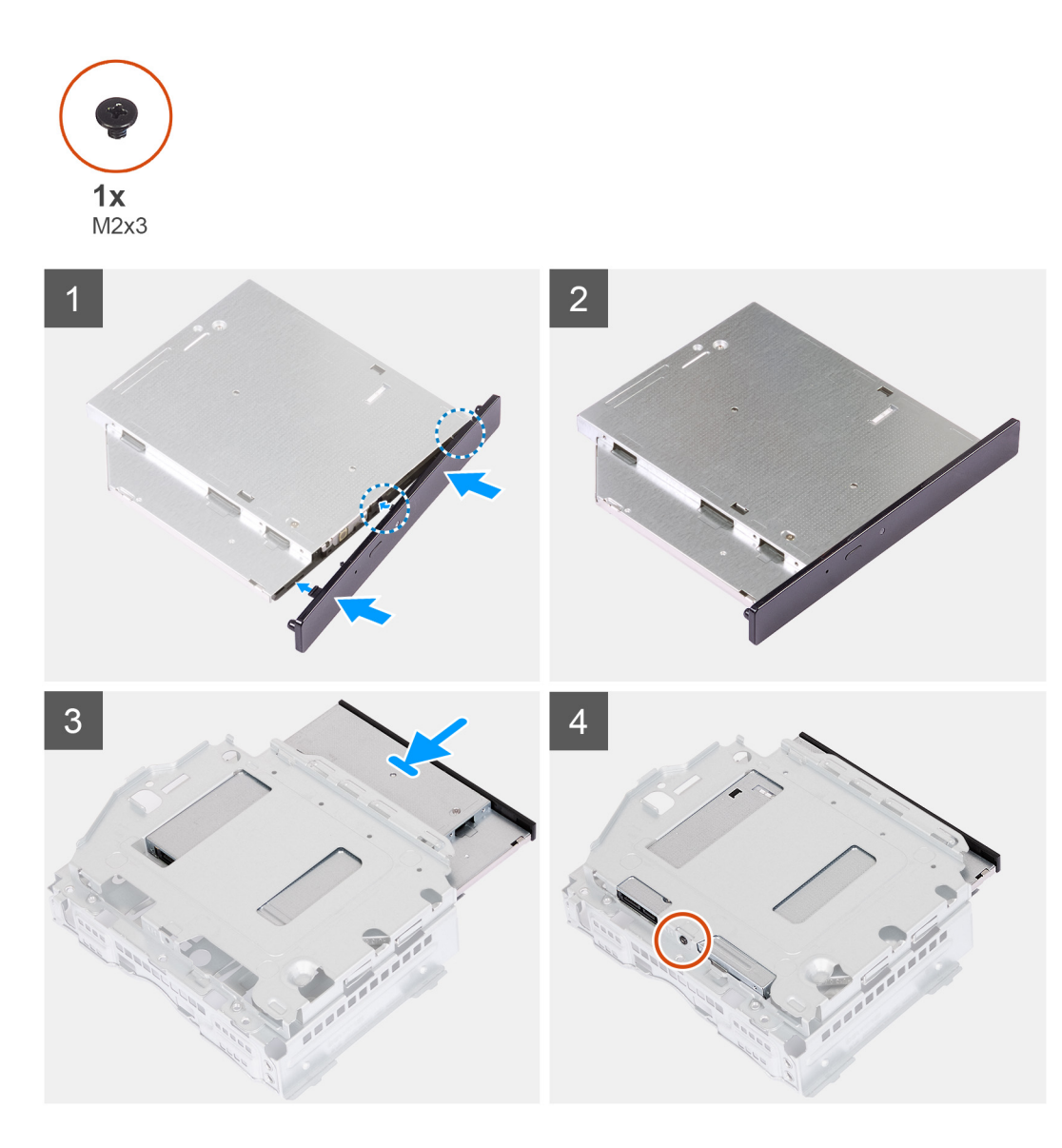

1. Zarovnajte rámček optickej jednotky na optickú jednotku a zacvaknite rámček na optickú jednotku.

**POZNÁMKA:** Začnite od okraja rámčeka s menšími poistnými výstupkami a zacvaknite ich na miesto.

- 2. Optickú jednotku zasuňte do držiaka pevného disku a optickej jednotky.
- 3. Priskrutkujte skrutku (M2x3), ktorá upevňuje optickú jednotku k pevnému disku a držiaku optickej jednotky.

#### **Ïalší postup**

- 1. Montáž rámu [HDD a ODD](#page-19-0)
- 2. Namontujte [3,5-palcový pevný disk.](#page-16-0)
- 3. Namontujte [predný kryt.](#page-14-0)
- 4. Namontujte [ľavý bočný kryt.](#page-12-0)
- 5. Postupujte podľa pokynov uvedených v časti [Po servisnom úkone v počítači](#page-8-0).

# <span id="page-23-0"></span>**Tlačidlo napájania**

## **Demontáž tlačidla napájania**

#### **Požiadavky**

- 1. Postupujte podľa pokynov uvedených v časti [Pred servisným úkonom v počítači.](#page-5-0)
- 2. Demontujte [ľavý bočný kryt](#page-12-0).
- 3. Demontujte [predný kryt](#page-13-0).
- 4. Demontujte [3,5-palcový pevný disk.](#page-15-0)
- 5. Odstránenie [rámu HDD a ODD](#page-18-0)

#### **O tejto úlohe**

Na nasledujúcich obrázkoch je znázornené umiestnenie tlačidla napájania, ako aj vizuálny návod na jeho demontáž.

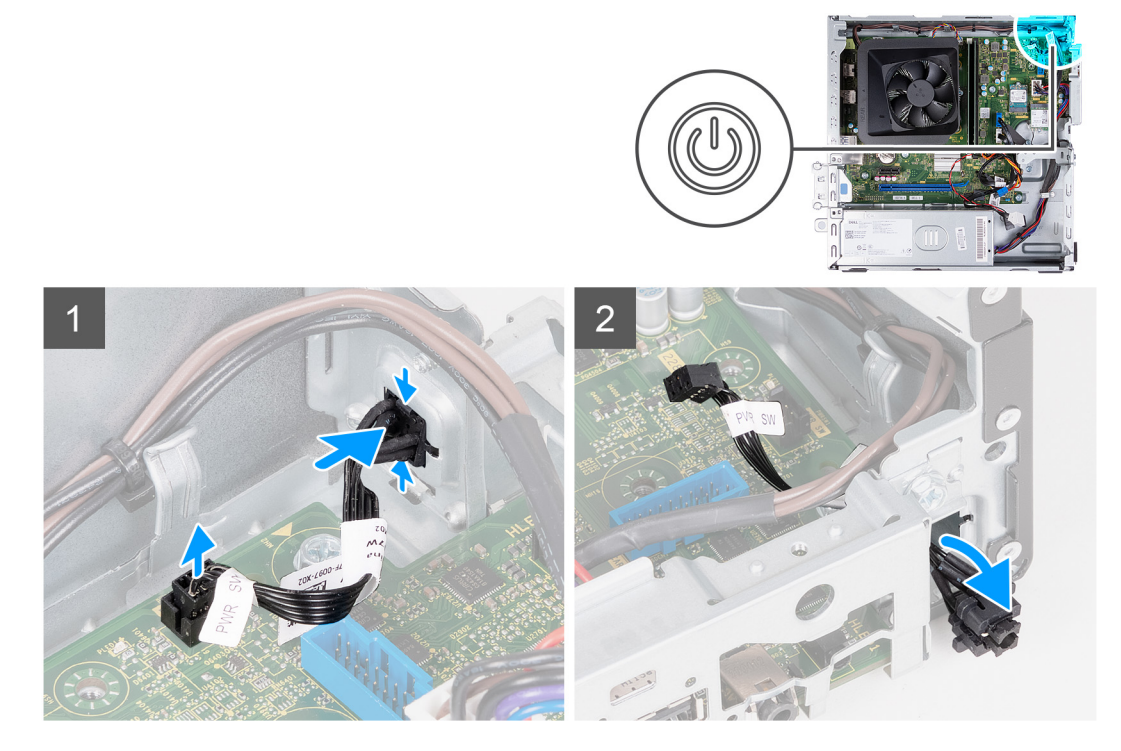

#### **Postup**

- 1. Položte počítač na čistý a rovný povrch ľavou stranou nahor.
- 2. Odpojte kábel tlačidla napájania od systémovej dosky.
- 3. Stlačte uvoľňovacie západky na tlačidle napájania, čím ho uvoľníte zo slotu v šasi.
- 4. Prevlečte kábel tlačidla napájania spolu s káblom cez slot v šasi.
- 5. Vyberte tlačidlo napájania spolu s káblom z prednej časti šasi.

## **Montáž tlačidla napájania**

#### **Požiadavky**

Ak sa chystáte vymeniť niektorý komponent počítača, pred montážou podľa krokov v príslušnom návode najskôr z počítača odstráňte komponent, ktorý chcete nahradiť.

#### **O tejto úlohe**

Na nasledujúcich obrázkoch je znázornené umiestnenie tlačidla napájania v počítači a vizuálny návod na jeho montáž.

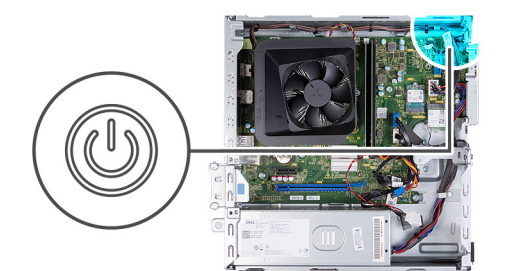

<span id="page-24-0"></span>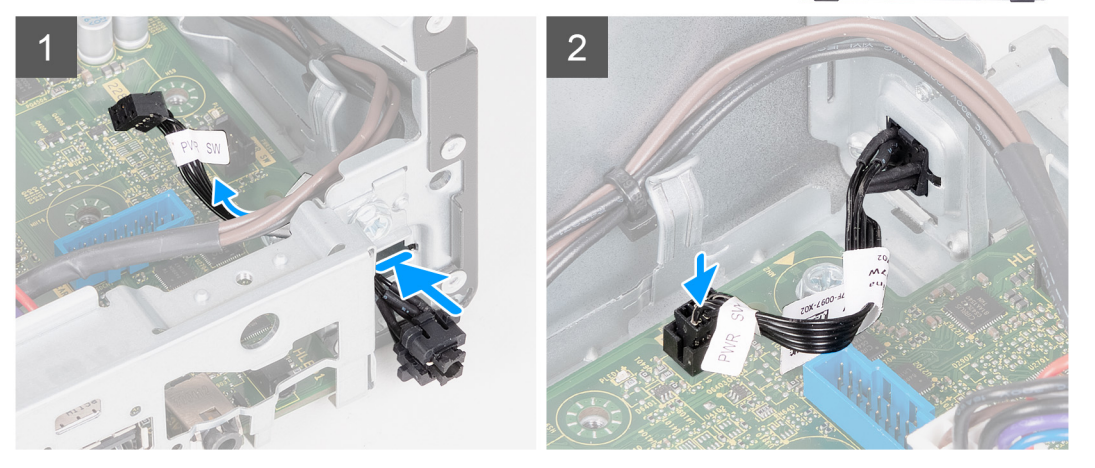

- 1. Položte počítač na čistý a rovný povrch ľavou stranou nahor.
- 2. Zasuňte kábel tlačidla napájania cez otvor v prednej časti šasi.
- 3. Stlačte výstupky na tlačidle napájania, zasuňte ho cez štrbinu na šasi a zaistite ho na mieste na šasi.
- 4. Pripojte k systémovej doske kábel tlačidla napájania.
- 5. Postavte počítač do zvislej polohy.

#### **Ïalší postup**

- 1. Montáž rámu [HDD a ODD](#page-19-0)
- 2. Namontujte [3,5-palcový pevný disk.](#page-16-0)
- 3. Namontujte [predný kryt.](#page-14-0)
- 4. Namontujte [ľavý bočný kryt.](#page-12-0)
- 5. Postupujte podľa pokynov uvedených v časti [Po servisnom úkone v počítači](#page-8-0).

## **Pamäť**

### **Demontáž pamäte**

#### **Požiadavky**

- 1. Postupujte podľa pokynov uvedených v časti [Pred servisným úkonom v počítači.](#page-5-0)
- 2. Demontujte [ľavý bočný kryt](#page-12-0).
- 3. Demontujte [predný kryt](#page-13-0).
- 4. Demontujte [3,5-palcový pevný disk.](#page-15-0)
- 5. Odstránenie [rámu HDD a ODD](#page-18-0)

#### **O tejto úlohe**

Na nasledujúcich obrázkoch je znázornené umiestnenie pamäte v počítači a vizuálny návod na jej demontáž.

<span id="page-25-0"></span>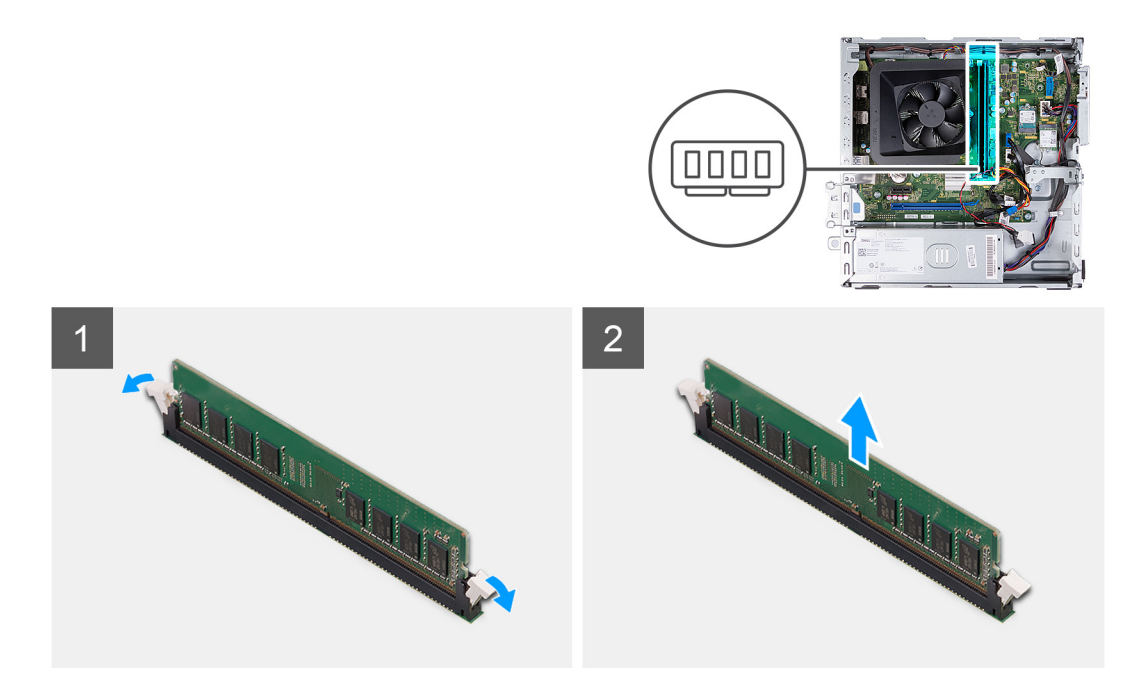

- 1. Potiahnite zaisťovacie spony na oboch koncoch zásuvky pre pamäťový modul smerom nadol, aby ste uvoľnili pamäťový modul.
- 2. Uchopte pamäťový modul v strede a potom opatrne uvoľnite pamäťový modul zo slotu pre pamäťový modul.
- 3. Prípadne zopakujte kroky 1 a 2 pre ďalší pamäťový modul.

## **Inštalácia pamäte**

#### **Požiadavky**

Ak sa chystáte vymeniť niektorý komponent počítača, pred montážou podľa krokov v príslušnom návode najskôr z počítača odstráňte komponent, ktorý chcete nahradiť.

#### **O tejto úlohe**

Na nasledujúcich obrázkoch je znázornené umiestnenie pamäťových modulov v počítači a vizuálny návod na ich montáž.

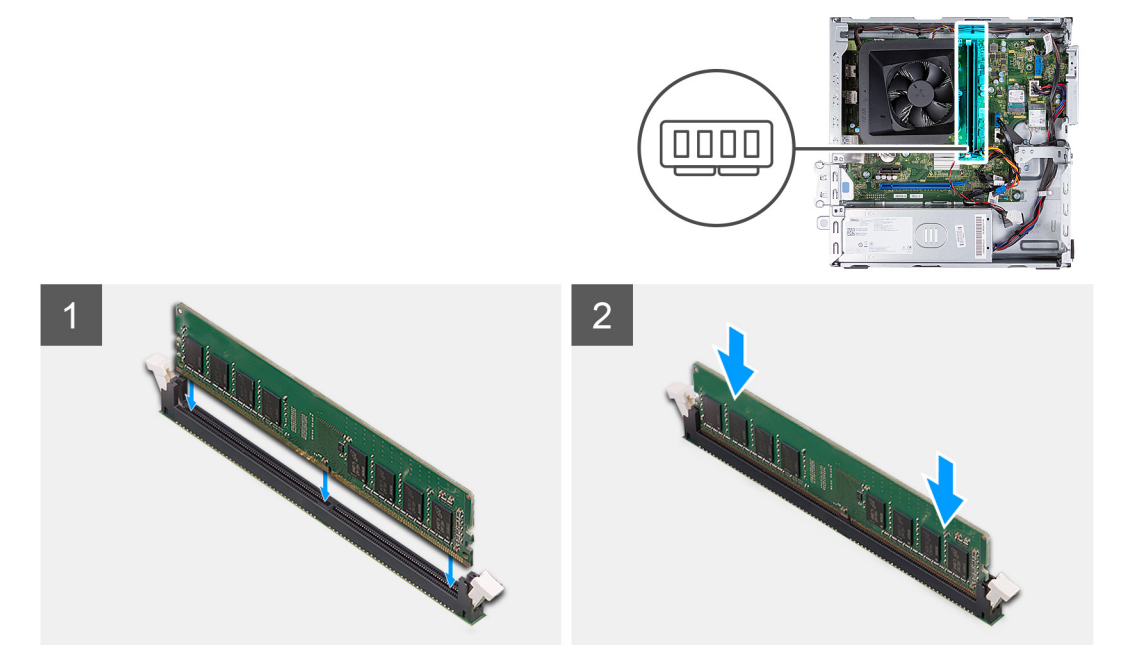

- <span id="page-26-0"></span>1. Zarovnajte drážku pamäťového modulu so západkou na slote pamäťového modulu.
- 2. Pamäťový modul vložte do slotu pamäťového modulu.
- 3. Tlačte na pamäťový modul, kým pamäťový modul nezapadne do svojej polohy. Uistite sa, že sú obe poistné svorky zaistené na mieste, aby bol pamäťový modul zaistený.
- 4. Prípadne zopakujte kroky 1 až 3 pre ďalší pamäťový modul.

#### **Ïalší postup**

- 1. Montáž rámu [HDD a ODD](#page-19-0)
- 2. Namontujte [3,5-palcový pevný disk.](#page-16-0)
- 3. Namontujte [predný kryt.](#page-14-0)
- 4. Namontuite [ľavý bočný kryt.](#page-12-0)
- 5. Postupujte podľa pokynov uvedených v časti [Po servisnom úkone v počítači](#page-8-0).

# **Jednotka SSD**

## **Demontáž disku SSD M.2 2230**

#### **Požiadavky**

- 1. Postupujte podľa pokynov uvedených v časti [Pred servisným úkonom v počítači.](#page-5-0)
- 2. Demontujte [ľavý bočný kryt](#page-12-0).
- 3. Demontujte [predný kryt](#page-13-0).
- 4. Demontujte [3,5-palcový pevný disk.](#page-15-0)
- 5. Odstránenie [rámu HDD a ODD](#page-18-0)

#### **O tejto úlohe**

Na nasledujúcich obrázkoch je znázornené umiestnenie disku SSD M.2 2230 v počítači a vizuálny návod na jeho demontáž.

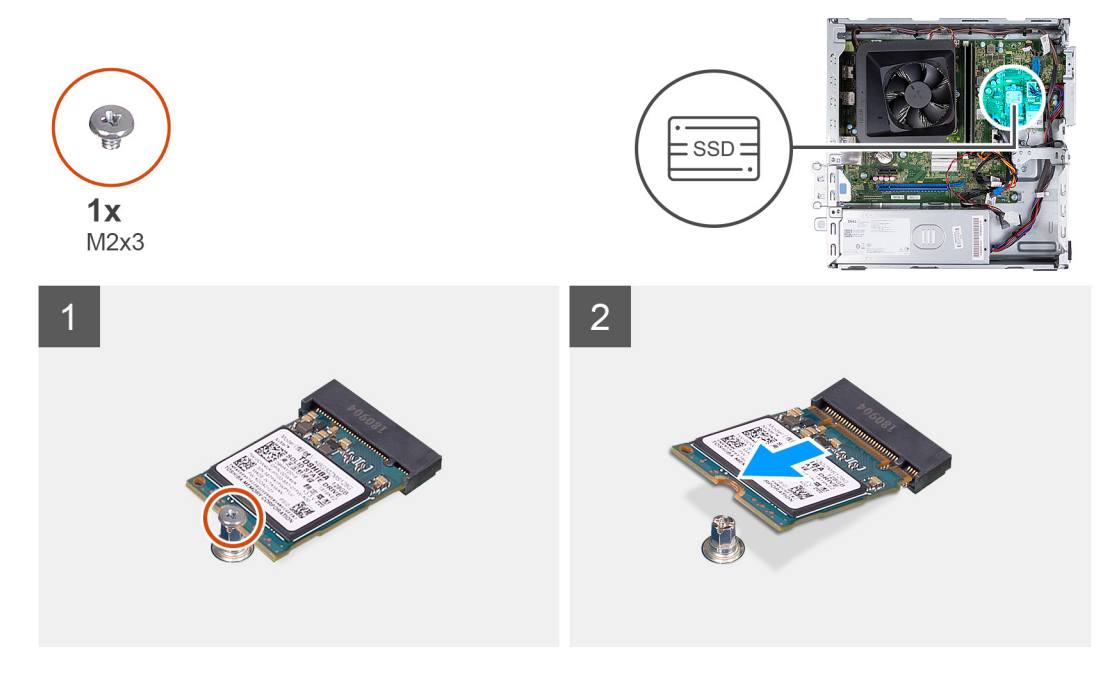

#### **Postup**

- 1. Odskrutkujte skrutku (M2 x 3), ktorá pripevňuje disk SSD k systémovej doske.
- 2. Vysuňte a vyberte jednotku SSD zo slotu na karty formátu M.2 na systémovej doske.

## <span id="page-27-0"></span>**Montáž disku SSD M.2 2230**

#### **Požiadavky**

Ak sa chystáte vymeniť niektorý komponent počítača, pred montážou podľa krokov v príslušnom návode najskôr z počítača odstráňte komponent, ktorý chcete nahradiť.

#### **O tejto úlohe**

**POZNÁMKA:** Ak vymieňate pevný disk M.2 2280 za pevný disk M.2 2330, uistite sa, že ste najprv odstránili pevný disk M.2 2280.

**POZNÁMKA:** Postupujte pri tom podľa návodu na demontáž [disku SSD M.2 2280](#page-28-0).

**POZNÁMKA:** Na nasledujúcom obrázku je znázornené, kam treba namontovať montážnu skrutku disku SSD v závislosti od formátu disku.

Na nasledujúcich obrázkoch je znázornené umiestnenie disku SSD M.2 2230 v počítači a vizuálny návod na jeho montáž.

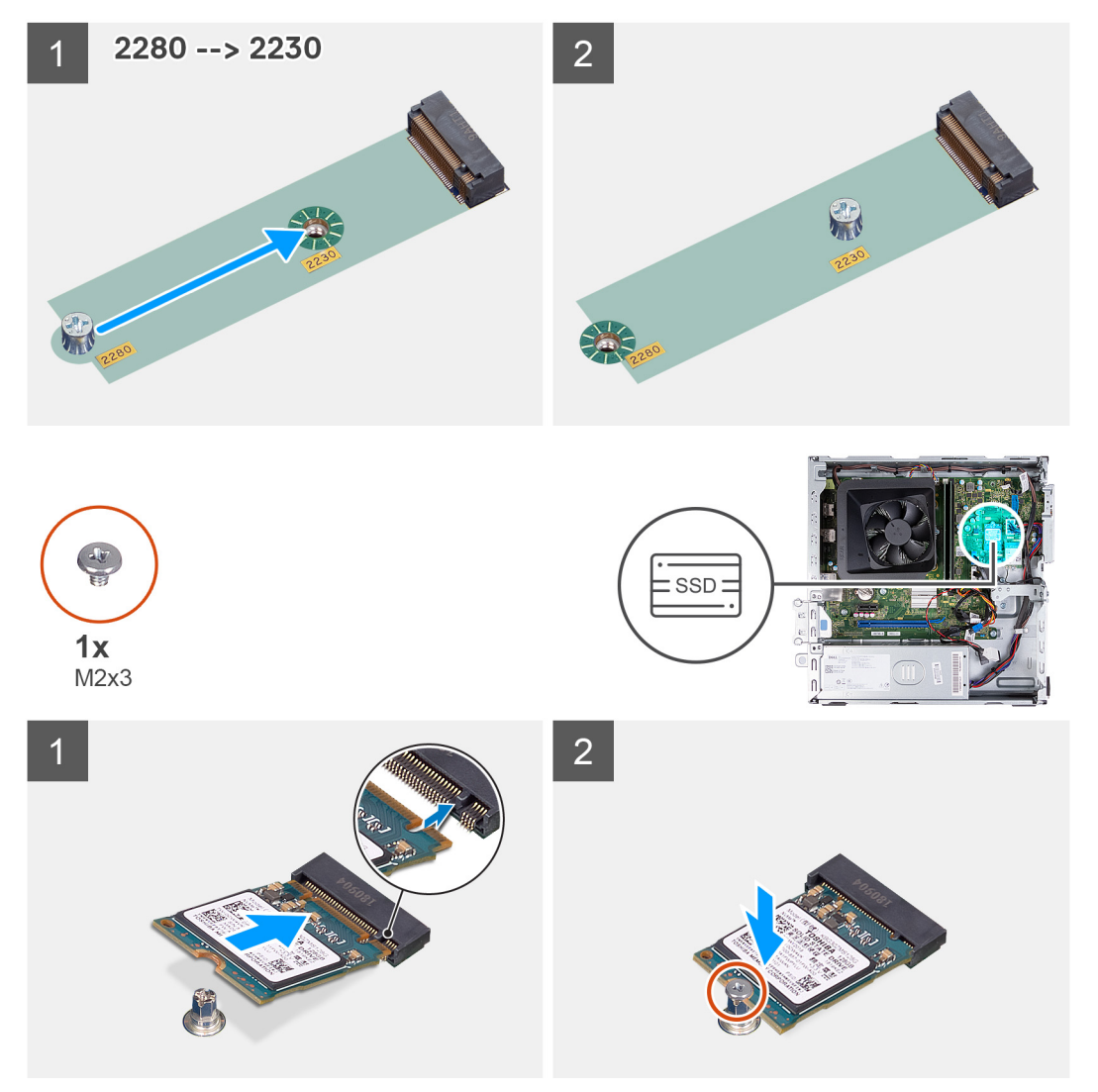

#### **Postup**

- 1. Zarovnajte drážku na disku SSD s výčnelkom na slote na kartu formátu M.2.
- 2. Zasuňte disk SSD do slotu na kartu formátu M.2 na systémovej doske.
- 3. Zaskrutkujte späť skrutku (M2 x 3), ktorá pripevňuje disk SSD k systémovej doske.

#### <span id="page-28-0"></span>**Ïalší postup**

- 1. Montáž rámu [HDD a ODD](#page-19-0)
- 2. Namontujte [3,5-palcový pevný disk.](#page-16-0)
- 3. Namontujte [predný kryt.](#page-14-0)
- 4. Namontujte [ľavý bočný kryt.](#page-12-0)
- 5. Postupujte podľa pokynov uvedených v časti [Po servisnom úkone v počítači](#page-8-0).

## **Demontáž disku SSD M.2 2280**

#### **Požiadavky**

- 1. Postupujte podľa pokynov uvedených v časti [Pred servisným úkonom v počítači.](#page-5-0)
- 2. Demontujte [ľavý bočný kryt](#page-12-0).
- 3. Demontujte [predný kryt](#page-13-0).
- 4. Demontujte [3,5-palcový pevný disk.](#page-15-0)
- 5. Odstránenie [rámu HDD a ODD](#page-18-0)

#### **O tejto úlohe**

Na nasledujúcich obrázkoch je znázornené umiestnenie disku SSD M.2 2280 v počítači a vizuálny návod na jeho demontáž.

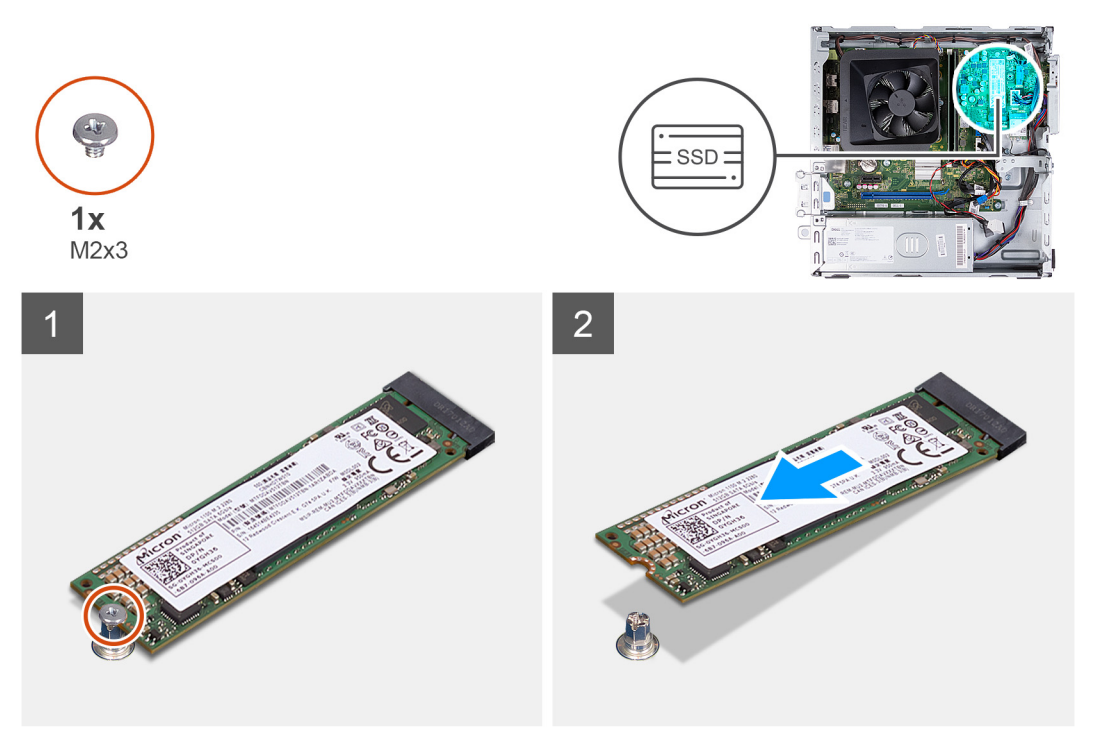

#### **Postup**

- 1. Odskrutkujte skrutku (M2 x 3), ktorá pripevňuje disk SSD k systémovej doske.
- 2. Vysuňte a vyberte jednotku SSD zo slotu na karty formátu M.2 na systémovej doske.

## **Montáž disku SSD M.2 2280**

#### **Požiadavky**

Ak sa chystáte vymeniť niektorý komponent počítača, pred montážou podľa krokov v príslušnom návode najskôr z počítača odstráňte komponent, ktorý chcete nahradiť.

#### **O tejto úlohe**

- **POZNÁMKA:** Ak montujete do počítača disk SSD M.2 2280 namiesto disku SSD M.2 2230, najskôr z neho disk SSD M.2 2230 odstráňte.
- **POZNÁMKA:** Postupujte pri tom podľa návodu na demontáž [disku SSD M.2 2230](#page-26-0).
- **POZNÁMKA:** Na nasledujúcom obrázku je znázornené, kam treba namontovať montážnu skrutku disku SSD v závislosti od formátu  $\Omega$ disku.

Na nasledujúcich obrázkoch je znázornené umiestnenie disku SSD M.2 2280 v počítači a vizuálny návod na jeho montáž.

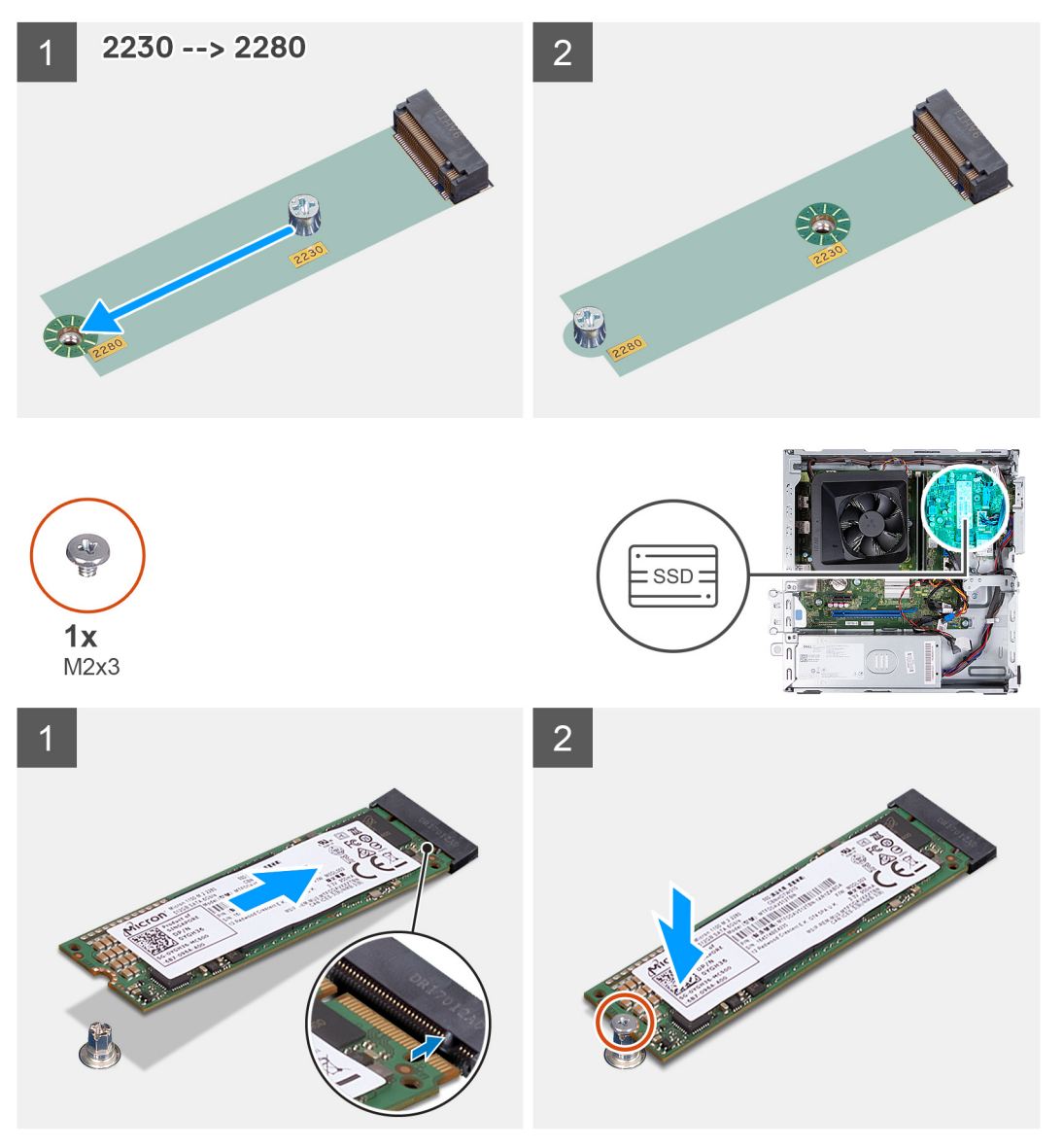

#### **Postup**

- 1. Zarovnajte drážku na disku SSD s výčnelkom na slote na kartu formátu M.2.
- 2. Zasuňte disk SSD do slotu na kartu formátu M.2 na systémovej doske.
- 3. Zaskrutkujte späť skrutku (M2 x 3), ktorá pripevňuje disk SSD k systémovej doske.

#### **Ïalší postup**

- 1. Montáž rámu [HDD a ODD](#page-19-0)
- 2. Namontujte [3,5-palcový pevný disk.](#page-16-0)
- 3. Namontujte [predný kryt.](#page-14-0)
- 4. Namontujte [ľavý bočný kryt.](#page-12-0)

<span id="page-30-0"></span>5. Postupujte podľa pokynov uvedených v časti [Po servisnom úkone v počítači](#page-8-0).

## **Karta bezdrôtovej komunikácie**

## **Demontáž karty bezdrôtovej komunikácie**

#### **Požiadavky**

- 1. Postupujte podľa pokynov uvedených v časti [Pred servisným úkonom v počítači.](#page-5-0)
- 2. Demontujte [ľavý bočný kryt](#page-12-0).
- 3. Demontujte [predný kryt](#page-13-0).
- 4. Demontujte [3,5-palcový pevný disk.](#page-15-0)
- 5. Odstránenie [rámu HDD a ODD](#page-18-0)

#### **O tejto úlohe**

Na nasledujúcich obrázkoch je znázornené umiestnenie karty bezdrôtovej komunikácie v počítači, ako aj vizuálny návod na jej demontáž.

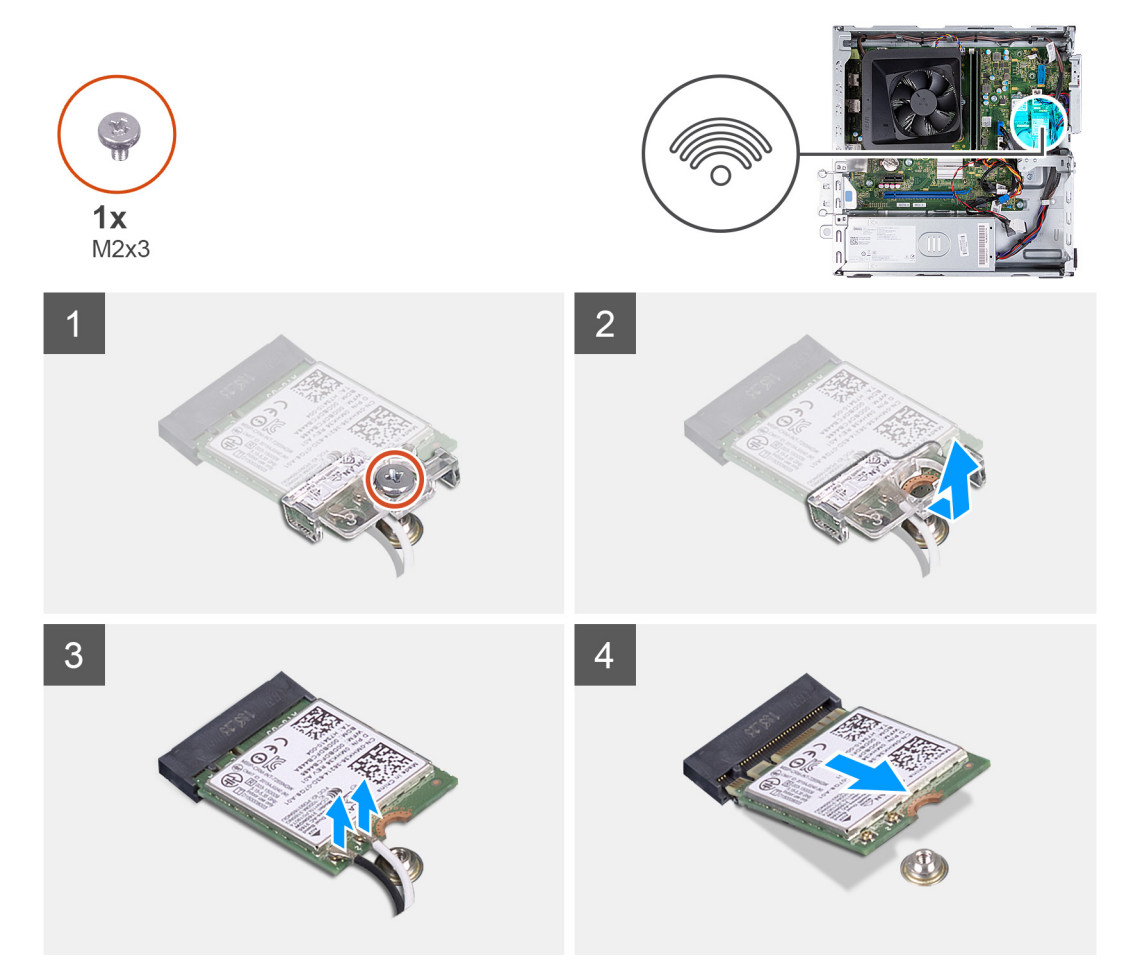

#### **Postup**

- 1. Odskrutkujte skrutku (M2 x 3), ktorá pripevňuje kartu bezdrôtovej komunikácie k systémovej doske.
- 2. Vysuňte konzolu karty bezdrôtovej komunikácie z karty bezdrôtovej komunikácie a odstráňte ju.
- 3. Odpojte anténne káble od bezdrôtovej karty.
- 4. Vysuňte kartu bezdrôtovej komunikácie zo slotu karty bezdrôtovej komunikácie a šikmo ju vytiahnite von.

## <span id="page-31-0"></span>**Montáž karty bezdrôtovej komunikácie**

#### **Požiadavky**

Ak sa chystáte vymeniť niektorý komponent počítača, pred montážou podľa krokov v príslušnom návode najskôr z počítača odstráňte komponent, ktorý chcete nahradiť.

#### **O tejto úlohe**

Na nasledujúcich obrázkoch je znázornené umiestnenie karty bezdrôtovej komunikácie v počítači, ako aj vizuálny návod na jej montáž.

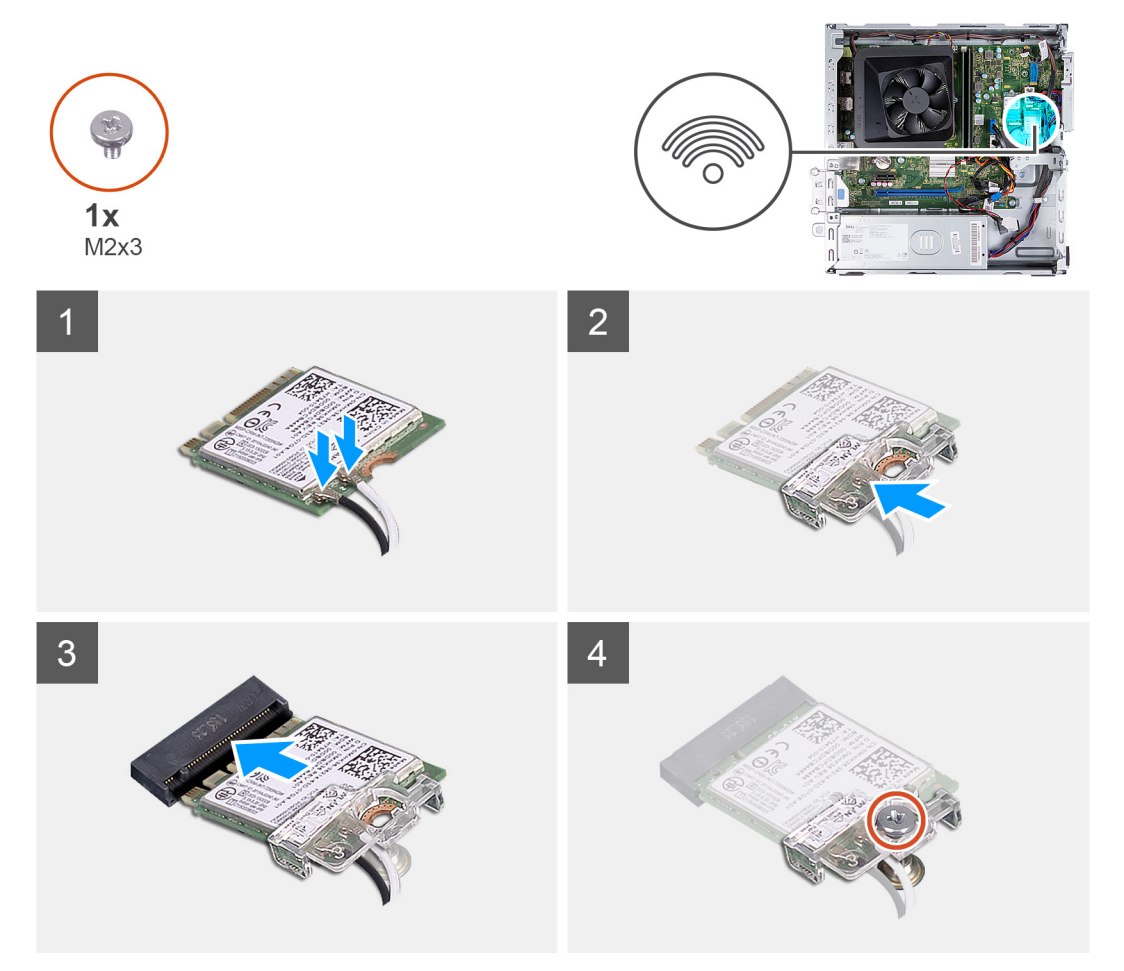

#### **Postup**

1. Pripojte anténne káble ku karte bezdrôtovej komunikácie.

**POZNÁMKA:** Začnite od okraja rámčeka s menšími poistnými výstupkami a zacvaknite ich na miesto.

- 2. Nasuňte na kartu bezdrôtovej komunikácie konzolu karty bezdrôtovej komunikácie.
- 3. Zarovnajte drážku na bezdrôtovej karte so západkou na slote karty bezdrôtovej komunikácie.
- 4. Kartu bezdrôtovej komunikácie vsuňte šikmo do slotu karty bezdrôtovej komunikácie.
- 5. Zaskrutkujte skrutku (M2 x 3), ktorá pripevňuje kartu bezdrôtovej komunikácie k systémovej doske.

#### **Ïalší postup**

- 1. Montáž rámu [HDD a ODD](#page-19-0)
- 2. Namontujte [3,5-palcový pevný disk.](#page-16-0)
- 3. Namontujte [predný kryt.](#page-14-0)
- 4. Namontujte [ľavý bočný kryt.](#page-12-0)
- 5. Postupujte podľa pokynov uvedených v časti [Po servisnom úkone v počítači](#page-8-0).

# <span id="page-32-0"></span>**Gombíková batéria**

## **Demontáž gombíkovej batérie**

#### **Požiadavky**

- 1. Postupujte podľa pokynov uvedených v časti [Pred servisným úkonom v počítači.](#page-5-0)
- 2. Demontujte [ľavý bočný kryt](#page-12-0).

#### **O tejto úlohe**

Na týchto obrázkoch je znázornené umiestnenie gombíkovej batérie v počítači, ako aj vizuálny návod na jej demontáž.

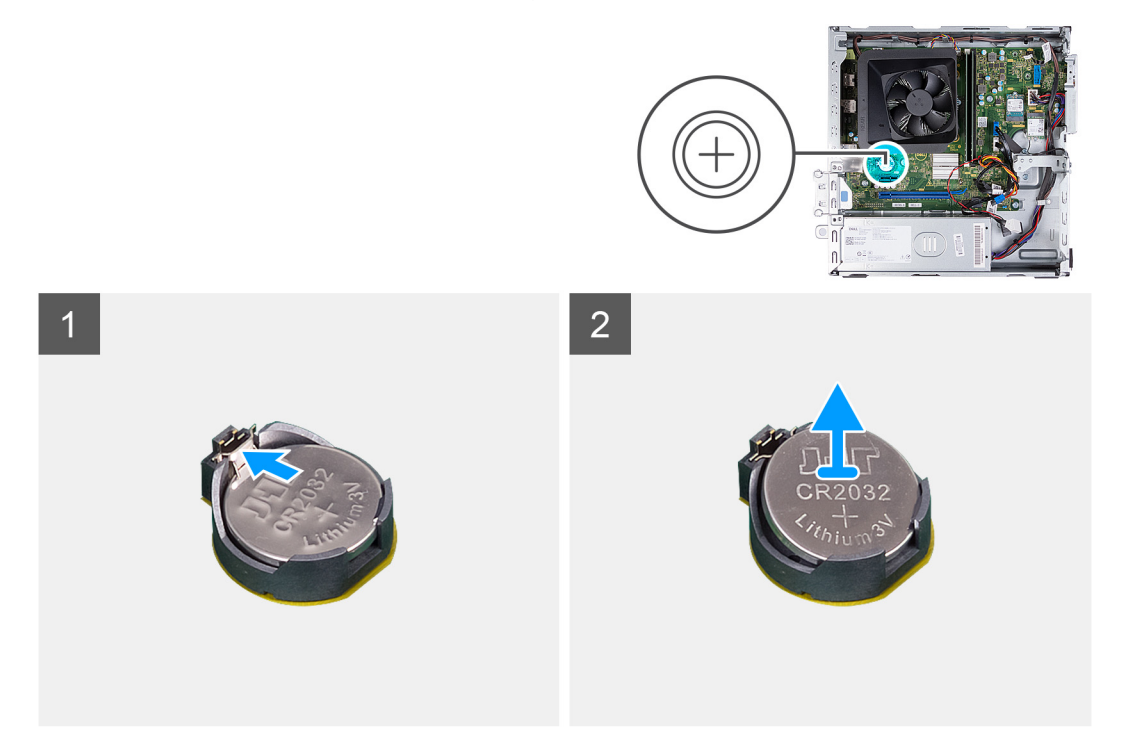

#### **Postup**

- 1. Položte počítač na čistý a rovný povrch ľavou stranou nahor.
- 2. Stlačte poistnú sponu gombíkovej batérie na jej zásuvke, aby ste batériu uvoľnili.
- 3. Stlačte poistnú sponu gombíkovej batérie na jej zásuvke, aby ste batériu uvoľnili.

## **Montáž gombíkovej batérie**

#### **Požiadavky**

Ak sa chystáte vymeniť niektorý komponent počítača, pred montážou podľa krokov v príslušnom návode najskôr z počítača odstráňte komponent, ktorý chcete nahradiť.

#### **O tejto úlohe**

Na týchto obrázkoch je znázornené umiestnenie gombíkovej batérie v počítači, ako aj vizuálny návod na jej montáž.

<span id="page-33-0"></span>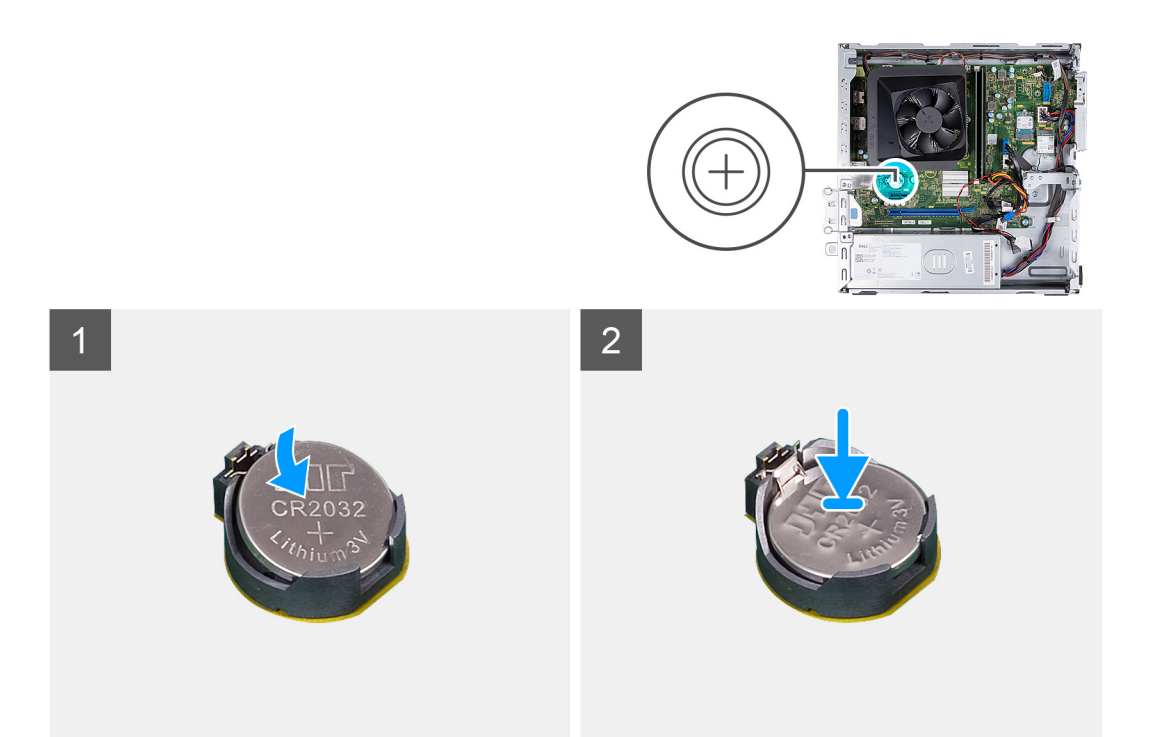

- 1. Vložte gombíkovú batériu do objímky batérie kladnou stranou (+) nahor a zacvaknite ju na miesto.
- 2. Postavte počítač do zvislej polohy.

#### **Ïalší postup**

- 1. Namontujte [ľavý bočný kryt.](#page-12-0)
- 2. Postupujte podľa pokynov uvedených v časti [Po servisnom úkone v počítači](#page-8-0).

# **Moduly antény**

## **Demontáž anténnych modulov**

#### **Požiadavky**

- 1. Postupujte podľa pokynov uvedených v časti [Pred servisným úkonom v počítači.](#page-5-0)
- 2. Demontujte [ľavý bočný kryt](#page-12-0).
- 3. Demontujte [predný kryt](#page-13-0).
- 4. Demontujte [3,5-palcový pevný disk.](#page-15-0)
- 5. Odstránenie [rámu HDD a ODD](#page-18-0)
- 6. Demontujte kartu [bezdrôtovej komunikácie](#page-30-0).

#### **O tejto úlohe**

Na nasledujúcich obrázkoch je znázornené umiestnenie anténnych modulov v počítači a vizuálny návod na ich demontáž.

<span id="page-34-0"></span>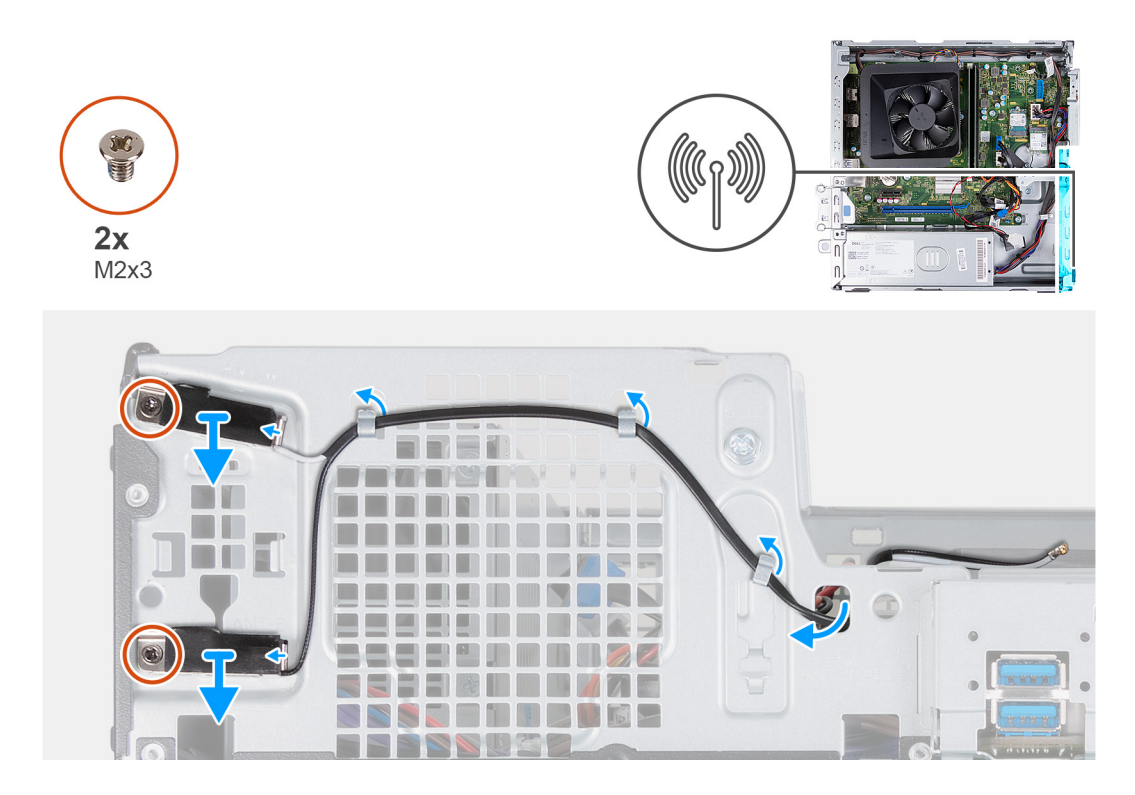

- 1. Odskrutkujte dve skrutky (M2x3), ktoré pripevňujú anténne moduly k šasi.
- 2. Vyberte anténne káble cez vodiace úchytky na šasi a prevlečte ich cez otvor v šasi.
- 3. Zdvihnite anténne moduly spolu s ich káblami zo šasi.

### **Montáž modulov antény**

#### **Požiadavky**

Ak sa chystáte vymeniť niektorý komponent počítača, pred montážou podľa krokov v príslušnom návode najskôr z počítača odstráňte komponent, ktorý chcete nahradiť.

#### **O tejto úlohe**

Na nasledujúcich obrázkoch je znázornené umiestnenie modulov antény v počítači a vizuálny návod na ich montáž.

<span id="page-35-0"></span>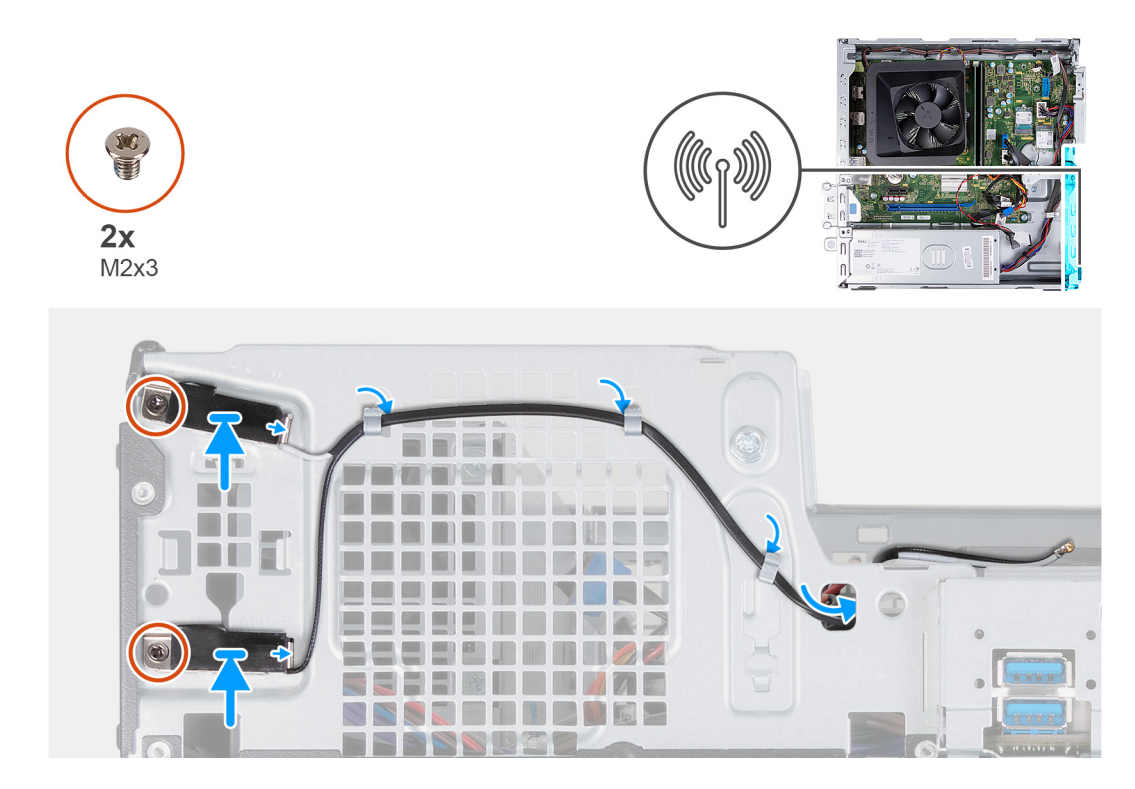

- 1. Vyberte anténne moduly zo šasi.
- 2. Zarovnajte skrutky so zapustenou hlavou na anténnych moduloch s otvormi na skrutky v šasi.
- 3. Zaskrutkujte dve skrutky (M2x3), ktoré pripevňujú anténne moduly k šasi.
- 4. Prevlečte anténne káble cez slot na šasi a prevlečte ich cez otvor v šasi.

#### **Ïalší postup**

- 1. Namontujte [kartu bezdrôtovej komunikácie.](#page-31-0)
- 2. Montáž rámu [HDD a ODD](#page-19-0)
- 3. Namontujte [3,5-palcový pevný disk.](#page-16-0)
- 4. Namontujte [predný kryt.](#page-14-0)
- 5. Namontujte [ľavý bočný kryt.](#page-12-0)
- 6. Postupujte podľa pokynov uvedených v časti [Po servisnom úkone v počítači](#page-8-0).

# **Čítačka pamäťových kariet (voliteľná)**

## **Demontáž čítačky pamäťových kariet**

#### **Požiadavky**

- 1. Postupujte podľa pokynov uvedených v časti [Pred servisným úkonom v počítači.](#page-5-0)
- 2. Demontujte [ľavý bočný kryt](#page-12-0).
- 3. Demontujte [predný kryt](#page-13-0).
- 4. Demontujte [3,5-palcovú jednotku.](#page-15-0)
- 5. Odstránenie [rámu HDD a ODD](#page-18-0)

#### **O tejto úlohe**

Na nasledujúcich obrázkoch je znázornené umiestnenie čítačky pamäťových kariet v počítači, ako aj vizuálny návod na jej demontáž.
<span id="page-36-0"></span>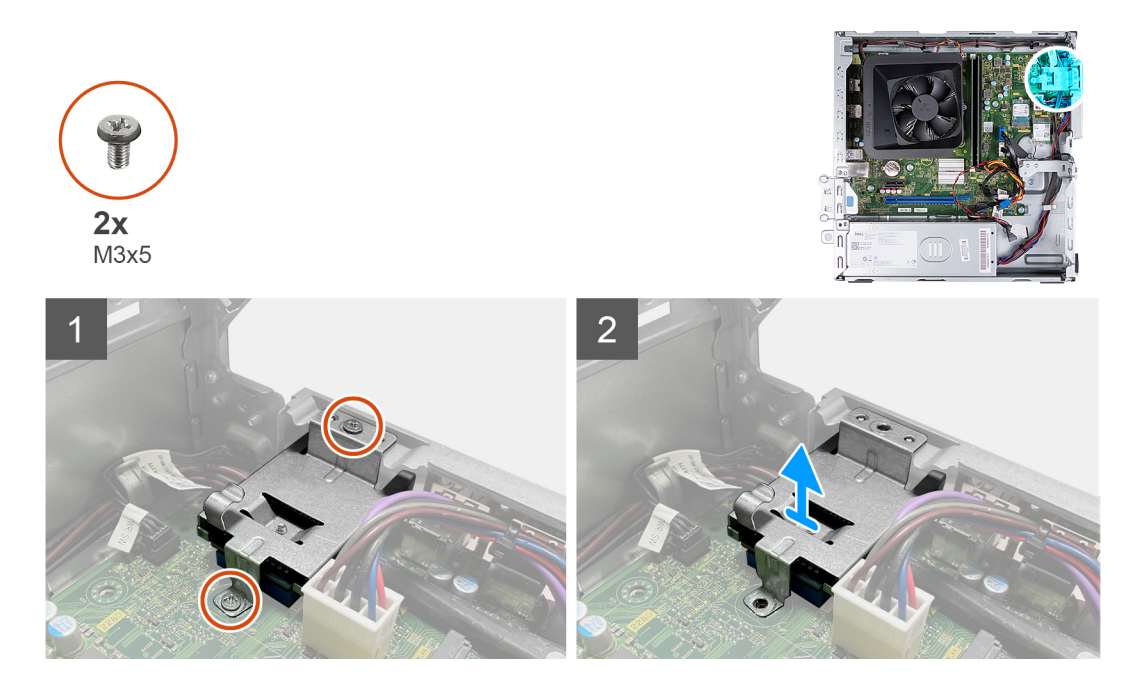

- 1. Odstráňte dve skrutky (M3x5), ktoré upevňujú držiak čítačky kariet médií k systémovej doske a šasi.
- 2. Vysuňte a zdvihnite čítačku mediálnych kariet spolu s konzolou zo systémovej dosky.

## **Montáž čítačky pamäťových kariet**

## **Požiadavky**

Ak sa chystáte vymeniť niektorý komponent počítača, pred montážou podľa krokov v príslušnom návode najskôr z počítača odstráňte komponent, ktorý chcete nahradiť.

## **O tejto úlohe**

Na nasledujúcich obrázkoch je znázornené umiestnenie čítačky pamäťových kariet v počítači, ako aj vizuálny návod na jej montáž.

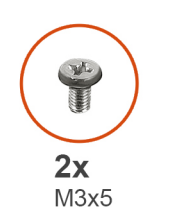

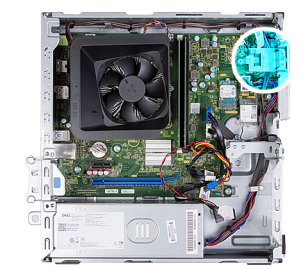

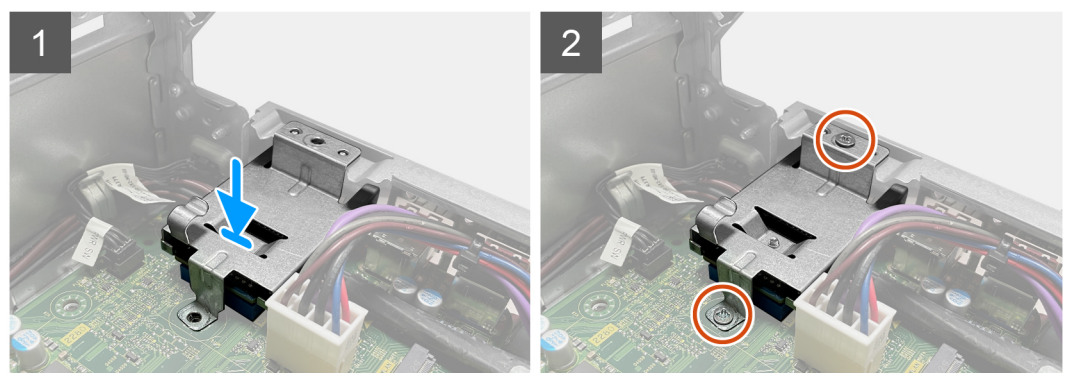

- 1. Umiestnite a zasuňte čítačku mediálnych kariet do svojho slotu na systémovej doske.
- 2. Zarovnajte otvor pre skrutku na držiaku čítačky kariet médií s otvormi pre skrutky na systémovej doske a šasi.
- 3. Zaskrutkujte dve skrutky (M3x5), ktoré upevňujú držiak čítačky pamäťových kariet k systémovej doske a šasi.

## **Ïalší postup**

- 1. Namontujte [3,5-palcovú jednotku.](#page-16-0)
- 2. Montáž rámu [HDD a ODD](#page-19-0)
- 3. Namontujte [predný kryt.](#page-14-0)
- 4. Namontujte [ľavý bočný kryt.](#page-12-0)
- 5. Postupujte podľa pokynov uvedených v časti [Po servisnom úkone v počítači](#page-8-0).

# **Napájacia jednotka**

## **Demontáž napájacieho zdroja**

#### **Požiadavky**

- 1. Postupujte podľa pokynov uvedených v časti [Pred servisným úkonom v počítači.](#page-5-0)
- 2. Demontujte [ľavý bočný kryt](#page-12-0).
- 3. Demontujte [predný kryt](#page-13-0).
- 4. Demontujte [3,5-palcový pevný disk.](#page-15-0)
- 5. Odstránenie [rámu HDD a ODD](#page-18-0)

## **O tejto úlohe**

Na nasledujúcich obrázkoch je znázornené umiestnenie napájacieho zdroja v počítači, ako aj vizuálny návod na jeho demontáž.

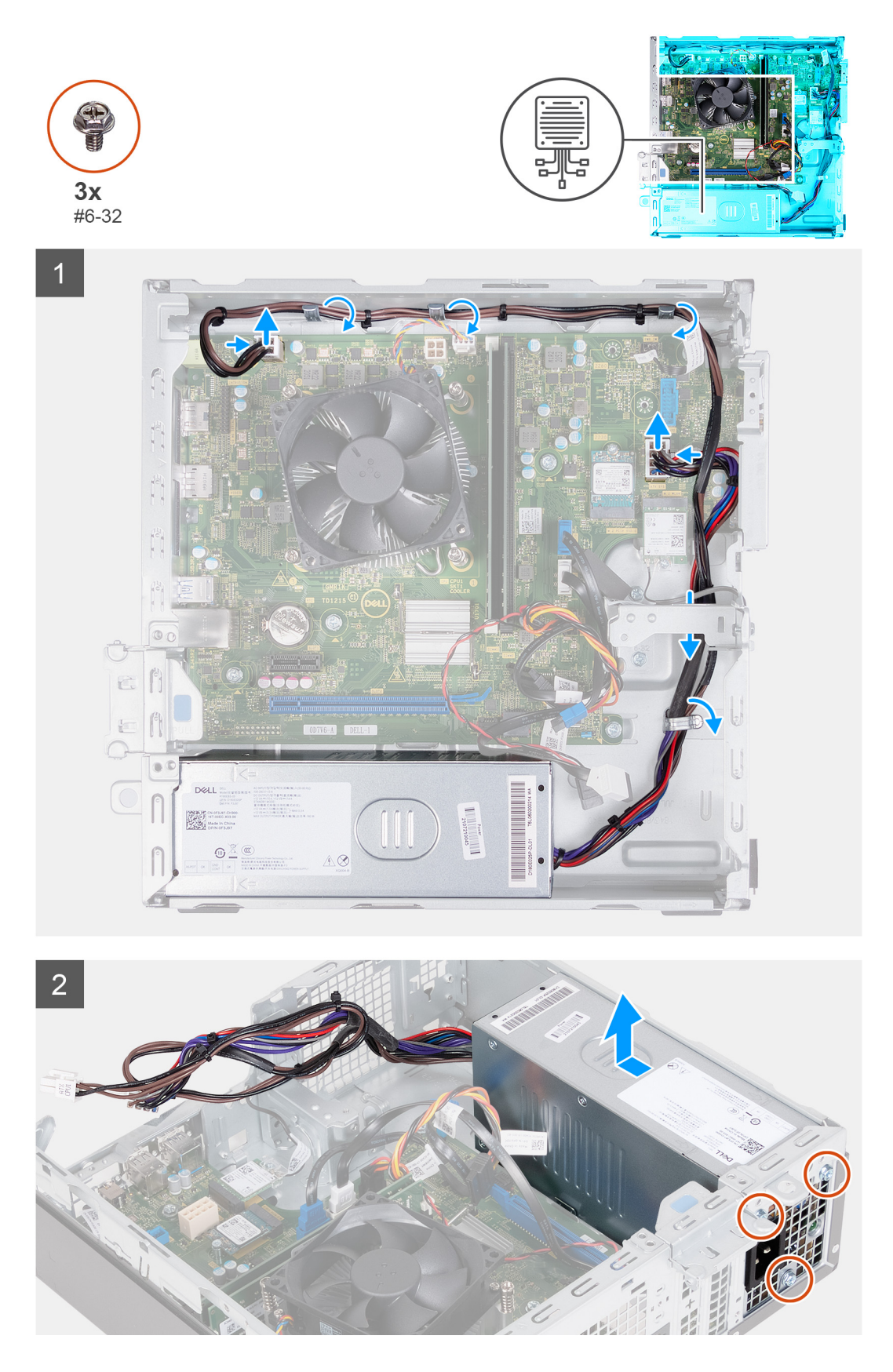

- 1. Zatlačte bezpečnostnú svorku a odpojte napájací kábel procesora od systémovej dosky.
- 2. Stlačením poistnej svorky odpojíte napájací kábel systémovej dosky od systémovej dosky.
- 3. Vytiahnite káble napájacieho zdroja z vodiacej úchytky na šasi.
- 4. Odskrutkujte tri skrutky (č. 6-32), ktoré pripevňujú napájaciu jednotku k šasi.
- 5. Vyberte napájaciu jednotku zo šasi.

## **Montáž napájacieho zdroja**

## **Požiadavky**

Ak sa chystáte vymeniť niektorý komponent počítača, pred montážou podľa krokov v príslušnom návode najskôr z počítača odstráňte komponent, ktorý chcete nahradiť.

## **O tejto úlohe**

Na nasledujúcich obrázkoch je znázornené umiestnenie napájacieho zdroja v počítači, ako aj vizuálny návod na jeho montáž.

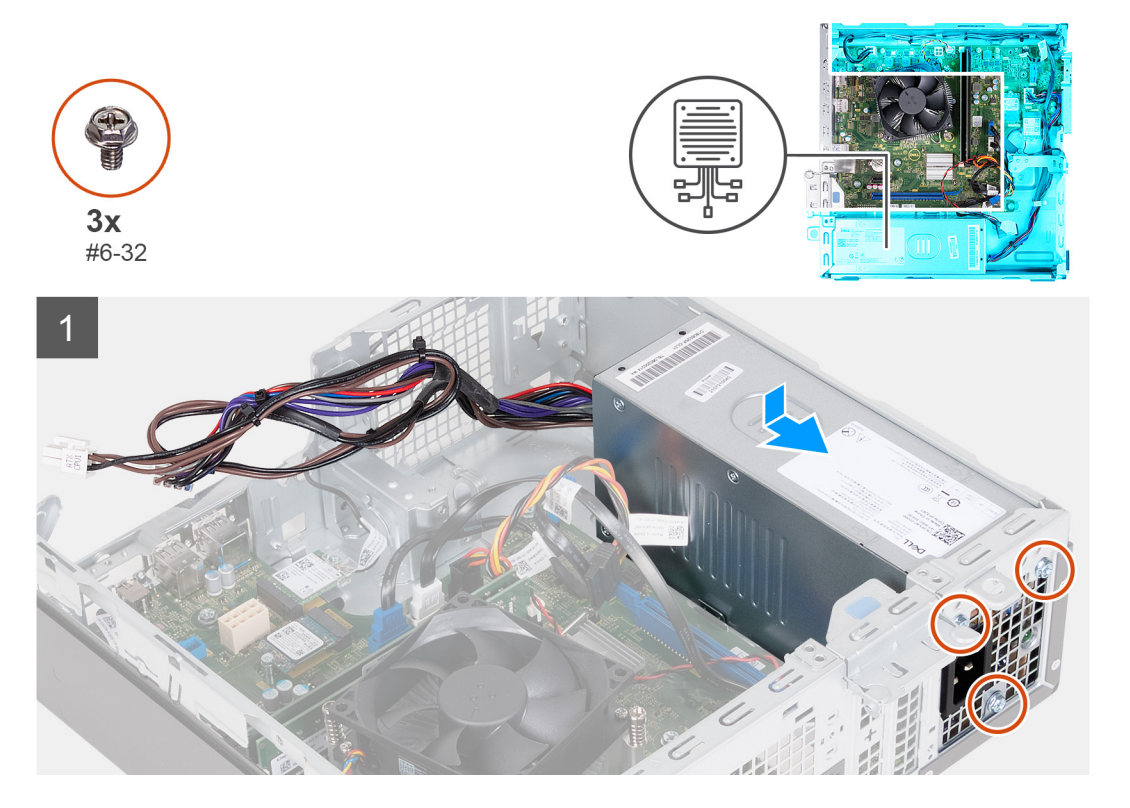

<span id="page-40-0"></span>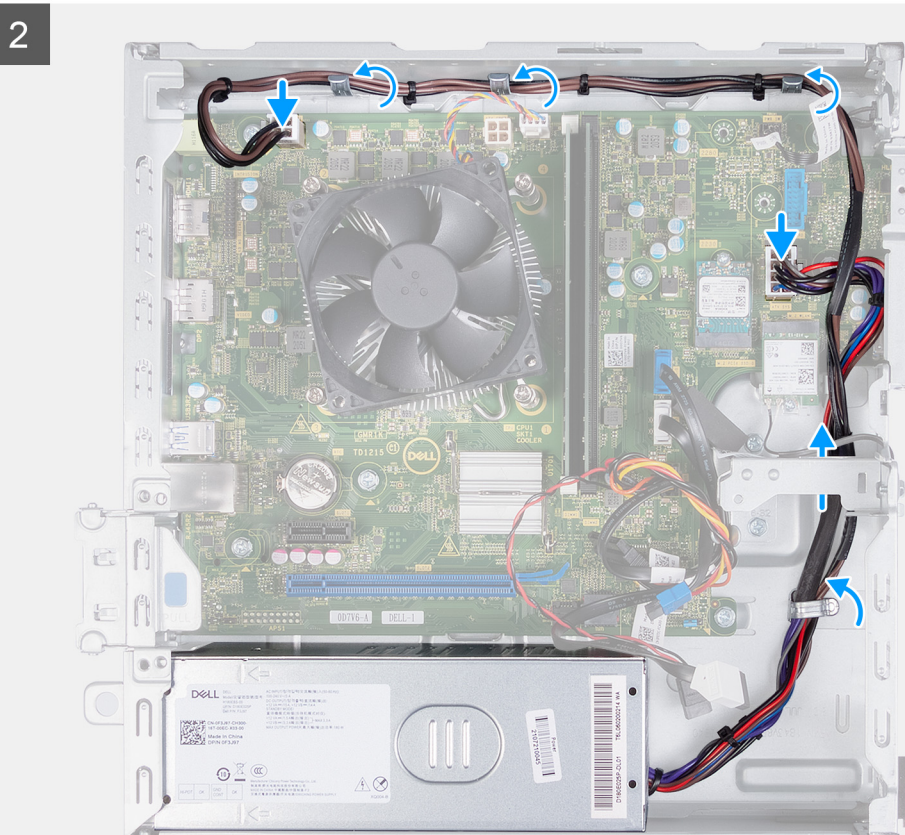

- 1. Vložte a zasuňte výstupky na napájacom zdroji do zárezov na šasi.
- 2. Zarovnajte otvory na skrutky na napájacej jednotke s otvormi na skrutky na šasi.
- 3. Zaskrutkujte tri skrutky (č. 6-32), ktoré pripevňujú napájaciu jednotku k šasi.
- 4. Vložte kábel jednotky sieťového napájania do vodiacich úchytiek na šasi.
- 5. Pripojte k systémovej doske napájací kábel.
- 6. Napájací kábel procesora pripojte k systémovej doske.

## **Ïalší postup**

- 1. Montáž rámu [HDD a ODD](#page-19-0)
- 2. Namontujte [3,5-palcový pevný disk.](#page-16-0)
- 3. Namontujte [predný kryt.](#page-14-0)
- 4. Namontujte [ľavý bočný kryt.](#page-12-0)
- 5. Postupujte podľa pokynov uvedených v časti [Po servisnom úkone v počítači](#page-8-0).

# **Plášť ventilátora**

## **Demontáž plášťa ventilátora**

## **Požiadavky**

- 1. Postupujte podľa pokynov uvedených v časti [Pred servisným úkonom v počítači.](#page-5-0)
- 2. Demontujte [ľavý bočný kryt](#page-12-0).

## <span id="page-41-0"></span>**O tejto úlohe**

Na nasledujúcich obrázkoch je znázornené umiestnenie plášťa ventilátora v počítači, ako aj vizuálny návod na jeho demontáž.

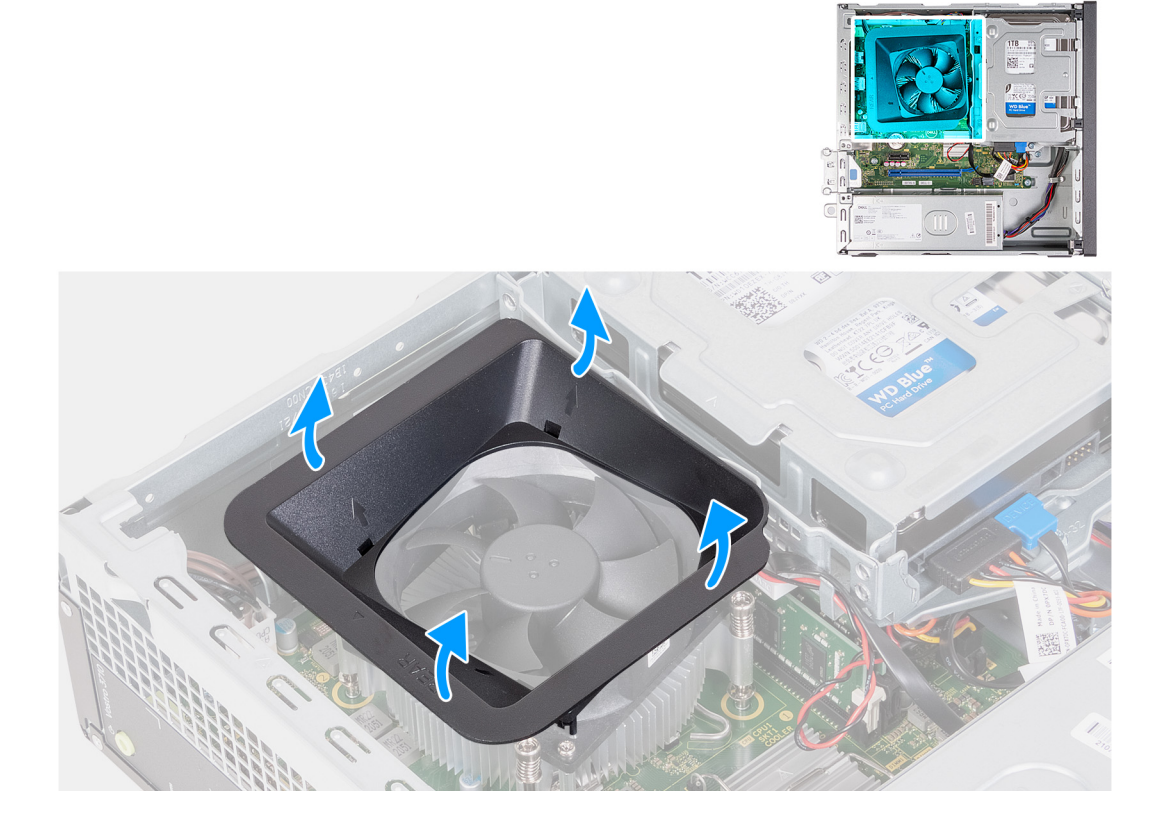

#### **Postup**

- 1. Položte počítač na čistý a rovný povrch ľavou stranou nahor.
- 2. Nájdite zabezpečovacie výstupky ventilátora a potiahnutím za ne uvoľnite kryt z ventilátora procesora.
- 3. Zdvihnite ventilátor z ventilátora procesora.

## **Montáž plášťa ventilátora**

#### **Požiadavky**

Ak sa chystáte vymeniť niektorý komponent počítača, pred montážou podľa krokov v príslušnom návode najskôr z počítača odstráňte komponent, ktorý chcete nahradiť.

## **O tejto úlohe**

Na nasledujúcich obrázkoch je znázornené umiestnenie plášťa ventilátora v počítači, ako aj vizuálny návod na jeho montáž.

<span id="page-42-0"></span>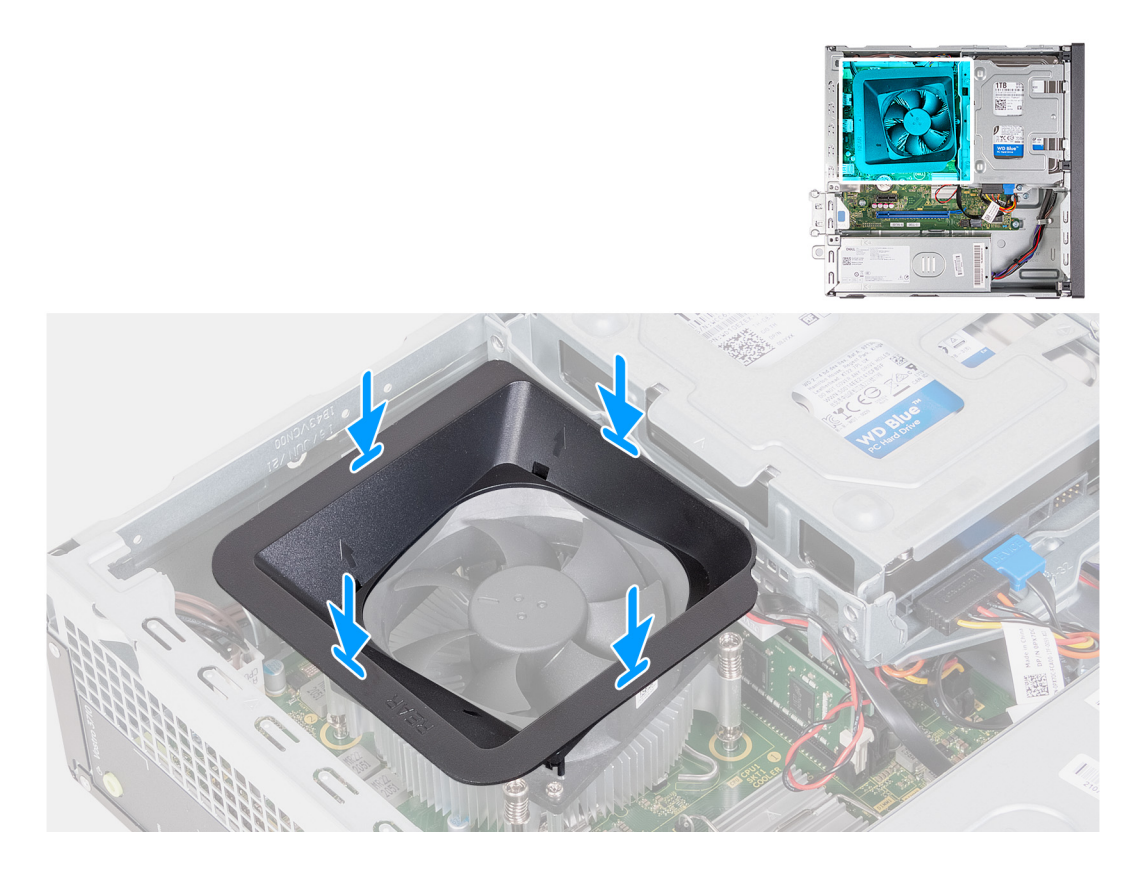

- 1. Zarovnajte kryt ventilátora na ventilátor procesora tak, aby jedna strana ventilátora smerovala k zadnej časti šasi. Na tejto strane krytu ventilátora je vyrytý nápis "REAR" (zadná časť).
- 2. Umiestnite kryt ventilátora na ventilátor procesora tak, aby boli všetky výstupky na kryte zarovnané s príslušnými otvormi pre výstupky na ventilátore procesora.
- 3. Tlačte na kryt ventilátora, kým všetky zabezpečovacie výstupky nezapadnú do svojej polohy.
- 4. Postavte počítač do zvislej polohy.

## **Ïalší postup**

- 1. Namontujte [ľavý bočný kryt.](#page-12-0)
- 2. Postupujte podľa pokynov uvedených v časti [Po servisnom úkone v počítači](#page-8-0).

## **Zostava ventilátora a chladiča procesora**

## **Demontáž zostavy chladiča a ventilátora**

#### **Požiadavky**

- 1. Postupujte podľa pokynov uvedených v časti [Pred servisným úkonom v počítači.](#page-5-0)
- 2. Demontujte [ľavý bočný kryt](#page-12-0).
- 3. Demontuite [plášť ventilátora](#page-40-0).

#### **O tejto úlohe**

Na nasledujúcich obrázkoch je znázornené umiestnenie zostavy ventilátora a chladiča v počítači, ako aj vizuálny návod na jej demontáž.

<span id="page-43-0"></span>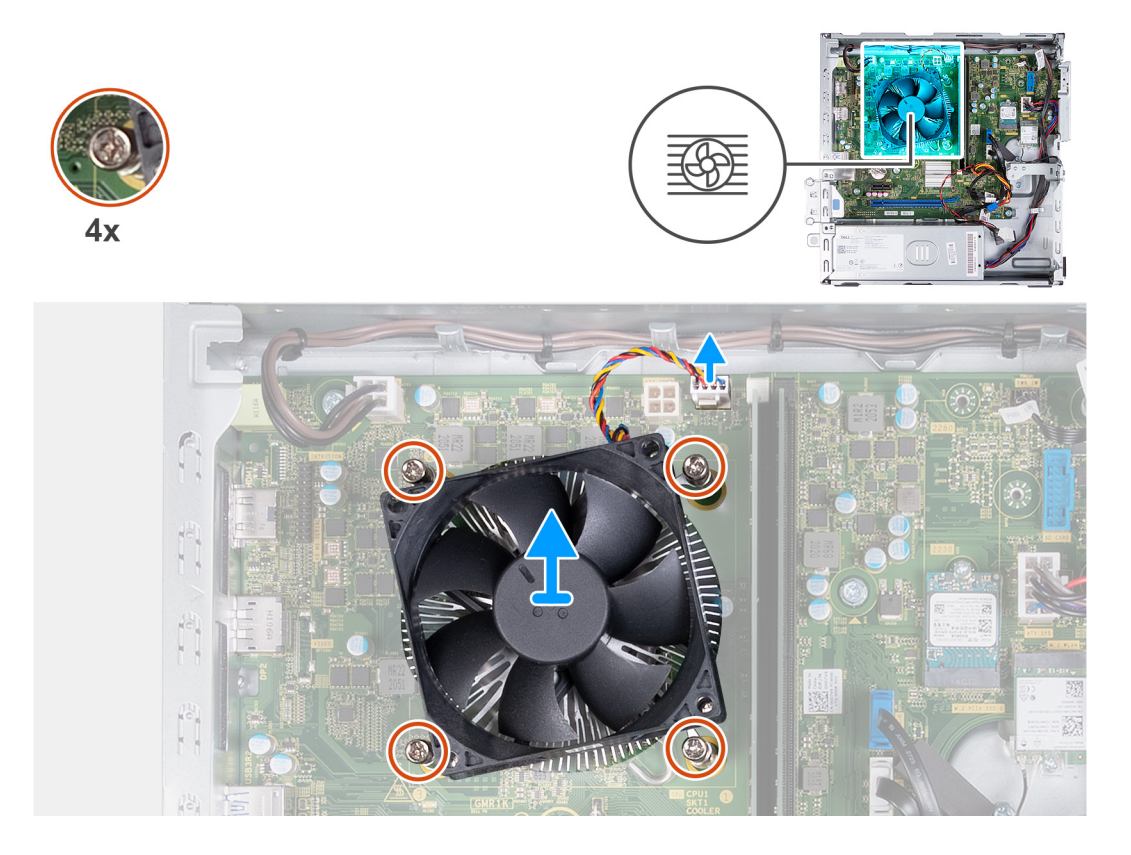

- 1. Odpojte kábel zostavy ventilátora a chladiča od systémovej dosky.
- 2. V opačnom poradí (4>3>2>1) uvoľnite štyri skrutky, ktoré upevňujú zostavu ventilátora procesora a chladiča k systémovej doske.
- 3. Vyberte zostavu ventilátora a chladiča procesora zo systémovej dosky.

## **Montáž zostavy ventilátora a chladiča**

#### **Požiadavky**

Ak sa chystáte vymeniť niektorý komponent počítača, pred montážou podľa krokov v príslušnom návode najskôr z počítača odstráňte komponent, ktorý chcete nahradiť.

## **O tejto úlohe**

Na nasledujúcich obrázkoch je znázornené umiestnenie zostavy ventilátora a chladiča v počítači, ako aj vizuálny návod na jej montáž.

<span id="page-44-0"></span>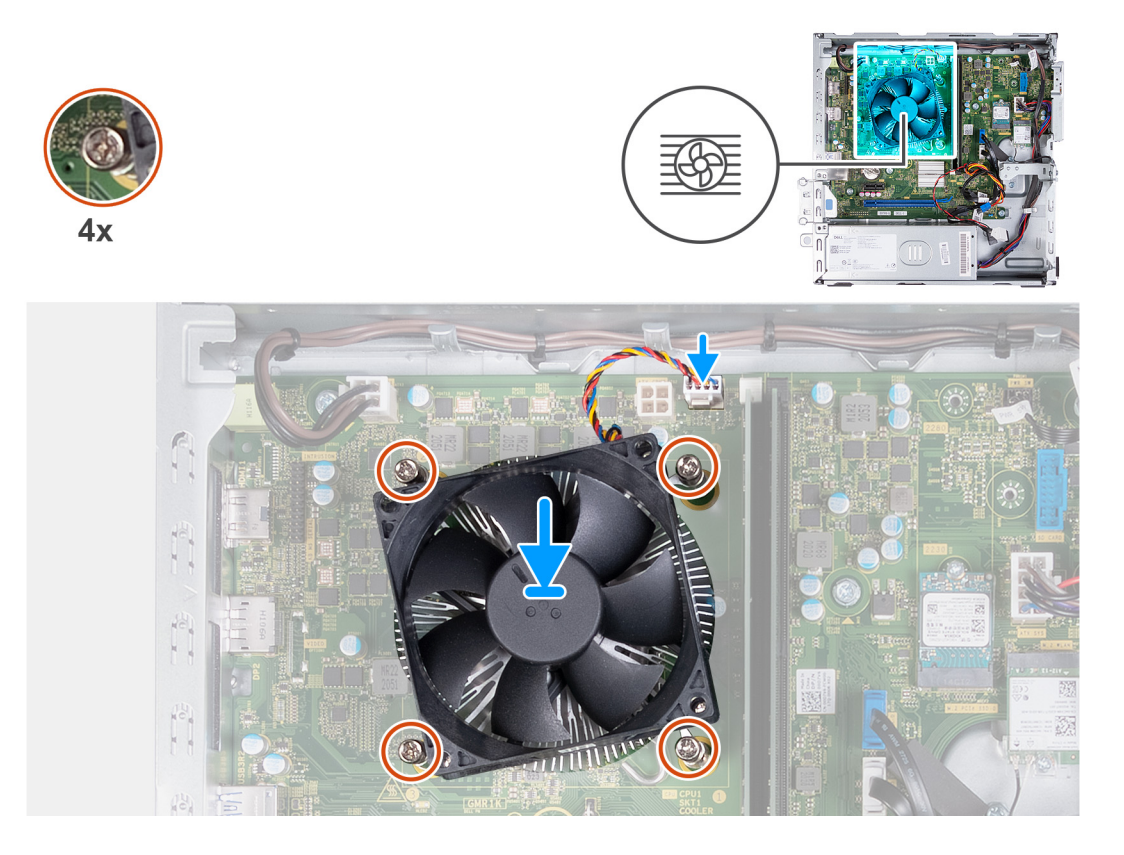

- 1. Zostavu ventilátora procesora a chladiča opatrne položte na miesto na procesor.
- 2. Zarovnajte otvory na skrutky s roznitovaným koncom v zostave ventilátora a chladiča procesora s otvormi na skrutky v systémovej doske.
- 3. Vo vyznačenom poradí (1>2>3>4) utiahnite štyri skrutky s roznitovaným koncom, ktoré pripevňujú zostavu ventilátora procesora a chladiča k systémovej doske.
- 4. Pripojte kábel ventilátora k systémovej doske.

## **Ïalší postup**

- 1. Namontujte [plášť ventilátora.](#page-41-0)
- 2. Namontujte [ľavý bočný kryt.](#page-12-0)
- 3. Postupujte podľa pokynov uvedených v časti [Po servisnom úkone v počítači](#page-8-0).

## **Procesor**

## **Demontáž procesora**

### **Požiadavky**

- 1. Postupujte podľa pokynov uvedených v časti [Pred servisným úkonom v počítači.](#page-5-0)
- 2. Demontujte [ľavý bočný kryt](#page-12-0).
- 3. Demontujte [plášť ventilátora](#page-40-0).
- 4. Demontujte [zostavu ventilátora a chladiča.](#page-42-0)

## **O tejto úlohe**

Na nasledujúcich obrázkoch je znázornené umiestnenie procesora v počítači, ako aj vizuálny návod na jeho demontáž.

<span id="page-45-0"></span>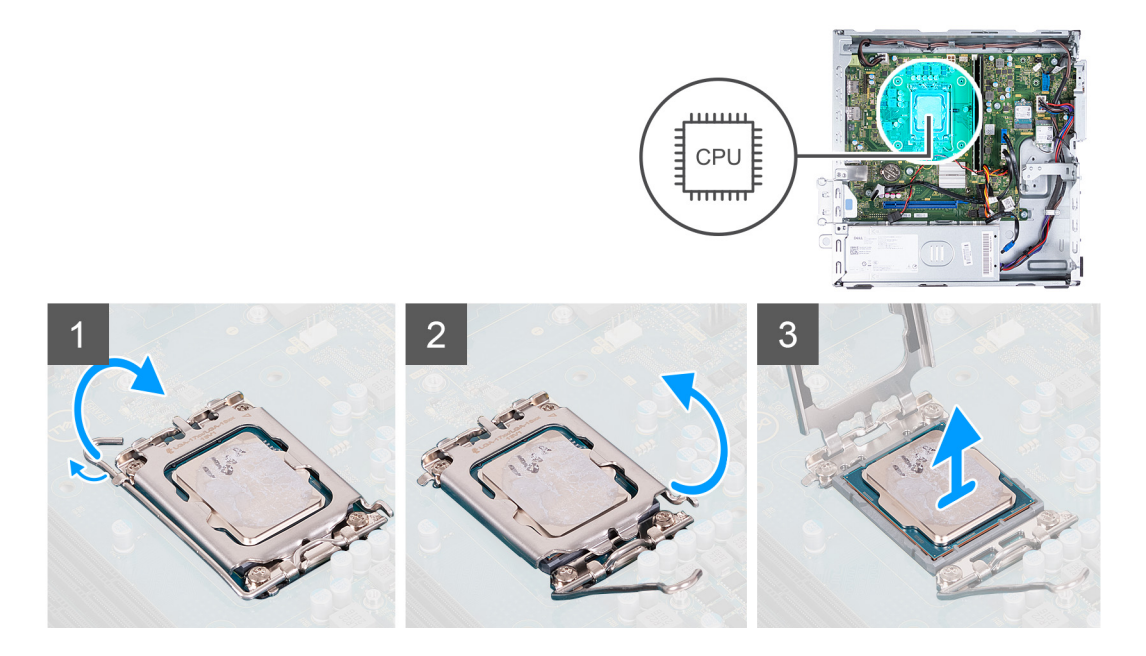

- 1. Zatlačte uvoľňovaciu páčku nadol a potom ju potlačte smerom od procesora, aby ste ju uvoľnili spod bezpečnostnej poistky.
- 2. Uvoľňovaciu páčku úplne vytiahnite a otvorte kryt procesora.
- 3. Opatrne nadvihnite procesor a vyberte ho zo soketu.

## **Montáž procesora**

### **Požiadavky**

Ak sa chystáte vymeniť niektorý komponent počítača, pred montážou podľa krokov v príslušnom návode najskôr z počítača odstráňte komponent, ktorý chcete nahradiť.

## **O tejto úlohe**

Na nasledujúcich obrázkoch je znázornené umiestnenie procesora v počítači, ako aj vizuálny návod na jeho montáž.

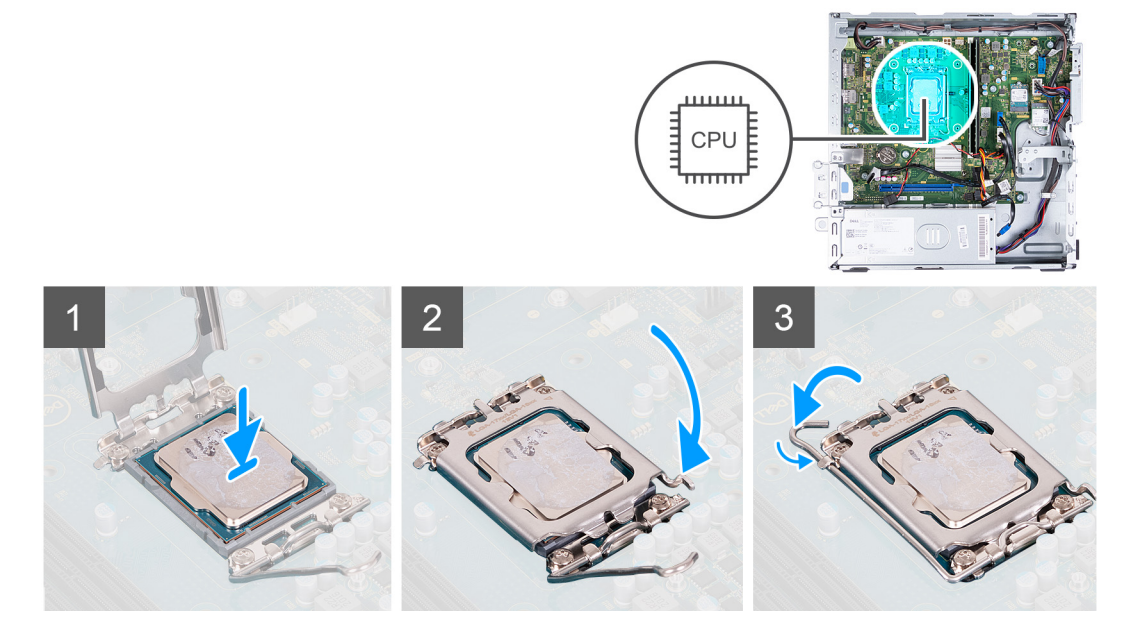

- 1. Uistite sa, že je uvoľňovacia páčka na kryte procesora úplne vysunutá do otvorenej polohy.
- 2. Zarovnajte výrezy na procesore s výčnelkami na sokete procesora a vložte procesor do soketu.
- 3. Zatvorte kryt procesora, zatlačte uvoľňovaciu páčku nadol a vložte ju pod úchytku na sokete procesora.

## **Ïalší postup**

- 1. Namontujte [zostavu ventilátora a chladiča](#page-43-0).
- 2. Namontujte [plášť ventilátora.](#page-41-0)
- 3. Namontuite [ľavý bočný kryt.](#page-12-0)
- 4. Postupujte podľa pokynov uvedených v časti [Po servisnom úkone v počítači](#page-8-0).

# **Systémová doska**

## **Demontáž systémovej dosky**

#### **Požiadavky**

- 1. Postupujte podľa pokynov uvedených v časti [Pred servisným úkonom v počítači.](#page-5-0)
- 2. Demontujte [ľavý bočný kryt](#page-12-0).
- 3. Demontujte [predný kryt](#page-13-0).
- 4. Demontujte [3,5-palcový pevný disk.](#page-15-0)
- 5. Odstránenie [rámu HDD a ODD](#page-18-0)
- 6. Demontujte [pamäťové moduly](#page-24-0).
- 7. Demontujte [disk SSD M.2 2230](#page-26-0) alebo [disk SSD M.2 2280](#page-28-0) (závisí od konfigurácie počítača).
- 8. Demontujte kartu [bezdrôtovej komunikácie](#page-30-0).
- 9. Demontujte [gombíkovú batériu.](#page-32-0)
- 10. Demontujte [čítačku pamäťových kariet.](#page-35-0)
- 11. Demontujte [plášť ventilátora](#page-40-0).
- 12. Demontujte [zostavu ventilátora a chladiča.](#page-42-0)
- 13. Demontujte [procesor.](#page-44-0)

## **O tejto úlohe**

- **POZNÁMKA:** Informácie servisného tagu vášho počítača sú uložené v jeho systémovej doske. Servisný tag musíte zadať v nastaveniach nastavovacieho programu BIOS po výmene systémovej dosky.
- **POZNÁMKA:** Odstránením a namontovaním systémovej dosky sa odstránia všetky zmeny v systéme BIOS vykonané pomocou programu na nastavenie systému BIOS. Po výmene systémovej dosky musíte opätovne vykonať príslušné zmeny.
- **POZNÁMKA:** Pred odpojením káblov od systémovej dosky si zaznačte ich umiestnenie, aby ste ich po výmene systémovej dosky správne zapojili.

Nasledujúce obrázky znázorňujú umiestnenie konektorov a slotov systémovej dosky.

<span id="page-47-0"></span>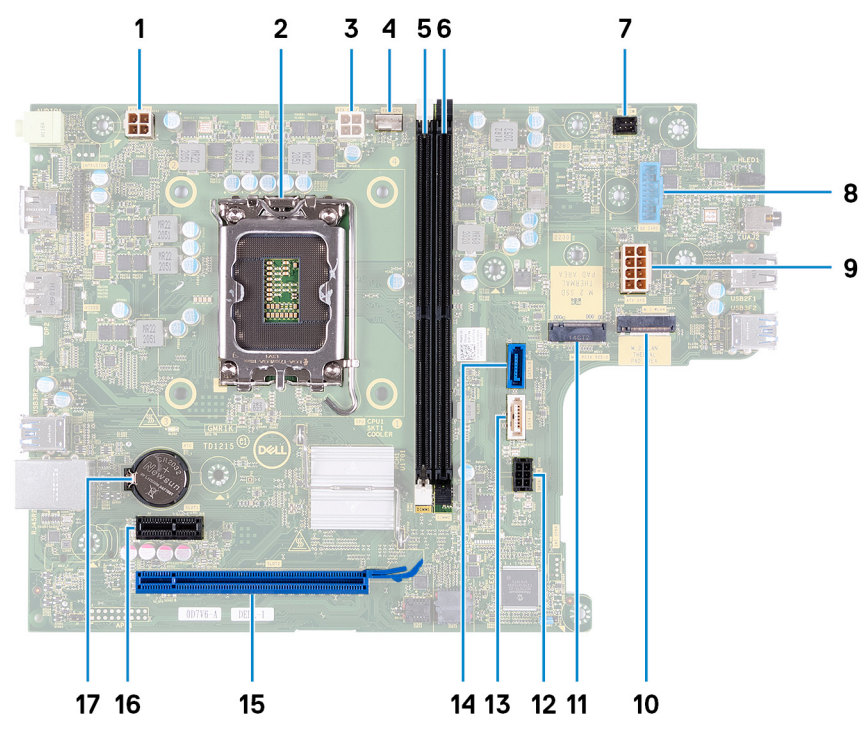

- 1. konektor napájacieho kábla procesora (ATX CPU1)
- 2. soket procesora
- 3. konektor napájacieho kábla procesora (ATX CPU2)
- 4. konektor kábla ventilátora procesora
- 5. slot na pamäťový modul (DIMM1)
- 6. slot na pamäťový modul (DIMM2)
- 7. konektor kábla tlačidla napájania
- 8. Konektor kábla čítačky pamäťových kariet
- 9. konektor napájacieho kábla systémovej dosky (ATX SYS)
- 10. Slot M2. na kartu bezdrôtovej komunikácie
- 11. Slot na disk SSD M.2 2230/2280
- 12. konektor napájacieho kábla pevného disku a optickej jednotky (SATA PWR)
- 13. konektor dátového kábla optickej jednotky (SATA-3)
- 14. konektor dátového kábla pevného disku (SATA-0, zavádzacia jednotka)
- 15. Slot PCIe x16 (SLOT2)
- 16. Slot PCIe x1 (SLOT1)
- 17. zásuvka gombíkovej batérie

Na nasledujúcom obrázku je znázornené umiestnenie systémovej dosky v počítači, ako aj vizuálny návod na jej demontáž.

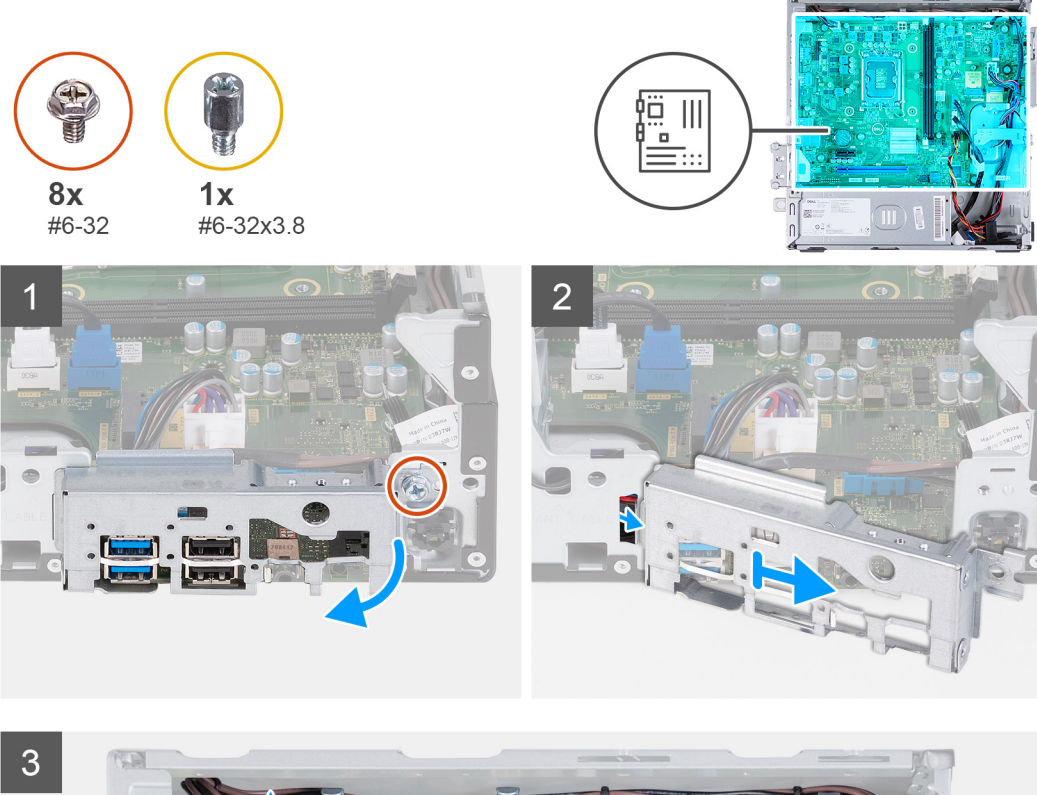

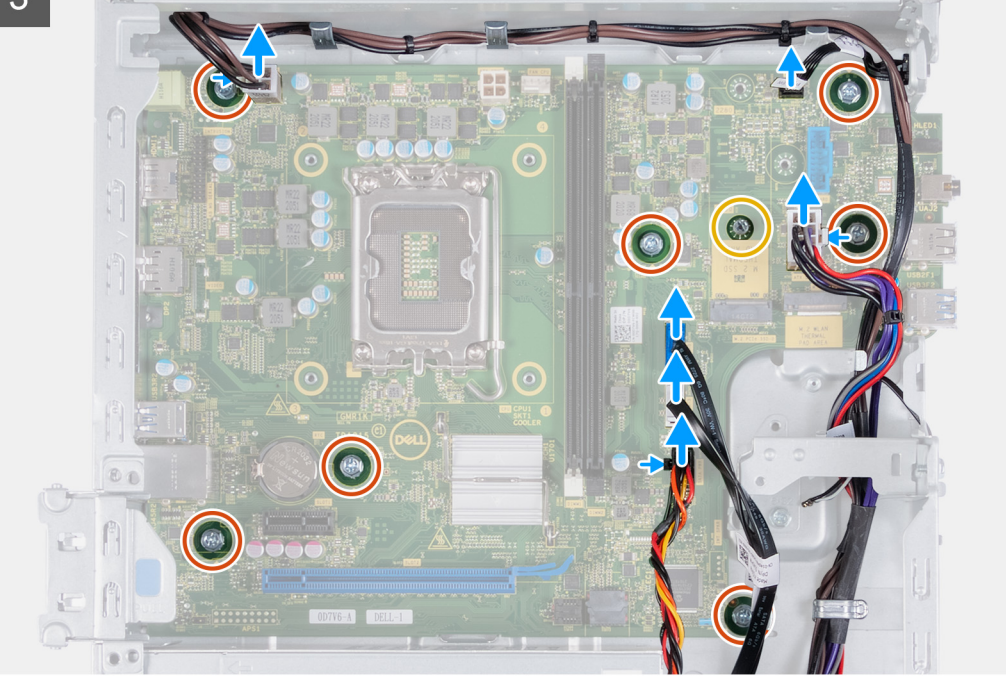

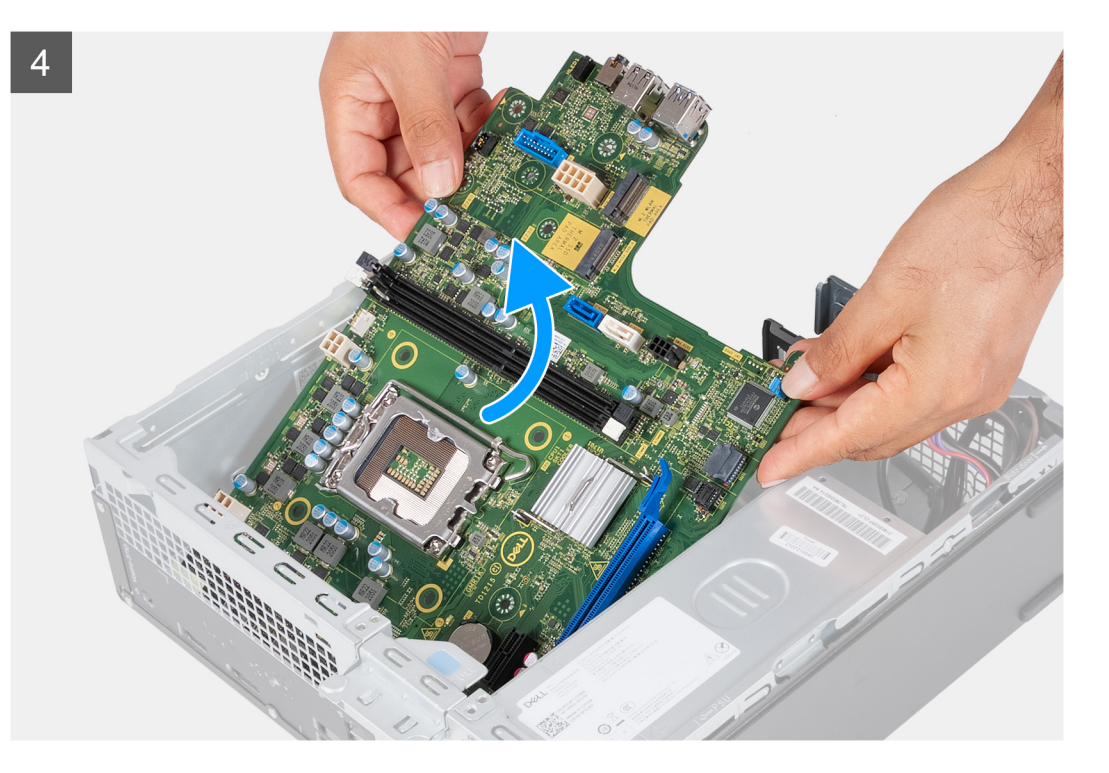

- 1. Odskrutkujte skrutku (č. 6-32), ktorá pripevňuje prednú vstupno-výstupnú konzolu k šasi.
- 2. Zložte a nadvihnite prednú vstupno-výstupnú konzolu a vyberte ju zo šasi.
- 3. Odpojte od systémovej dosky tieto káble: Viac informácií o príslušných konektoroch na nasledujúcich kábloch nájdete v časti [komponenty systémovej dosky:](#page-47-0)
	- napájací kábel pevného disku a optickej jednotky
	- dátový kábel optickej jednotky
	- dátový kábel pevného disku
	- napájací kábel systémovej dosky
	- kábel tlačidla napájania.
	- napájací kábel procesora
- 4. Odstráňte sedem skrutiek (č. 6 32) a skrutku (č. 6 32 x 3,8), ktoré upevňujú systémovú dosku k šasi.
- 5. Nadvihnite systémovú dosku pod uhlom a vyberte ju zo šasi.

## **Montáž systémovej dosky**

## **Požiadavky**

Ak sa chystáte vymeniť niektorý komponent počítača, pred montážou podľa krokov v príslušnom návode najskôr z počítača odstráňte komponent, ktorý chcete nahradiť.

## **O tejto úlohe**

- **POZNÁMKA:** Informácie servisného tagu vášho počítača sú uložené v jeho systémovej doske. Servisný tag musíte zadať v nastaveniach nastavovacieho programu BIOS po výmene systémovej dosky.
- **(i) POZNÁMKA:** Odstránením a namontovaním systémovej dosky sa odstránia všetky zmeny v systéme BIOS vykonané pomocou programu na nastavenie systému BIOS. Po výmene systémovej dosky musíte opätovne vykonať príslušné zmeny.
- **CD POZNÁMKA:** Pred odpojením káblov od systémovej dosky si zaznačte ich umiestnenie, aby ste ich po výmene systémovej dosky správne zapojili.

Na nasledujúcich obrázkoch je znázornené umiestnenie systémovej dosky v počítači, ako aj vizuálny návod na jej montáž.

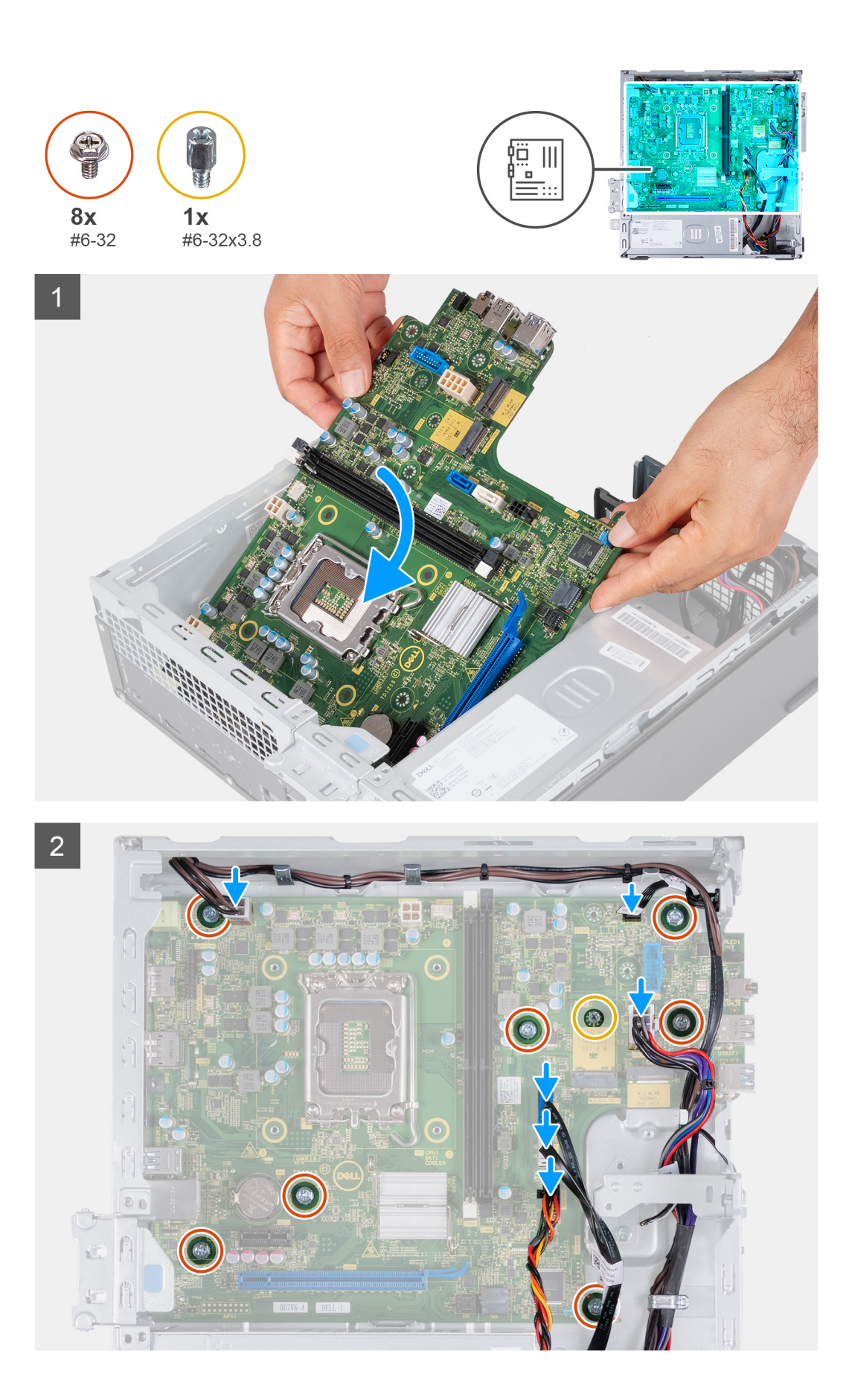

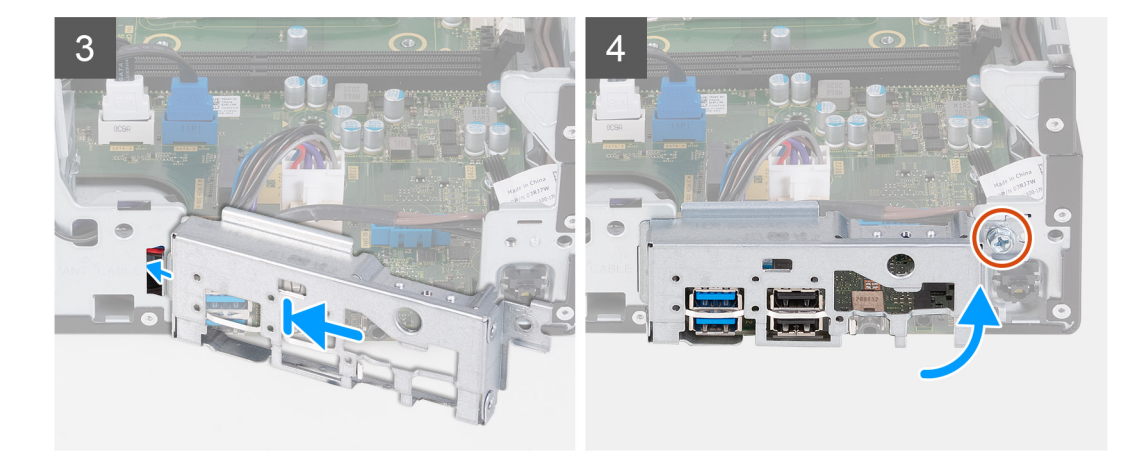

- 1. Posuňte systémovú dosku pod uhlom tak, aby zadné vonkajšie porty boli zarovnané s príslušnými otvormi zadného panela na zadnej strane šasi.
- 2. Umiestnite systémovú dosku na šasi a uistite sa, že predné vstupno-výstupné porty sú umiestnené v predných vstupno-výstupných slotoch na šasi.
- 3. Vymeňte sedem skrutiek (#6-32) a skrutku (#6-32x3,8), ktoré upevňujú systémovú dosku k šasi.
- 4. Nasledujúce káble nasmerujte a pripojte k systémovej doske. Viac informácií o príslušných konektoroch na nasledujúcich kábloch nájdete v časti [komponenty systémovej dosky:](#page-47-0)
	- napájací kábel pevného disku a optickej jednotky
	- dátový kábel optickej jednotky
	- dátový kábel pevného disku
	- napájací kábel systémovej dosky
	- kábel tlačidla napájania.
	- napájací kábel procesora
- 5. Priložte a zarovnajte prednú vstupno-výstupnú konzolu so vstupno-výstupným slotom v šasi počítača.
- 6. Zaskrutkujte skrutku (č. 6-32), ktorá pripevňuje prednú vstupno-výstupnú konzolu k šasi.

## **Ïalší postup**

- 1. Namontujte [procesor.](#page-45-0)
- 2. Namontujte [zostavu ventilátora a chladiča](#page-43-0).
- 3. Namontujte [plášť ventilátora.](#page-41-0)
- 4. Namontujte [čítačku pamäťových kariet.](#page-36-0)
- 5. Namontujte [gombíkovú batériu](#page-32-0).
- 6. Namontujte [kartu bezdrôtovej komunikácie.](#page-31-0)
- 7. Namontujte [disk SSD M.2 2230](#page-27-0) alebo [disk SSD M.2 2280](#page-28-0) (závisí od konfigurácie počítača).
- 8. Namontuite [pamäťové moduly.](#page-25-0)
- 9. Montáž [rámu HDD a ODD](#page-19-0)
- 10. Namontujte [3,5-palcový pevný disk.](#page-16-0)
- 11. Namontujte [predný kryt.](#page-14-0)
- 12. Namontujte [ľavý bočný kryt.](#page-12-0)
- 13. Postupujte podľa pokynov uvedených v časti [Po servisnom úkone v počítači](#page-8-0).

# **Ovládače a súbory na stiahnutie**

Pri riešení problémov, sťahovaní ovládačov alebo ich inštalácii odporúčame, aby ste si prečítali článok v databáze poznatkov firmy Dell s názvom Najčastejšie otázky o ovládačoch a súboroch na stiahnutie (v angličtine) s číslom [000123347.](https://www.dell.com/support/kbdoc/000123347/drivers-and-downloads-faqs)

# **Nastavenie systému**

**VAROVANIE: Ak nie ste veľmi skúsený používateľ počítača, nemeňte nastavenia systému BIOS. Niektoré zmeny môžu spôsobiť, že počítač nebude správne fungovať.**

**POZNÁMKA:** V závislosti od počítača a v ňom nainštalovaných zariadení sa položky uvedené v tejto časti môžu, ale nemusia zobraziť.

**POZNÁMKA:** Pred zmenou nastavení systému BIOS sa odporúča, aby ste si zapísali informácie na obrazovke programu nastavenia  $\bigcirc$ systému BIOS pre prípad ich použitia v budúcnosti.

Program nastavenia systému BIOS možno použiť na:

- získanie informácií o hardvéri nainštalovanom vo vašom počítači, napríklad o veľkosti pamäte RAM, kapacite pevného disku atď,
- zmenu informácií o konfigurácii systému,
- nastavenie alebo zmenu používateľských možností, napríklad používateľského hesla, typu nainštalovaného pevného disku, zapnutie alebo vypnutie základných zariadení a podobne.

# **Prehľad systému BIOS**

Systém BIOS spravuje tok údajov medzi operačným systémom počítača a pripojenými zariadeniami, ako sú napríklad pevný disk, adaptér videa, klávesnica, myš a tlačiareň.

## **Otvorenie programu nastavenia systému BIOS**

#### **O tejto úlohe**

Zapnite (alebo reštartujte) počítač a okamžite stlačte kláves F2.

# **Navigačné klávesy**

**POZNÁMKA:** Väčšina zmien, ktoré vykonáte v nástroji System Setup, sa zaznamená, no neprejaví, až kým nereštartujete systém.

## **Tabuľka2. Navigačné klávesy**

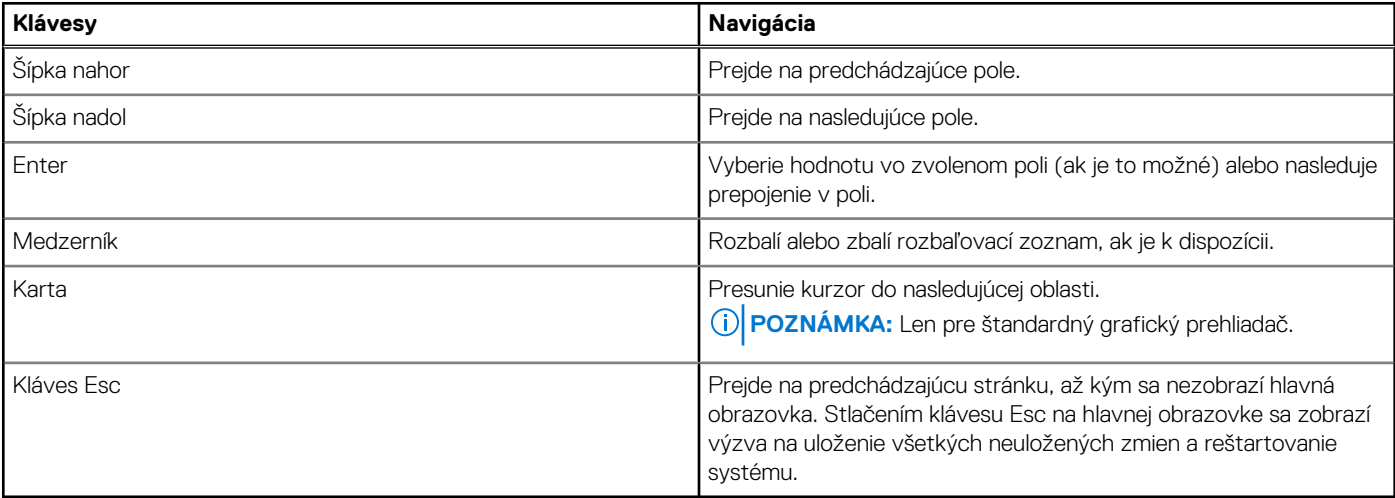

# **Sekvencia spúšťania**

Sekvencia spúšťania umožňuje ignorovať poradie spúšťacích zariadení nastavené v systéme BIOS a spúšťať systém z konkrétneho zariadenia (napríklad z optickej jednotky alebo pevného disku). Počas testu POST (Power-on Self Test), keď sa zobrazí logo Dell, môžete:

- Spustite program Nastavenie systému stlačením klávesu F2
- Otvorte ponuku na jednorazové spustenie systému stlačením klávesu F12

Ponuka na jednorazové spustenie systému zobrazí zariadenia, z ktorých je možné spustiť systém, a možnosť diagnostiky. Možnosti ponuky spúšťania systému sú:

- Vymeniteľná jednotka (ak je k dispozícii)
- Jednotka STXXXX (ak je k dispozícii)

**POZNÁMKA:** XXX označuje číslo jednotky SATA.

- Optická jednotka (ak je k dispozícii)
- Pevný disk SATA (ak je k dispozícii)
- Diagnostika

Obrazovka s postupnosťou spúšťania systému zobrazí aj možnosť prístupu k obrazovke programu Nastavenie systému.

## **Ponuka jednorazového zavedenia systému**

Ak chcete zobraziť **ponuku jednorazového zavedenia systému**, zapnite počítač a okamžite stlačte kláves F12.

**POZNÁMKA:** Ak je počítač zapnutý, odporúčame vám vypnúť ho.

Ponuka na jednorazové spustenie systému zobrazí zariadenia, z ktorých je možné spustiť systém, a možnosť diagnostiky. Možnosti ponuky spúšťania systému sú:

- Vymeniteľná jednotka (ak je k dispozícii)
- Jednotka STXXXX (ak je k dispozícii) **POZNÁMKA:** XXX označuje číslo jednotky SATA.
- Optická jednotka (ak je k dispozícii)
- Pevný disk SATA (ak je k dispozícii)
- Diagnostika

Obrazovka s postupnosťou spúšťania systému zobrazí aj možnosť prístupu k obrazovke programu Nastavenie systému.

# **Možnosti ponuky Nastavenie systému**

**(j) POZNÁMKA:** V závislosti od tohto počítača a v ňom nainštalovaných zariadení sa položky uvedené v tejto časti môžu, ale nemusia zobrazovať.

#### **Tabuľka3. Možnosti nastavenia systému – ponuka Informácie o systéme**

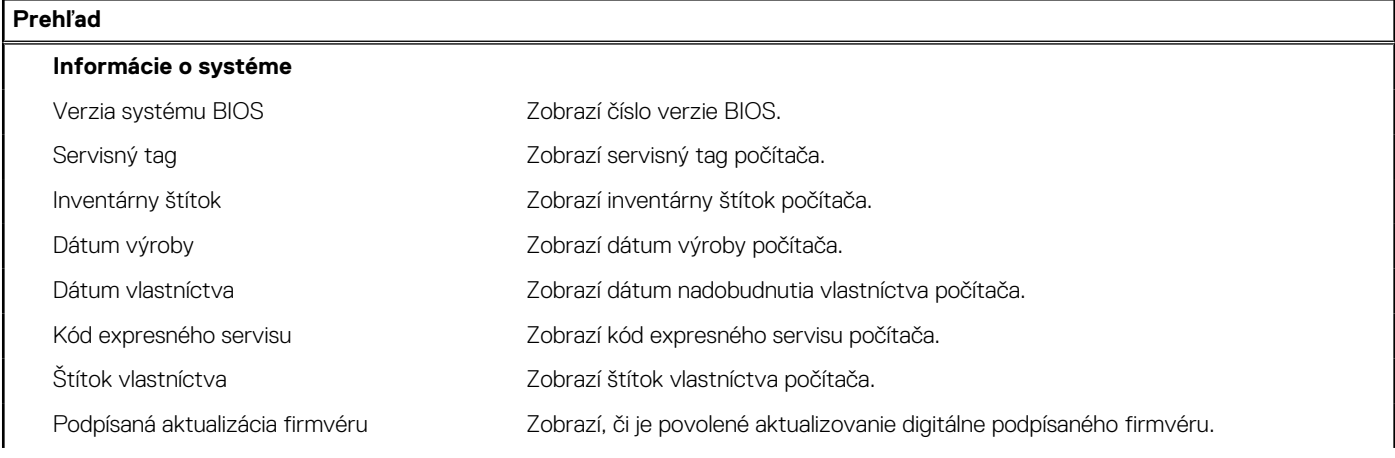

## **Tabuľka3. Možnosti nastavenia systému – ponuka Informácie o systéme (pokračovanie)**

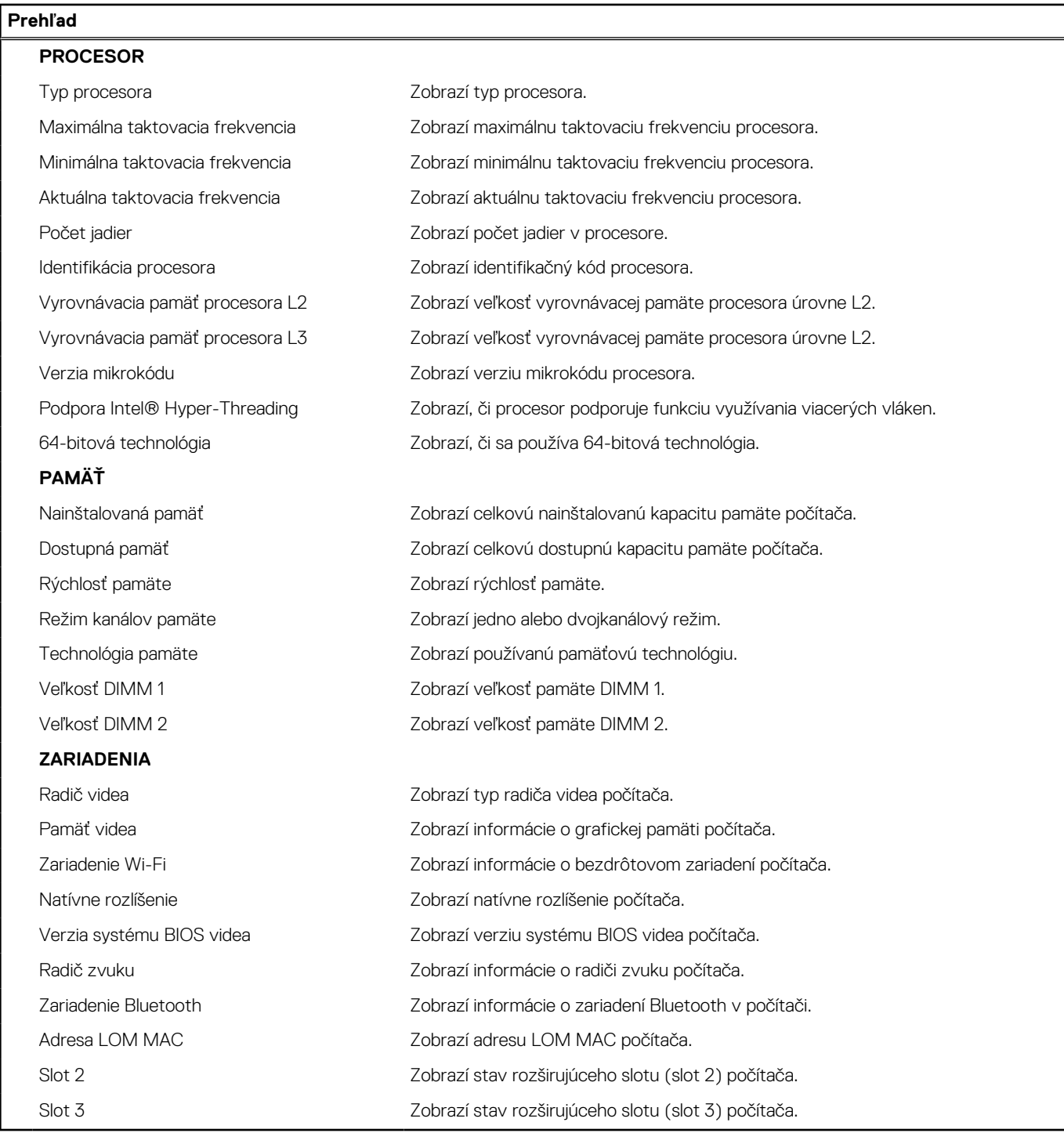

## **Tabuľka4. Možnosti nastavenia systému – ponuka Konfigurácia spúšťania**

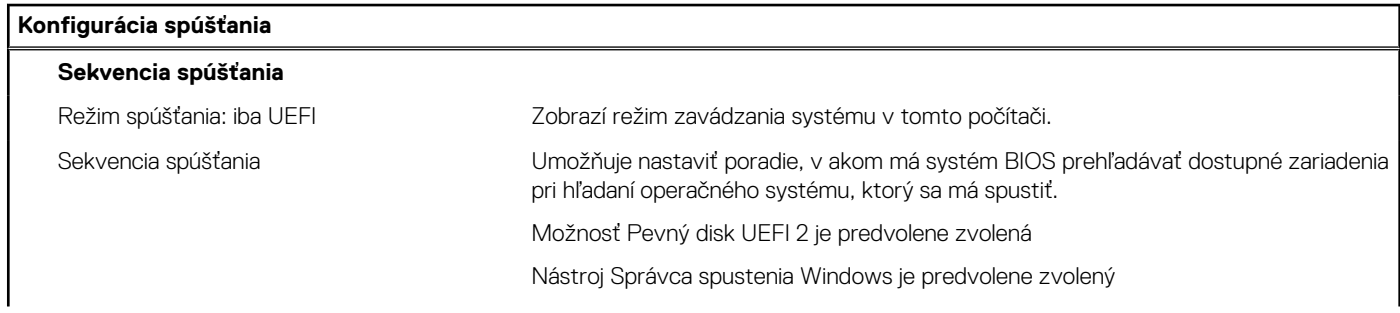

## **Tabuľka4. Možnosti nastavenia systému – ponuka Konfigurácia spúšťania (pokračovanie)**

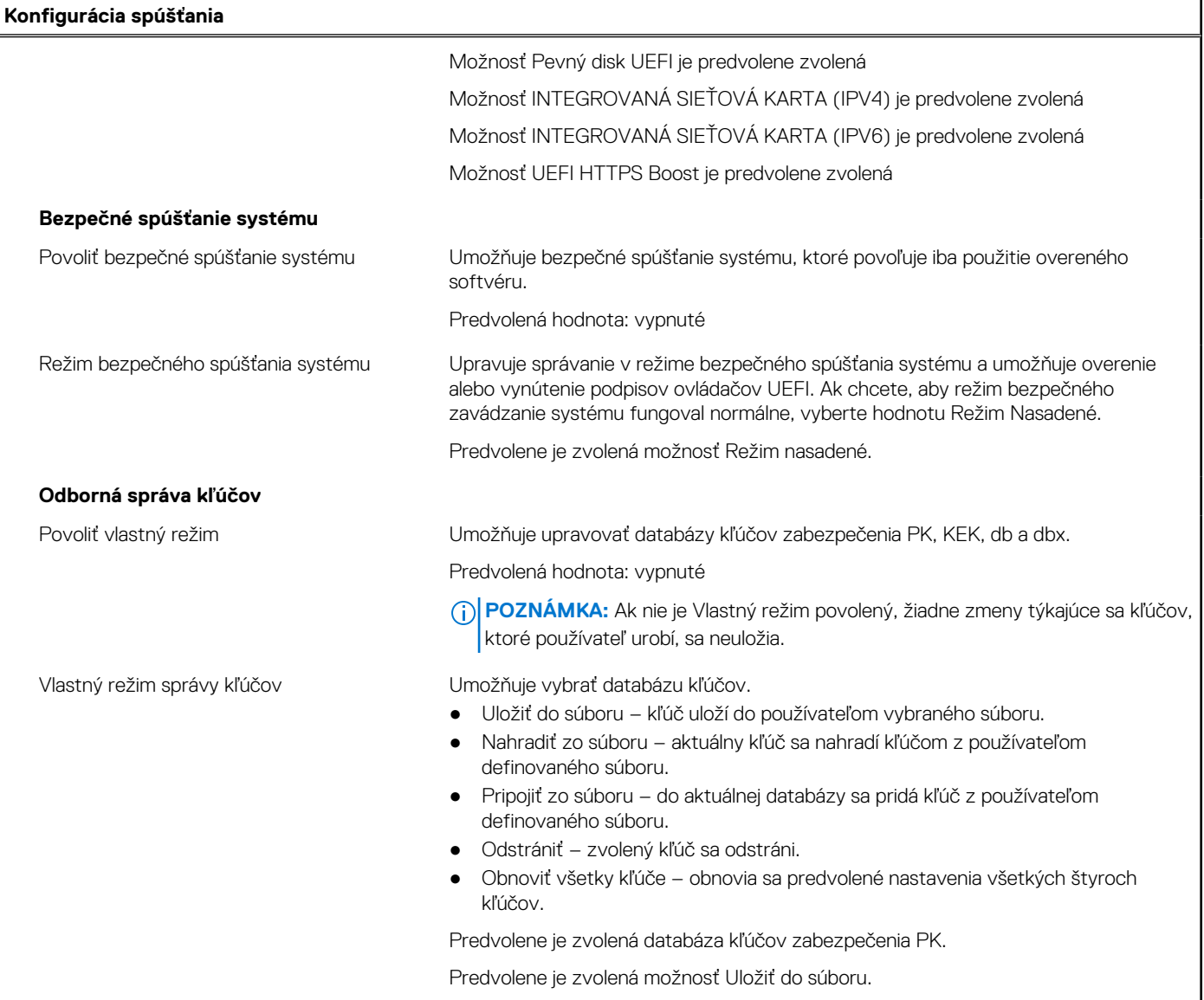

## **Tabuľka5. Možnosti nastavenia systému – ponuka Integrované zariadenia**

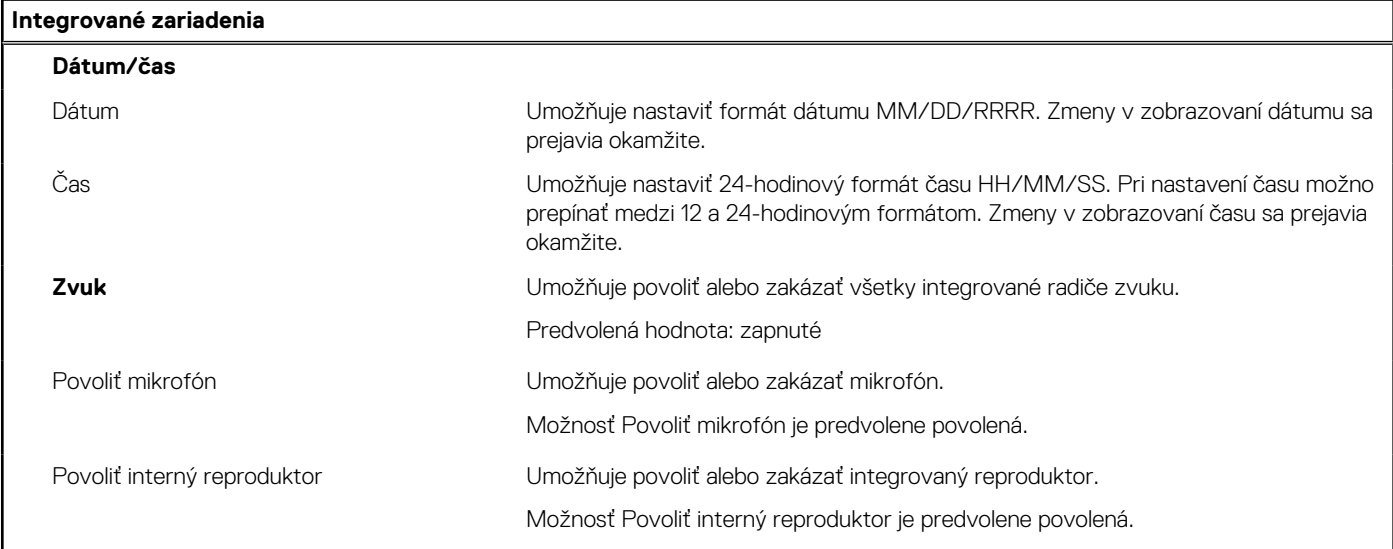

## **Tabuľka5. Možnosti nastavenia systému – ponuka Integrované zariadenia (pokračovanie)**

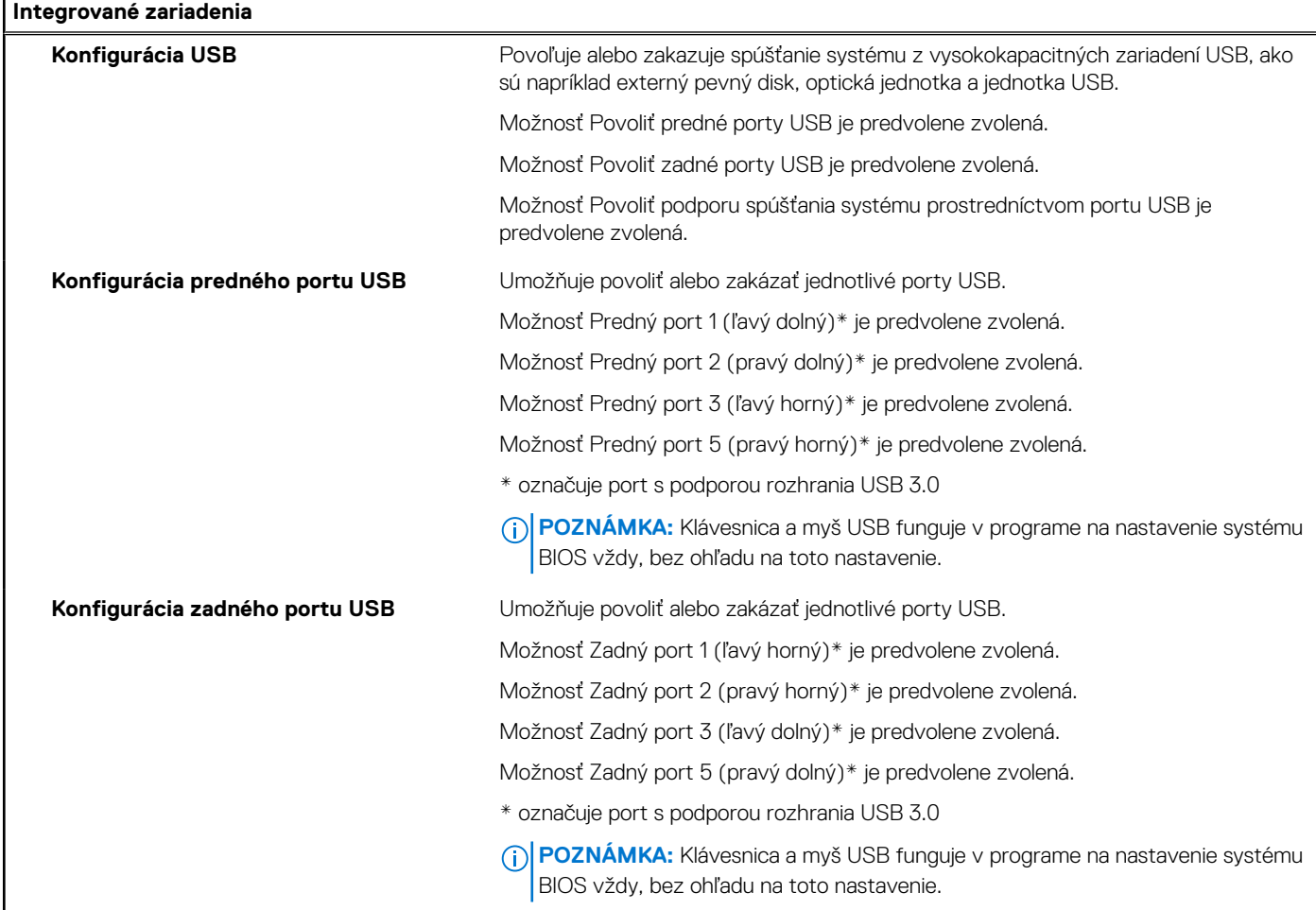

## **Tabuľka6. Možnosti nastavenia systému – ponuka Dátové úložisko**

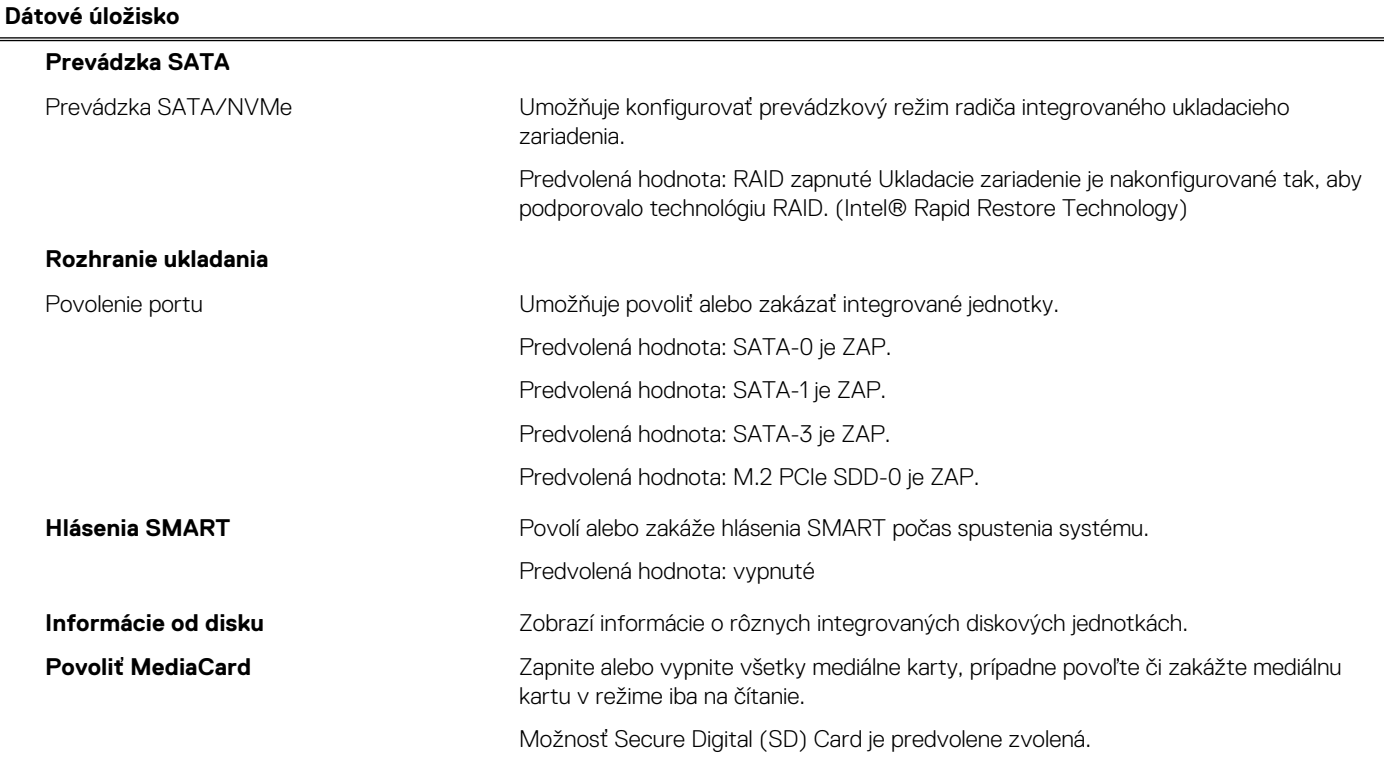

## **Tabuľka7. Možnosti nastavenia systému – ponuka Obrazovka**

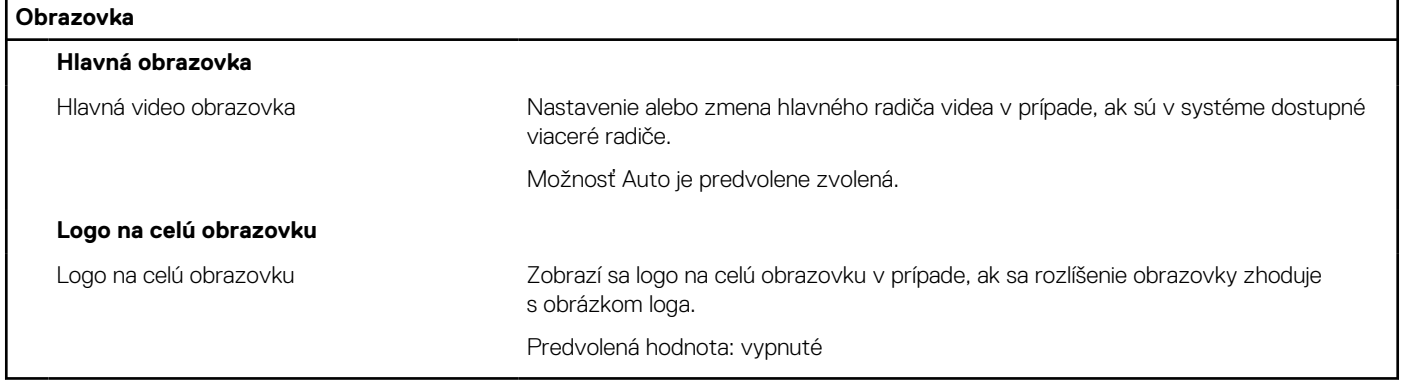

## **Tabuľka8. Možnosti nastavenia systému – ponuka Pripojenie**

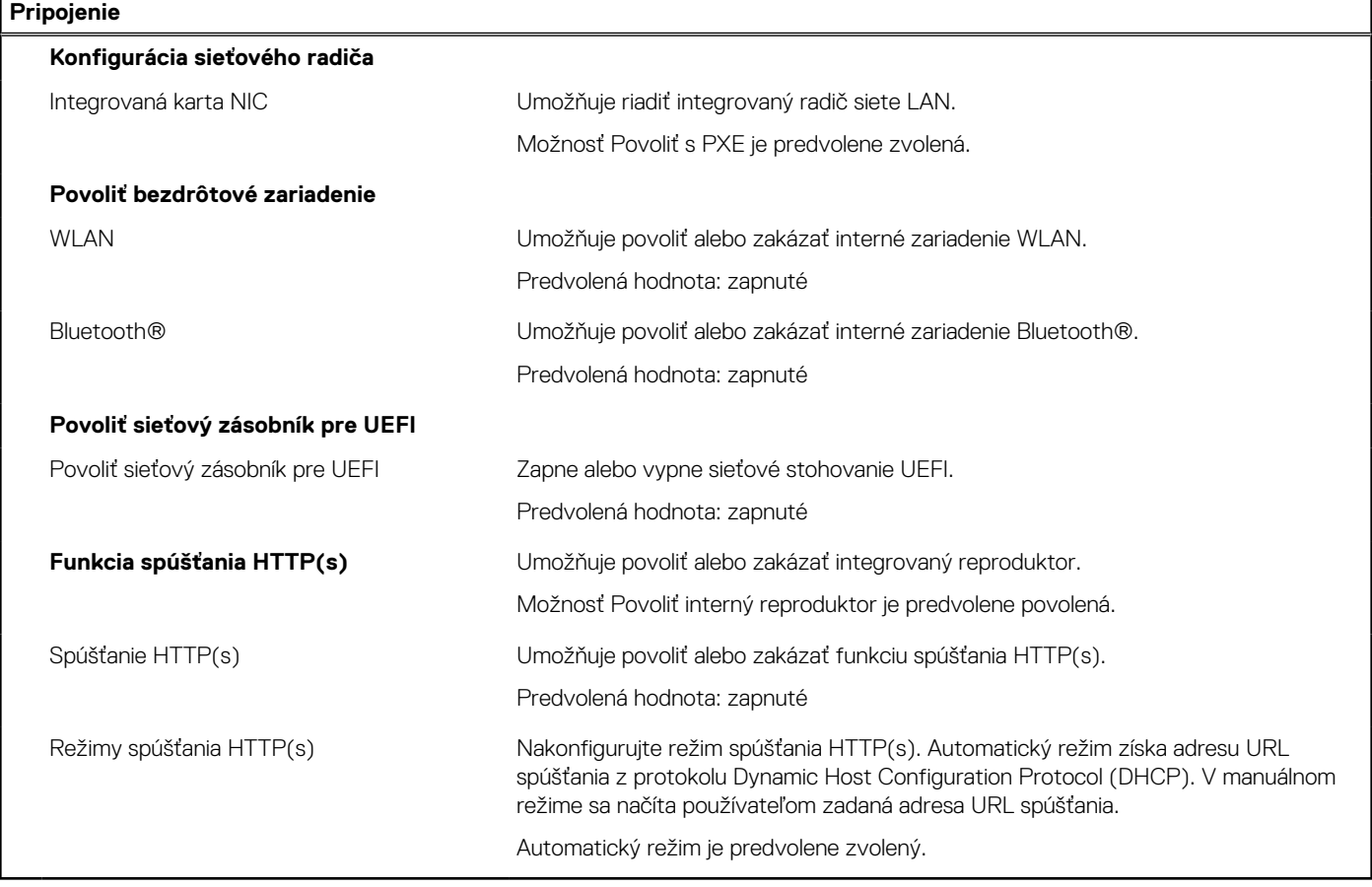

## **Tabuľka9. Možnosti nastavenia systému – ponuka Napájanie**

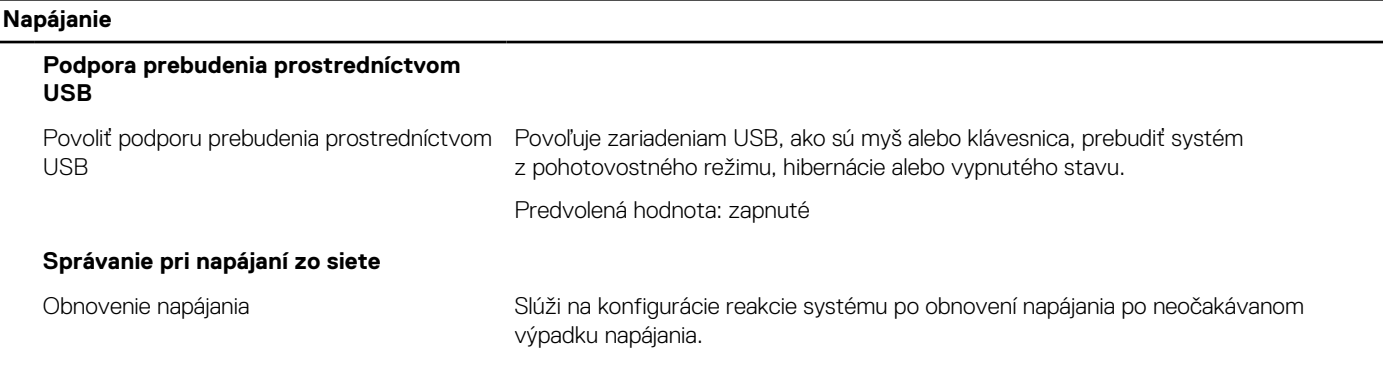

٦

## **Tabuľka9. Možnosti nastavenia systému – ponuka Napájanie (pokračovanie)**

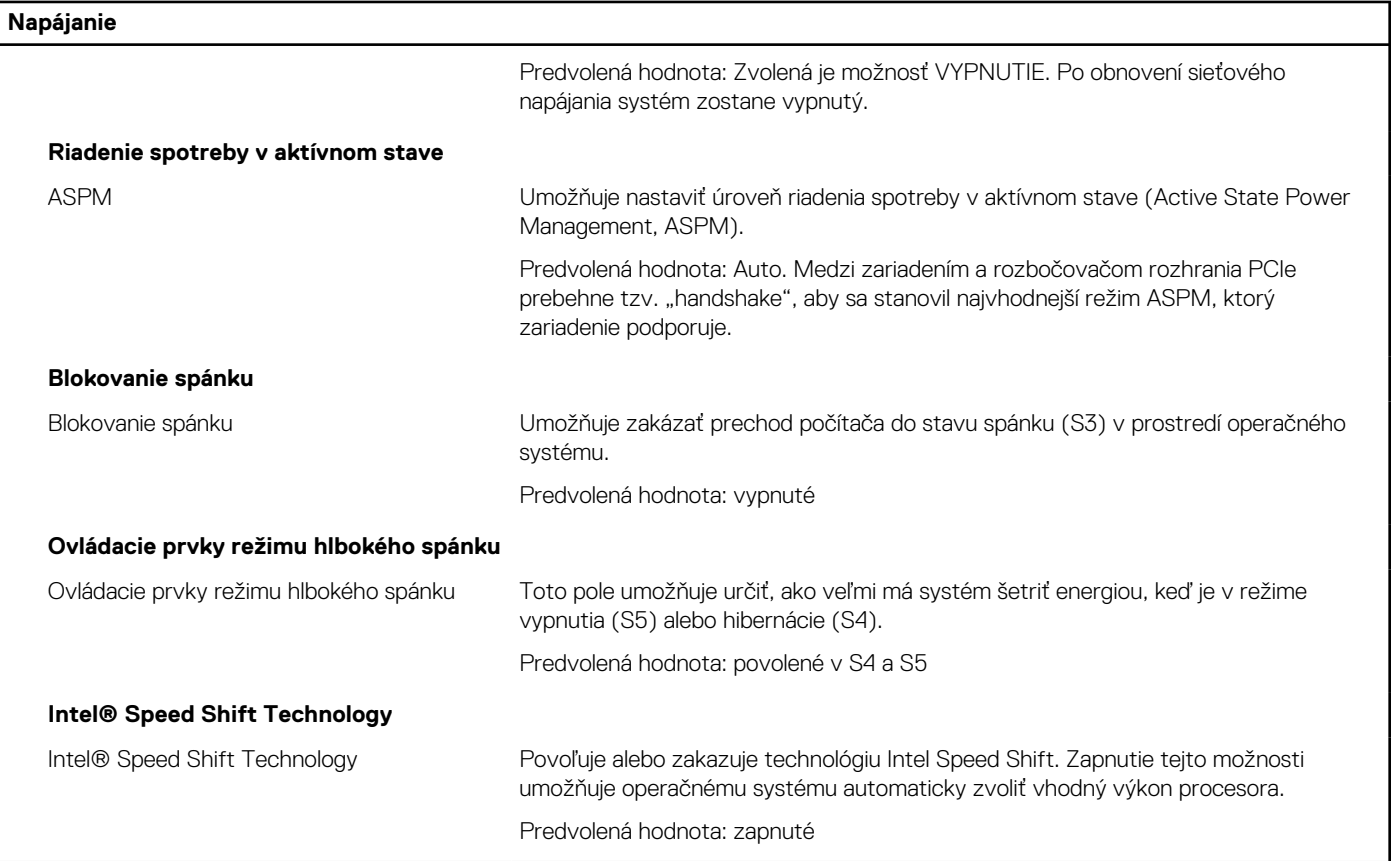

## **Tabuľka10. Možnosti nastavenia systému – ponuka Zabezpečenie**

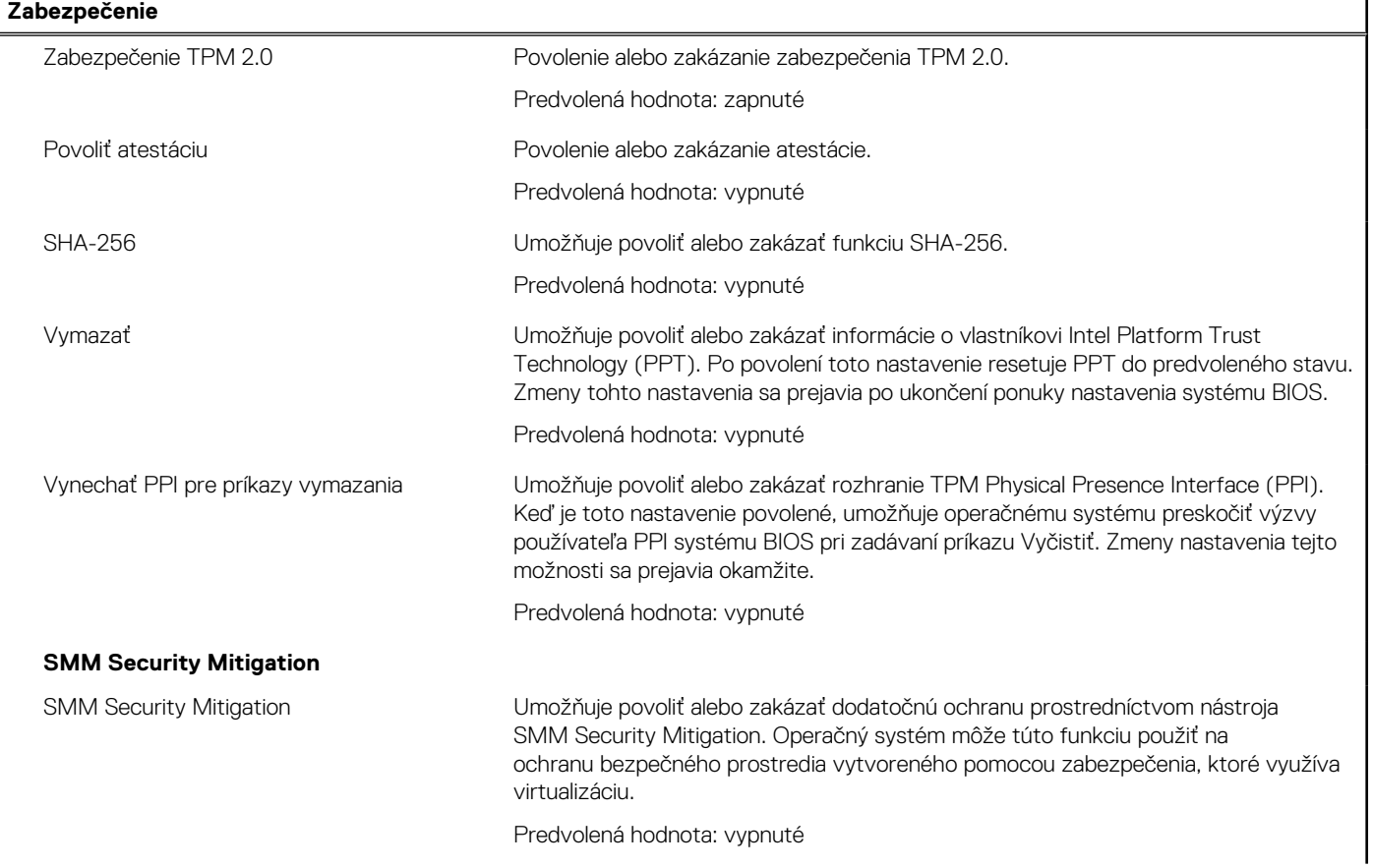

## **Tabuľka10. Možnosti nastavenia systému – ponuka Zabezpečenie (pokračovanie)**

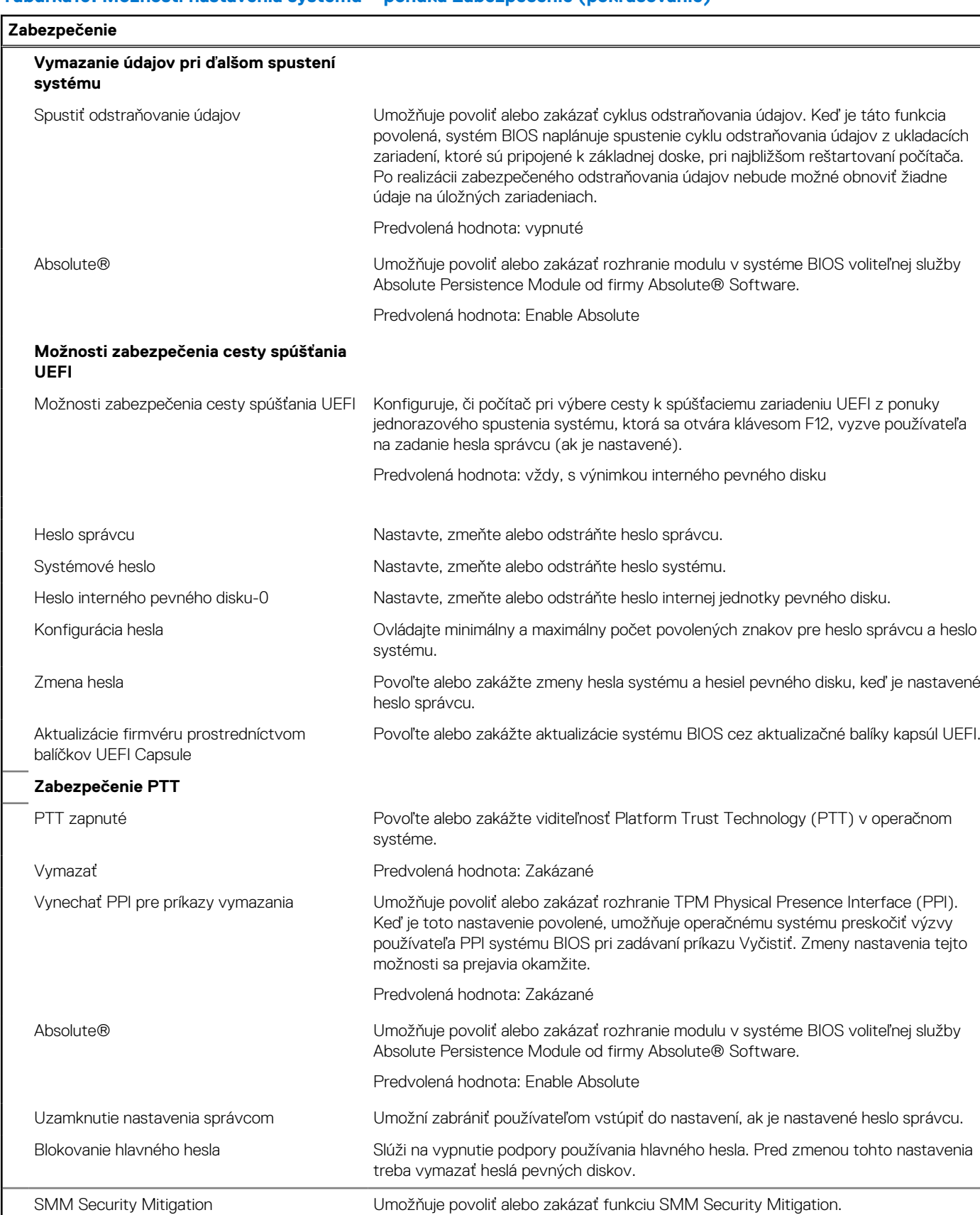

## **Tabuľka11. Možnosti nastavenia systému – ponuka Heslá**

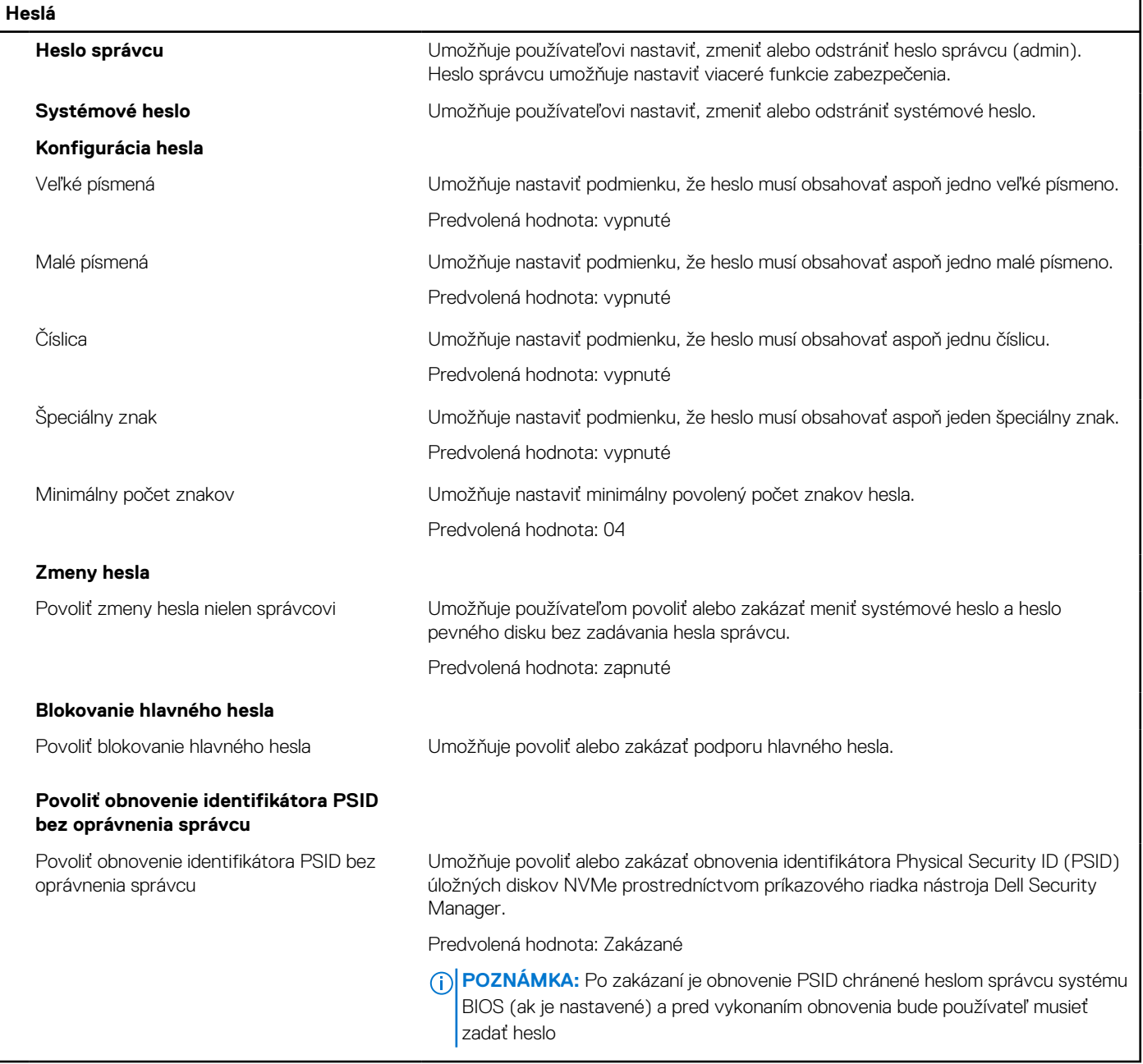

## **Tabuľka12. Možnosti nastavenia systému – ponuka Update, Recovery**

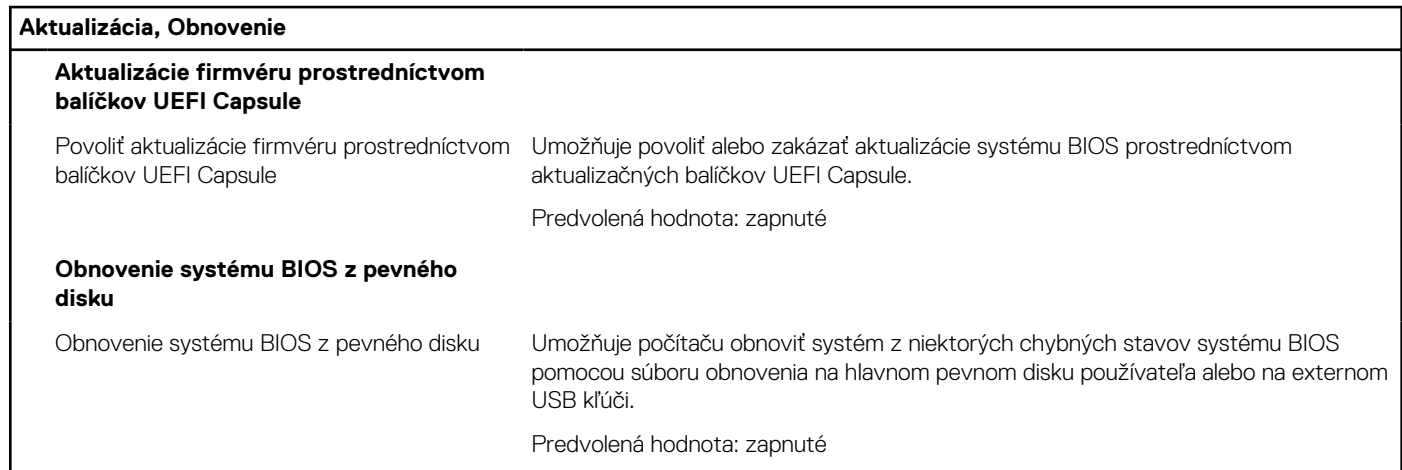

٦

## **Tabuľka12. Možnosti nastavenia systému – ponuka Update, Recovery (pokračovanie)**

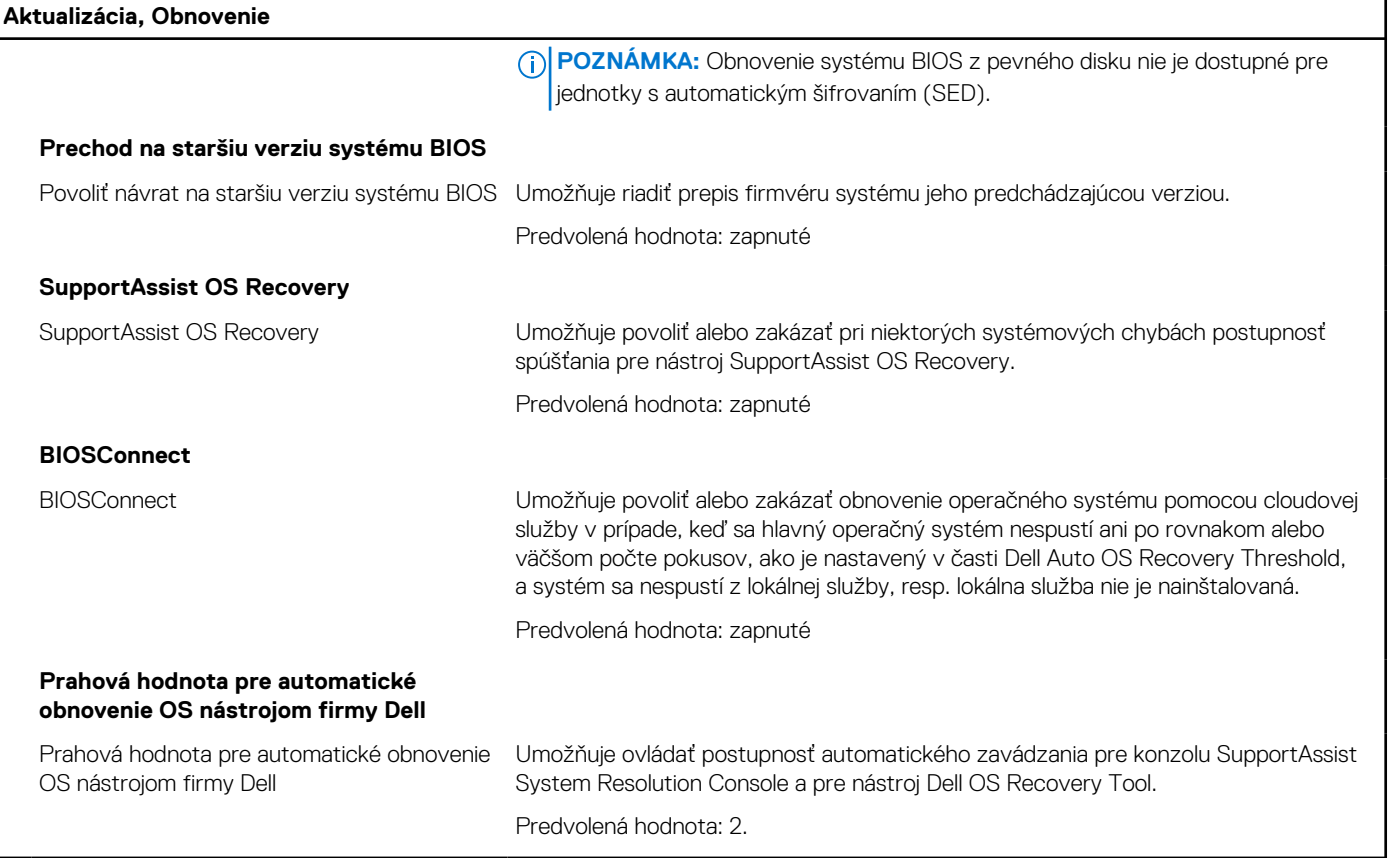

## **Tabuľka13. Možnosti nastavenia systému – ponuka Správa systému**

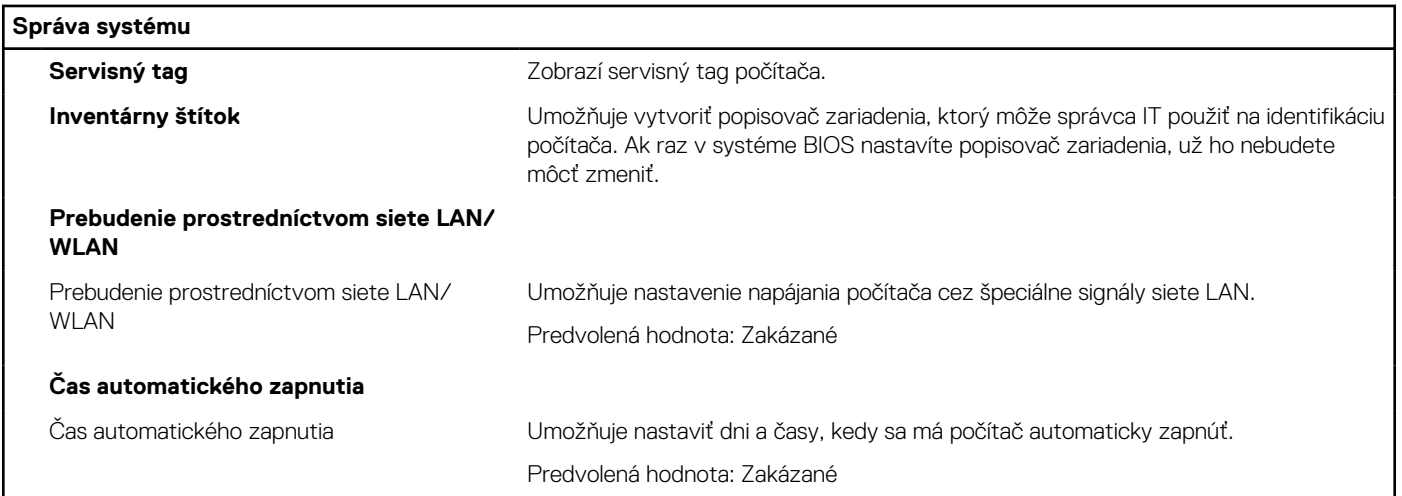

## **Tabuľka14. Možnosti nastavenia systému – ponuka Klávesnica**

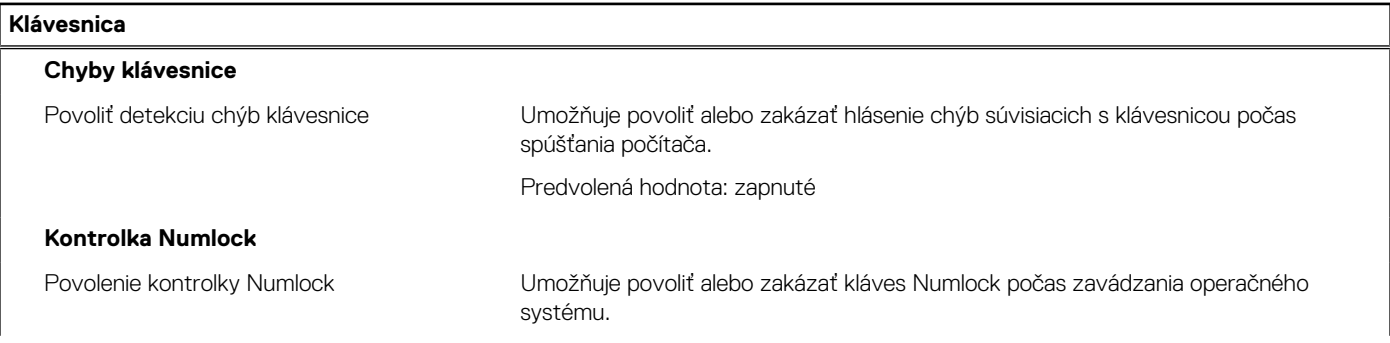

## **Tabuľka14. Možnosti nastavenia systému – ponuka Klávesnica (pokračovanie)**

**Klávesnica**

Predvolená hodnota: zapnuté

## **Tabuľka15. Možnosti nastavenia systému – ponuka Správanie pred spustením**

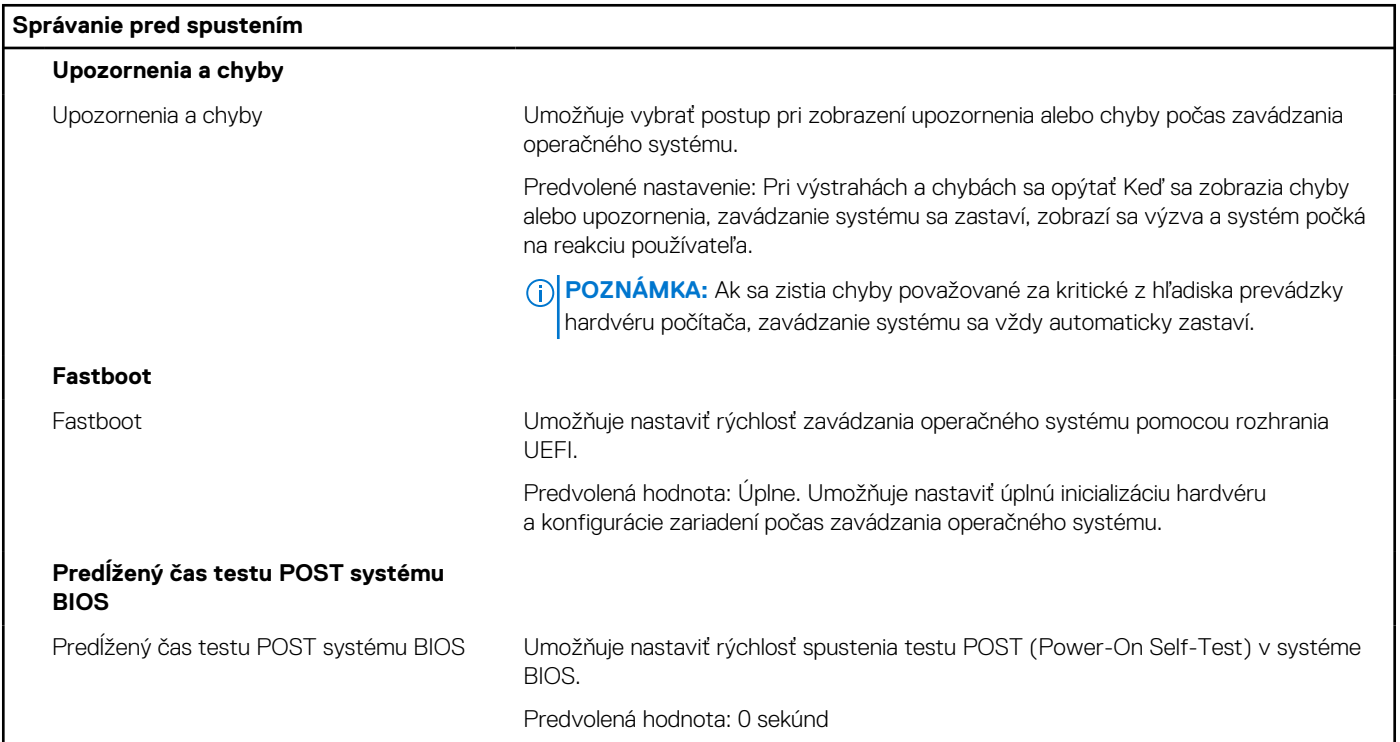

## **Tabuľka16. Možnosti nastavenia systému – ponuka Virtualizácia**

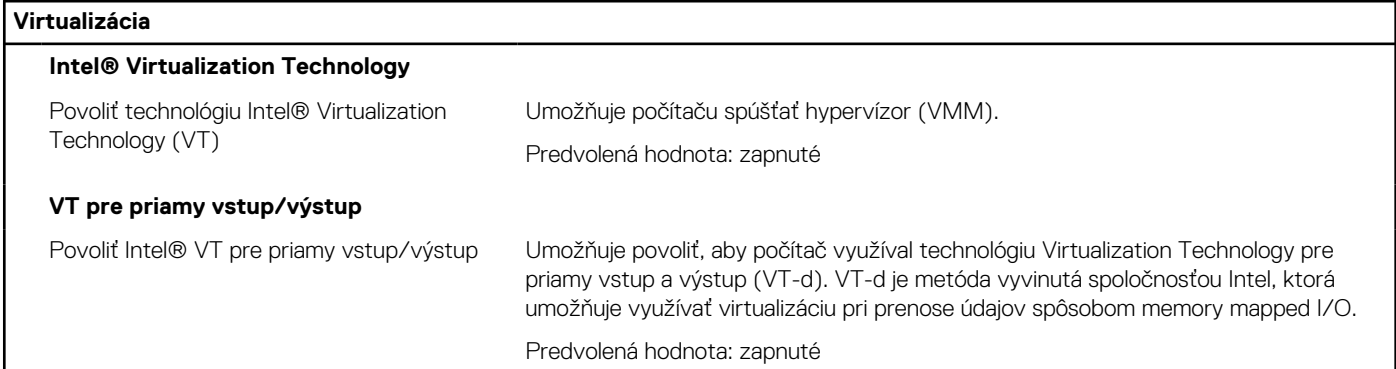

## **Tabuľka17. Možnosti nastavenia systému – ponuka Výkon**

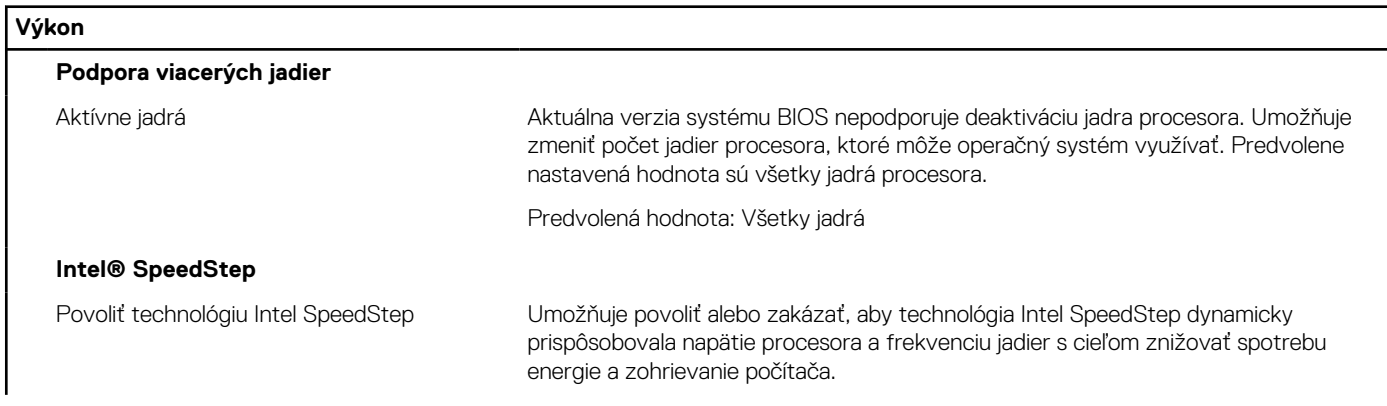

## **Tabuľka17. Možnosti nastavenia systému – ponuka Výkon (pokračovanie)**

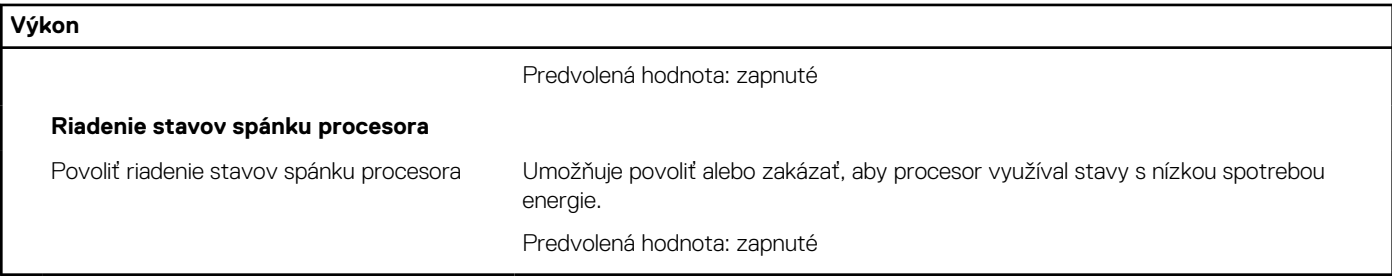

## **Tabuľka18. Možnosti nastavenia systému – ponuka Systémové denníky**

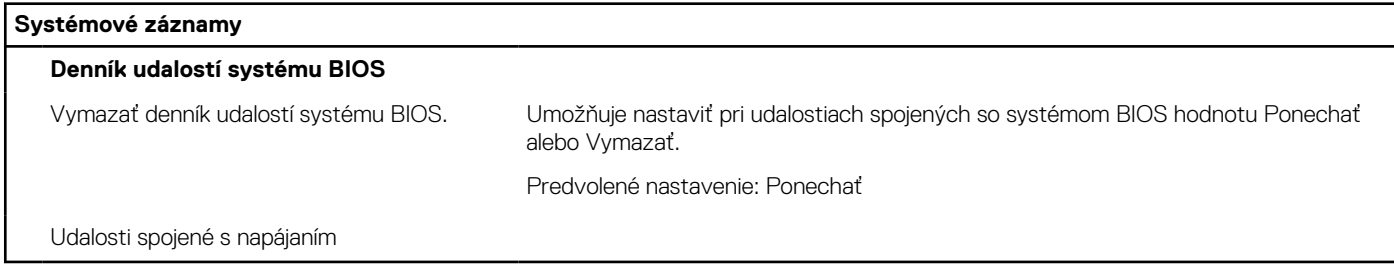

## **Systémové heslo a heslo pre nastavenie**

#### **Tabuľka19. Systémové heslo a heslo pre nastavenie**

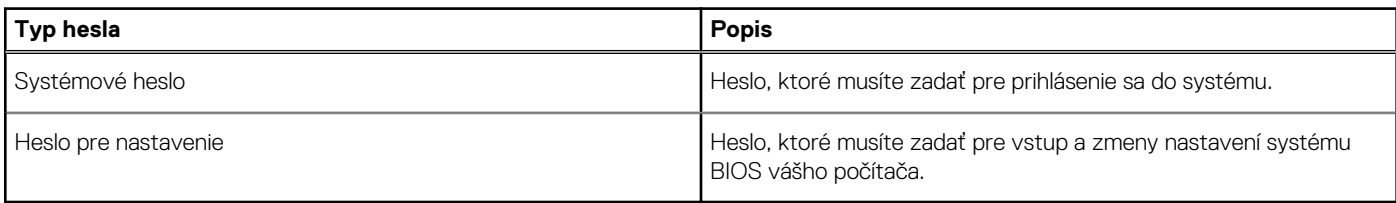

Môžete vytvoriť systémové heslo a heslo pre nastavenie pre zabezpečenie vášho počítača.

**VAROVANIE: Funkcie hesla poskytujú základnú úroveň zabezpečenia údajov vo vašom počítači.**

- **VAROVANIE: Ak váš počítač nie je uzamknutý a nie je pod dohľadom, ktokoľvek môže získať prístup k údajom uloženým v ňom.**
- **POZNÁMKA:** Funkcia systémového hesla a hesla pre nastavenie je vypnutá.

## **Nastavenie hesla nastavenia systému**

#### **Požiadavky**

Nové **systémové heslo alebo heslo správcu** môžete vytvoriť len vtedy, ak je stav hesla nastavený na hodnotu **Nenastavené**.

#### **O tejto úlohe**

Ak chcete spustiť program na nastavenie systému počítača, stlačte ihneď po zapnutí alebo reštartovaní systému kláves F12.

#### **Postup**

- 1. Na obrazovke **Systém BIOS** alebo **Nastavenie systému** vyberte položku **Zabezpečenie** a stlačte kláves Enter. Zobrazí sa obrazovka **Zabezpečenie**.
- 2. Vyberte položku **Systémové heslo/heslo správcu** a do poľa **Zadajte nové heslo** zadajte heslo. Pri priraďovaní systémového hesla dodržujte nasledujúce pravidlá:
	- Heslo môže obsahovať maximálne 32 znakov.
	- Aspoň jeden špeciálny znak: ! " #  $\frac{1}{2}$  % & ' ( ) \* + , . / : ; < = > ? @  $\lceil \ \ \rangle \wedge \ _{\_}$  ` {  $\rceil$  }
- Číslice 0 až 9.
- Veľké písmená A až Z.
- Malé písmená a až z.
- 3. Do poľa **Potvrďte nové heslo** zadajte heslo, ktoré ste zadali predtým, a kliknite na tlačidlo **OK**.
- 4. Stlačte Esc a uložte zmeny podľa zobrazenej kontextovej správy.
- 5. Stlačením klávesu Y uložte zmeny. Počítač sa reštartuje.

## **Vymazanie alebo zmena existujúceho hesla systémového nastavenia**

### **Požiadavky**

Pred pokusom o vymazanie alebo zmenu existujúceho systémového hesla a/alebo hesla na nastavenie sa v programe na nastavenie systému počítača uistite, že pri položke **Stav hesla** je nastavená možnosť Odomknuté. Ak je pri položke **Stav hesla** vybratá možnosť Zamknuté, existujúce systémové heslo alebo heslo na nastavenie nie je možné vymazať ani zmeniť.

## **O tejto úlohe**

Ak chcete spustiť program na nastavenie systému počítača, stlačte ihneď po zapnutí alebo reštartovaní systému kláves F12.

## **Postup**

- 1. Na obrazovke **Systém BIOS** alebo **Nastavenie systému** vyberte položku **Zabezpečenie systému** a stlačte kláves Enter. Zobrazí sa obrazovka **Zabezpečenie systému**.
- 2. Na obrazovke **Zabezpečenie systému** skontrolujte, či je pri položke **Stav hesla** nastavená možnosť **Odomknuté**.
- 3. Vyberte položku **Systémové heslo**, zmeňte alebo vymažte existujúce systémové heslo a stlačte kláves Enter alebo Tab.
- 4. Vyberte položku **Systémové heslo**, zmeňte alebo vymažte existujúce heslo na nastavenie systému a stlačte kláves Enter alebo Tab.

**(i)** POZNÁMKA: Ak zmeníte systémové heslo a/alebo heslo na nastavenie, po zobrazení výzvy ho opätovne zadajte. Ak vymažete systémové heslo a/alebo heslo pre nastavenia, po zobrazení výzvy potvrďte svoje rozhodnutie.

- 5. Stlačte kláves Esc a následne sa zobrazí upozornenie, aby ste uložili zmeny.
- 6. Stlačením tlačidla Y uložte zmeny a ukončite program System Setup. Počítač sa reštartuje.

## **Resetovanie hodín reálneho času (RTC)**

Funkcia resetovania hodín reálneho času (RTC) umožňuje vám alebo servisnému technikovi obnoviť najnovšie modely systémov Dell vo vybraných situáciách, keď dôjde **k problémom so spustením testu POST, spustením systému a napájaním**. Resetovanie RTC možno vykonať iba vtedy, ak je počítač vypnutý a pripojený k elektrickej sieti. Stlačte tlačidlo napájania a podržte ho 30 sekúnd. Resetovanie RTC počítača prebehne, keď pustíte tlačidlo napájania.

 $\circ$ **POZNÁMKA:** Ak budete tlačidlo napájania držať kratšie ako 25 sekúnd alebo dlhšie ako 40 sekúnd, resetovanie RTC sa preruší.

Pri resetovaní RTC sa obnovia predvolené nastavenia systému BIOS a vynuluje sa dátum a čas nastavený v počítači. Počas resetovania RTC sa počítač niekoľkokrát reštartuje. V závislosti od konfigurácie počítača sa môžu počas držania tlačidla napájania aj po jeho pustení rozsvecovať indikátory LED Po dokončení resetovania RTC sa počítač reštartuje a zobrazí sa logo Dell, čo znamená, že resetovanie bolo úspešné.

**VAROVANIE: Po dokončení resetovania RTC sa môže stať, že nebude možné spustiť operačný systém Windows, kým nenastavíte správny čas a dátum a nenakonfigurujete systém BIOS. Ak hneď po dokončení resetovania RTC nebude možné spustiť operačný systém, neznamená to, že resetovanie zlyhalo. V takom prípade musíte znova nakonfigurovať systém BIOS, konkrétne napríklad režim zbernice SATA (napr. Raid On alebo AHCI), aby sa operačný systém znova normálne spustil.**

Resetovanie RTC nemá žiadny vplyv na tieto položky:

- TPM (ak bol modul povolený a zapnutý, ostane v rovnakom režime aj po resetovaní RTC)
- Servisný tag
- Inventárny štítok
- Štítok vlastníctva
- <span id="page-66-0"></span>Heslo správcu
- Systémové heslo
- Heslo pevného disku
- Databázy kľúčov
- Systémové denníky

Pri týchto položkách môže, no nemusí dôjsť k resetovaniu – závisí to od prispôsobeného nastavenia systému BIOS:

- Zoznam systémov
- Povoliť bezpečné spúšťanie systému
- Povoliť návrat na staršiu verziu
- Vymazanie hesla

Hlavné systémové heslo sa používa na vymazanie hesla správcu a počítača.

Ak chcete vymazať systémového heslá alebo heslá systému BIOS, obráťte sa na oddelenie technickej podpory firmy Dell: [www.dell.com/](https://www.dell.com/contactdell) [contactdell.](https://www.dell.com/contactdell)

**POZNÁMKA:** Ak chcete získať návod, ako resetovať heslá systému Windows alebo konkrétnych aplikácií, pozrite si dokumentáciu dostupnú pre systém Windows alebo konkrétne aplikácie.

## **Vymazanie hesla systému BIOS (nastavenie systému) a systémových hesiel**

## **O tejto úlohe**

Ak chcete vymazať systémového heslá alebo heslá systému BIOS, obráťte sa na oddelenie technickej podpory firmy Dell: [www.dell.com/](https://www.dell.com/contactdell) [contactdell.](https://www.dell.com/contactdell)

**POZNÁMKA:** Ak chcete získať návod, ako resetovať heslá systému Windows alebo konkrétnych aplikácií, pozrite si dokumentáciu dostupnú pre systém Windows alebo konkrétne aplikácie.

# **Aktualizácia systému BIOS**

## **Aktualizácia systému BIOS v systéme Windows**

## **Postup**

- 1. Navštívte stránku [www.dell.com/support](https://www.dell.com/support).
- 2. Kliknite na položku **Podpora produktov**. Do poľa **Podpora produktov** zadajte servisný tag svojho počítača a kliknite na tlačidlo **Hľadať**.

**POZNÁMKA:** Ak nemáte servisný tag, použite funkciu SupportAssist na automatické rozpoznanie vášho počítača. Takisto môžete zadať identifikátor svoju produktu alebo pohľadať model svojho počítača manuálne.

- 3. Kliknite na položku **Ovládače a súbory na stiahnutie**. Rozbaľte položku **Nájsť ovládače**.
- 4. Zvoľte operačný systém, ktorý máte nainštalovaný vo svojom počítači.
- 5. V rozbaľovacom zozname **Kategória** vyberte položku **BIOS**.
- 6. Vyberte najnovšiu verziu systému BIOS a kliknite na položku **Stiahnuť** a stiahnite si súbor so systémom BIOS do počítača.
- 7. Po dokončení sťahovania prejdite do priečinka, do ktorého ste uložili aktualizačný súbor systému BIOS.
- 8. Dvakrát kliknite na ikonu aktualizačného súboru systému BIOS a postupujte podľa pokynov na obrazovke. Viac informácií nájdete v článku databázy poznatkov s číslom [000124211](https://www.dell.com/support/kbdoc/000124211) na webovej stránke [www.dell.com/support.](https://www.dell.com/support)

## **Aktualizácia systému BIOS pomocou USB kľúča v prostredí systému Windows**

#### **Postup**

- 1. Postupujte podľa krokov 1 až 6 uvedených v časti [Aktualizácia systému BIOS v prostredí systému Windows](#page-66-0) a stiahnite si najnovší súbor s programom na inštaláciu systému BIOS.
- 2. Vytvorte si spustiteľný kľúč USB. Viac informácií nájdete v článku databázy poznatkov s číslom [000145519](https://www.dell.com/support/kbdoc/000145519/) na webovej stránke [www.dell.com/support](https://www.dell.com/support).
- 3. Skopírujte súbor s programom na inštaláciu systému BIOS na spustiteľný kľúč USB.
- 4. Pripojte spustiteľný kľúč USB k počítaču, v ktorom treba aktualizovať systém BIOS.
- 5. Reštartujte počítač a stlačte kláves **F12** .
- 6. V ponuke **Ponuka na jednorazové spustenie systému** vyberte USB kľúč.
- 7. Zadajte názov programu na inštaláciu systému BIOS a stlačte kláves **Enter**. Zobrazí sa **Program na aktualizáciu systému BIOS**.
- 8. Aktualizáciu systému BIOS dokončite podľa pokynov na obrazovke.

## **Aktualizácia systému BIOS z ponuky F12 jednorazového spustenia systému**

Systém BIOS v počítači aktualizujte pomocou aktualizačného súboru .exe skopírovaného na USB kľúči so súborovým systémom FAT32 tak, že spustíte systém zo zariadenia z ponuky jednorazového spustenia systému, ktorá sa otvára stlačením klávesu F12.

### **O tejto úlohe**

#### **Aktualizácia systému BIOS**

Aktualizáciu systému BIOS môžete spustiť zo systému Windows pomocou spustiteľného USB kľúča alebo z ponuky jednorazového spustenia systému, ktorá sa otvára stlačením klávesu F12.

Túto možnosť ponúka väčšina počítačov Dell zostavených po roku 2012. Ak ju ponúka aj váš počítač, po stlačení klávesu F12 na otvorenie ponuky jednorazového spustenia systému sa v ponuke zobrazí aj položka BIOS FLASH UPDATE. Ak sa tam táto možnosť nachádza, potom váš systém BIOS podporuje túto možnosť svojej aktualizácie flash.

**POZNÁMKA:** Túto funkciu môžu použiť iba počítače s možnosťou aktualizácie systému BIOS prostredníctvom ponuky jednorazového œ spustenia systému, ktorá sa otvára stlačením klávesu F12.

#### **Aktualizácia z ponuky jednorazového spustenia systému**

Ak chcete aktualizovať systém BIOS pomocou klávesu F12, ktorý otvára ponuku jednorazového spustenia systému, budete potrebovať:

- USB kľúč naformátovaný v súborovom systéme FAT32 (kľúč nemusí byť spustiteľný),
- spustiteľný súbor systému BIOS, ktorý ste stiahli z webovej lokality podpory firmy Dell a skopírovali do koreňového adresára na USB kľúči,
- napájací adaptér pripojený k počítaču,
- funkčnú batériu v počítači na aktualizáciu systému BIOS.

Ak chcete aktualizovať systém BIOS z ponuky F12, postupujte takto:

## **VAROVANIE: Počítač počas aktualizácie systému BIOS nevypínajte. Ak počítač vypnete, môže sa stať, že sa nebude dať spustiť.**

#### **Postup**

- 1. Do portu USB vypnutého počítača vložte USB kľúč, na ktorý ste skopírovali súbor na aktualizáciu systému BIOS.
- 2. Zapnite počítač a stlačením klávesu F12 otvorte ponuku jednorazového spustenia systému. Myšou alebo šípkami na klávesnici vyberte možnosť Aktualizovať systém BIOS a stlačte kláves Enter. Zobrazí sa ponuka aktualizácie systému BIOS.
- 3. Kliknite na položku **Aktualizovať zo súboru flash**.
- 4. Vyberte externé zariadenie USB.
- 5. Označte cieľový aktualizačný súbor a dvakrát naň kliknite. Potom kliknite na položku **Odoslať**.
- 6. Kliknite na položku **Aktualizovať systém BIOS**. Počítač sa reštartuje a spustí sa aktualizácia systému BIOS.
- 7. Po dokončení aktualizácie systému BIOS sa počítač automaticky reštartuje.

# **Riešenie problémov**

# **Umiestnenie servisného tagu alebo kódu expresného servisu na vašom počítači Dell**

Váš počítač Dell má svoj jedinečný identifikátor – servisný tag alebo kód expresného servisu. Ak si chcete pozrieť relevantné zdroje podpory pre váš počítač Dell, navštívte webovú stránku [www.dell.com/support](https://www.dell.com/support) a zadajte svoj servisný tag alebo kód expresného servisu.

Viac informácií o tom, kde nájdete servisný tag svojho počítača, nájdete v článku [Umiestnenie servisného tagu na notebooku značky Dell](https://www.dell.com/support/contents/article/product-support/self-support-knowledgebase/locate-service-tag/notebook).

# **Diagnostika SupportAssist**

#### **O tejto úlohe**

Diagnostika SupportAssist (predtým známa tiež ako diagnostika ePSA) slúži na úplnú kontrolu hardvéru. Diagnostika SupportAssist je vstavanou súčasťou systému BIOS, v ktorom sa aj spúšťa. Diagnostika SupportAssist poskytuje súbor možností testovania konkrétnych zariadení alebo skupiny zariadení. Tento nástroj umožňuje:

- Spustiť testy automaticky alebo v interaktívnom režime.
- Opakovať testy
- Zobraziť alebo uložiť výsledky testov
- Spustiť hĺbkové testy, ktoré obsahujú ďalšie možnosti testovania a dokážu poskytnúť ešte viac informácií o zariadeniach, ktoré majú poruchu.
- Zobraziť hlásenia o stave, ktoré informujú o úspešnom dokončení testov.
- Zobraziť chybové hlásenia, ktoré informujú o problémoch počas testovania.
- **POZNÁMKA:** Niektoré testy sú určené pre vybrané zariadenia a vyžadujú aktívnu participáciu používateľa. Preto je dôležité, aby ste ⋒ počas týchto diagnostických testov boli pri počítači.

Viac informácií nájdete v časti [SupportAssist Pre-Boot System Performance Check](https://www.dell.com/support/diagnose/Pre-boot-Analysis).

# **Kontrolky diagnostiky systému**

#### **Kontrolka diagnostiky sieťového napájania**

Ukazuje stav napájania.

#### **Kontrolka aktivity pevného disku**

Rozsvieti sa pri čítaní alebo zapisovaní údajov počítačom na pevný disk.

## **Obnovenie operačného systému**

Ak váš počítač nedokáže spustiť operačný systém ani po niekoľkých pokusoch, automaticky sa spustí nástroj Dell SupportAssist OS Recovery.

Dell SupportAssist OS Recovery je samostatný nástroj, ktorý inštalujeme do všetkých počítačov značky Dell s operačným systémom Windows. Tento nástroj pozostáva z viacerých ďalších nástrojov na diagnostiku a riešenie problémov, ktoré sa v počítači môžu vyskytnúť pred spustením operačného systému. Pomocou tohto nástroja môžete diagnostikovať problémy s hardvérom, opraviť počítač, zálohovať si súbory alebo vrátiť počítač do stavu, v akom ste ho dostali z výroby.

Nástroj Dell SupportAssist OS Recovery si môžete tiež stiahnuť z webovej lokality podpory firmy Dell a použiť ho na opravu svojho počítača, keď nebude možné kvôli problémom so softvérom alebo hardvérom spustiť hlavný operačný systém.

Viac informácií o nástroji Dell SupportAssist OS Recovery vám poskytne *Používateľská príručka nástroja Dell SupportAssist OS Recovery*, dostupná na webovej stránke [www.dell.com/serviceabilitytools.](https://www.dell.com/serviceabilitytools) Kliknite na položku **SupportAssist** a potom na položku **SupportAssist OS Recovery**.

# **Cyklus napájania Wi-Fi**

## **O tejto úlohe**

Ak sa váš počítač nemôže pripojiť na internet kvôli problémom s bezdrôtovou kartou, môžete skúsiť problém vyriešiť pomocou cyklu napájania Wi-Fi. Nasledujúci postup vám pomôže vykonať cyklus napájania Wi-Fi:

**POZNÁMKA:** Niektorí poskytovatelia internetu (ISP) poskytujú zákazníkom zariadenie, ktoré v sebe spája modem a smerovač.

## **Postup**

- 1. Vypnite počítač.
- 2. Vypnite modem.
- 3. Vypnite bezdrôtový smerovač.
- 4. Počkajte 30 sekúnd.
- 5. Zapnite bezdrôtový smerovač.
- 6. Zapnite modem.
- 7. Zapnite počítač.

# **Rozptýlenie zvyškovej statickej elektriny ("tvrdý reset")**

## **O tejto úlohe**

Zvyšková statická elektrina je malé množstvo statickej elektriny, ktoré ostane v počítači nahromadené aj po vypnutí a vybratí batérie.

Z bezpečnostných dôvod, ako aj kvôli ochrane elektronických komponentov počítača, musíte pred demontážou alebo spätnou montážou komponentov počítača rozptýliť zvyškovú statickú elektrinu.

Rozptýlenie zvyškovej statickej elektriny, známe tiež ako "tvrdý reset", je tiež časté riešenie v prípadoch, keď sa počítať nechce zapnúť alebo sa nespustí operačný systém.

## Ako rozptýliť zvyškovú statickú elektrinu (urobiť "tvrdý reset")

## **Postup**

- 1. Vypnite počítač.
- 2. Odpojte od počítača napájací adaptér.
- 3. Rozptýľte statickú elektrinu stlačením a podržaním stlačeného spínača napájania na 20 sekúnd.
- 4. Pripojte k počítaču napájací adaptér.
- 5. Zapnite počítač.

**POZNÁMKA:** Viac informácií o tom, ako sa robí "tvrdý reset", nájdete v článku databázy poznatkov s číslom [000130881](https://www.dell.com/support/kbdoc/000130881) na webovej stránke [www.dell.com/support.](https://www.dell.com/support)

# **Získanie pomoci a kontaktovanie firmy Dell**

# Zdroje svojpomoci

Ďalšie informácie a pomoc k výrobkom a službám Dell môžete získať z týchto zdrojov svojpomoci:

## **Tabuľka20. Zdroje svojpomoci**

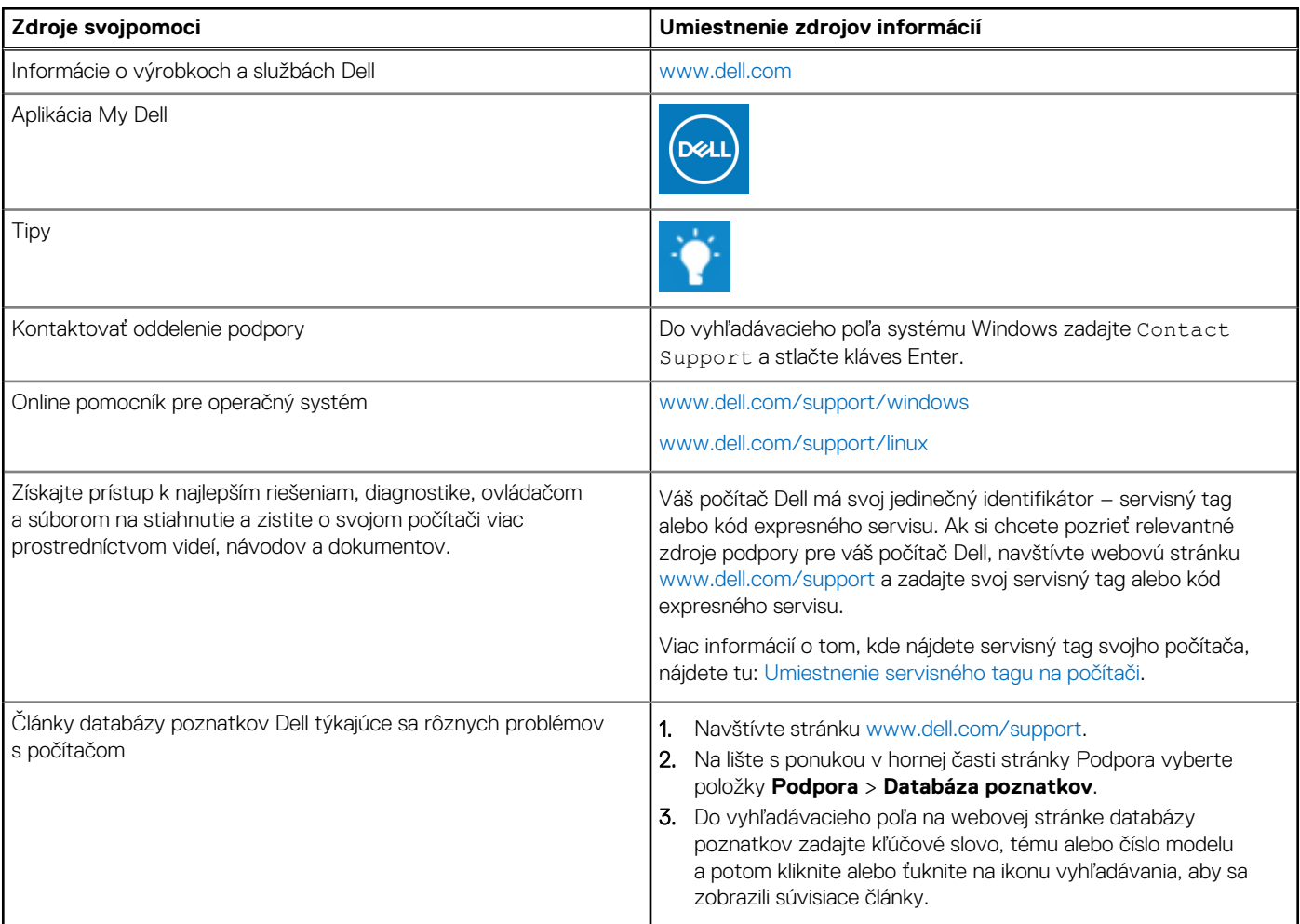

# Ako kontaktovať spoločnosť Dell

Kontakt na spoločnosť Dell v súvislosti s predajom, technickou podporou alebo starostlivosťou o zákazníkov nájdete na adrese [www.dell.com/contactdell](https://www.dell.com/contactdell).

**Ci)** POZNÁMKA: Dostupnosť sa líši v závislosti od danej krajiny/regiónu a produktu, pričom niektoré služby nemusia byť vo vašej krajine/ vašom regióne dostupné.

**(j) POZNÁMKA:** Ak nemáte aktívne pripojenie na internet, kontaktné informácie nájdete na faktúre, dodacom liste, účtenke alebo v produktovom katalógu firmy Dell.

**6**